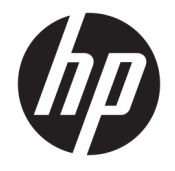

HP DeskJet 2600 All-in-One series

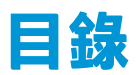

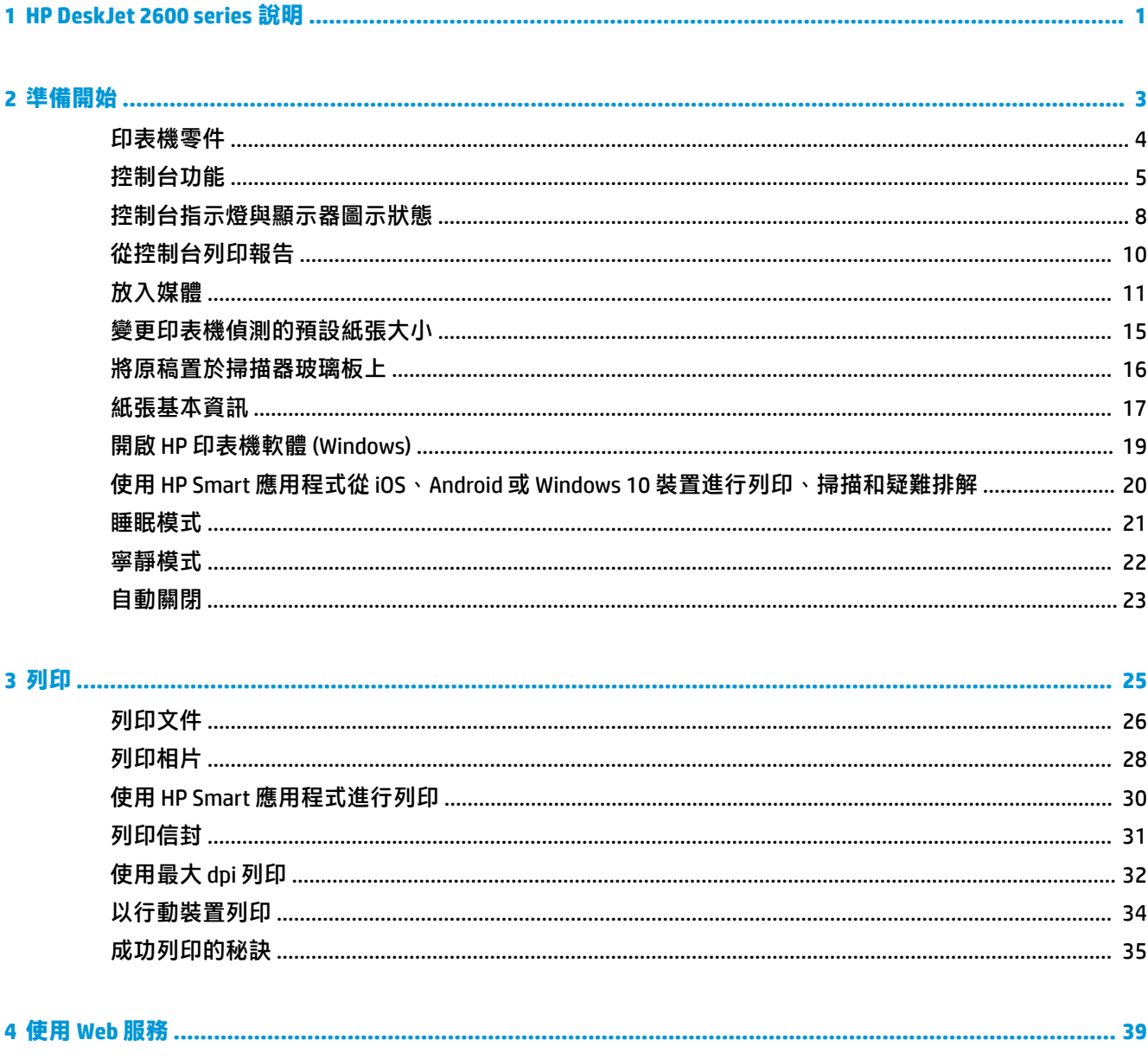

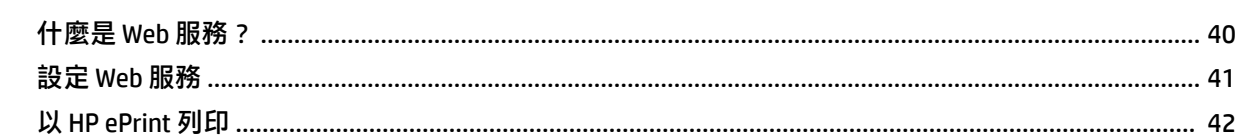

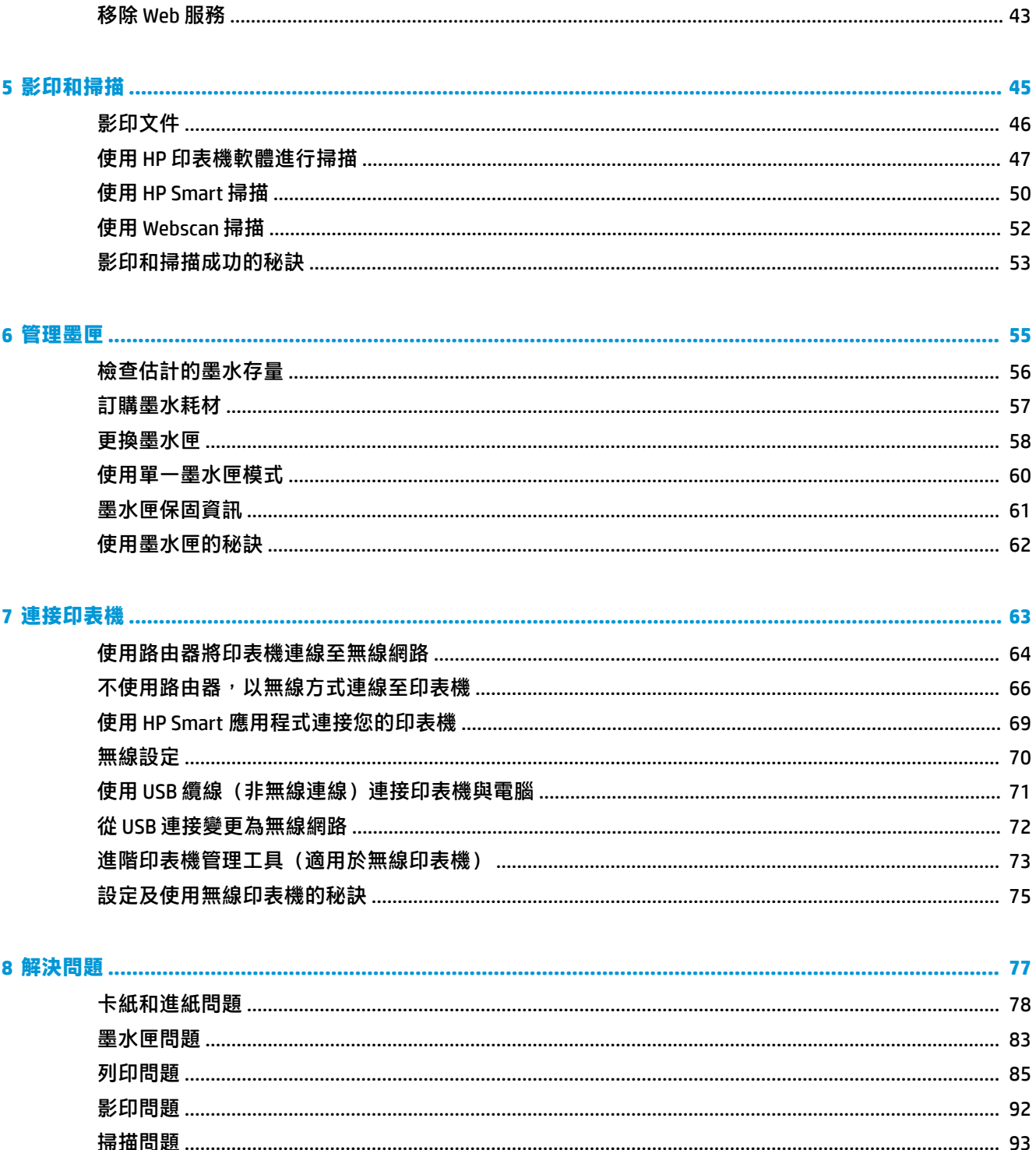

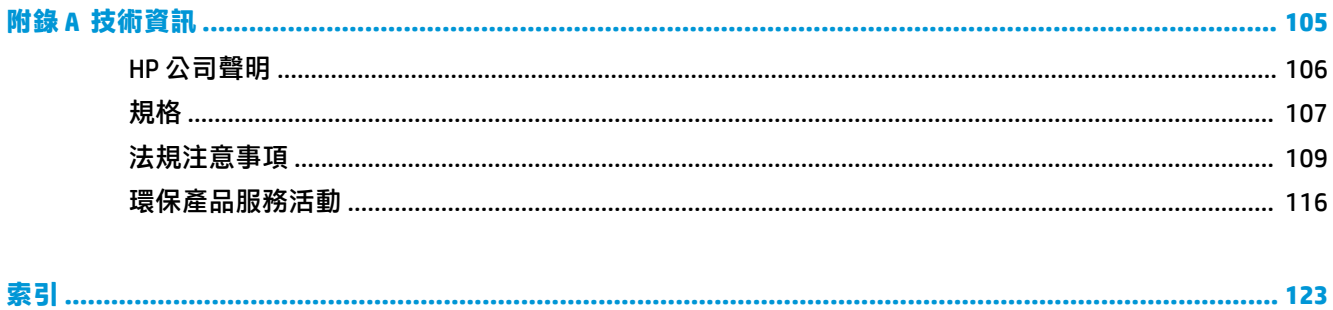

# <span id="page-6-0"></span>**1 HP DeskJet 2600 series 說明**

瞭解如何使用 HP DeskJet 2600 series。

- 位於第3[頁的準備開始](#page-8-0)
- 位於第 25 [頁的列印](#page-30-0)
- 位於第 39 [頁的使用](#page-44-0) Web 服務
- 位於第 45 [頁的影印和掃描](#page-50-0)
- 位於第55 [頁的管理墨匣](#page-60-0)
- 位於第 63 [頁的連接印表機](#page-68-0)
- 位於第 105 [頁的技術資訊](#page-110-0)
- 位於第 77 [頁的解決問題](#page-82-0)

# <span id="page-8-0"></span>**2 準備開始**

- [印表機零件](#page-9-0)
- [控制台功能](#page-10-0)
- [控制台指示燈與顯示器圖示狀態](#page-13-0)
- [從控制台列印報告](#page-15-0)
- [放入媒體](#page-16-0)
- [變更印表機偵測的預設紙張大小](#page-20-0)
- [將原稿置於掃描器玻璃板上](#page-21-0)
- [紙張基本資訊](#page-22-0)
- 開啟 HP [印表機軟體](#page-24-0) (Windows)
- 使用 HP Smart 應用程式從 iOS、Android 或 Windows 10 [裝置進行列印、掃描和疑難排解](#page-25-0)
- [睡眠模式](#page-26-0)
- [寧靜模式](#page-27-0)
- [自動關閉](#page-28-0)

## <span id="page-9-0"></span>**印表機零件**

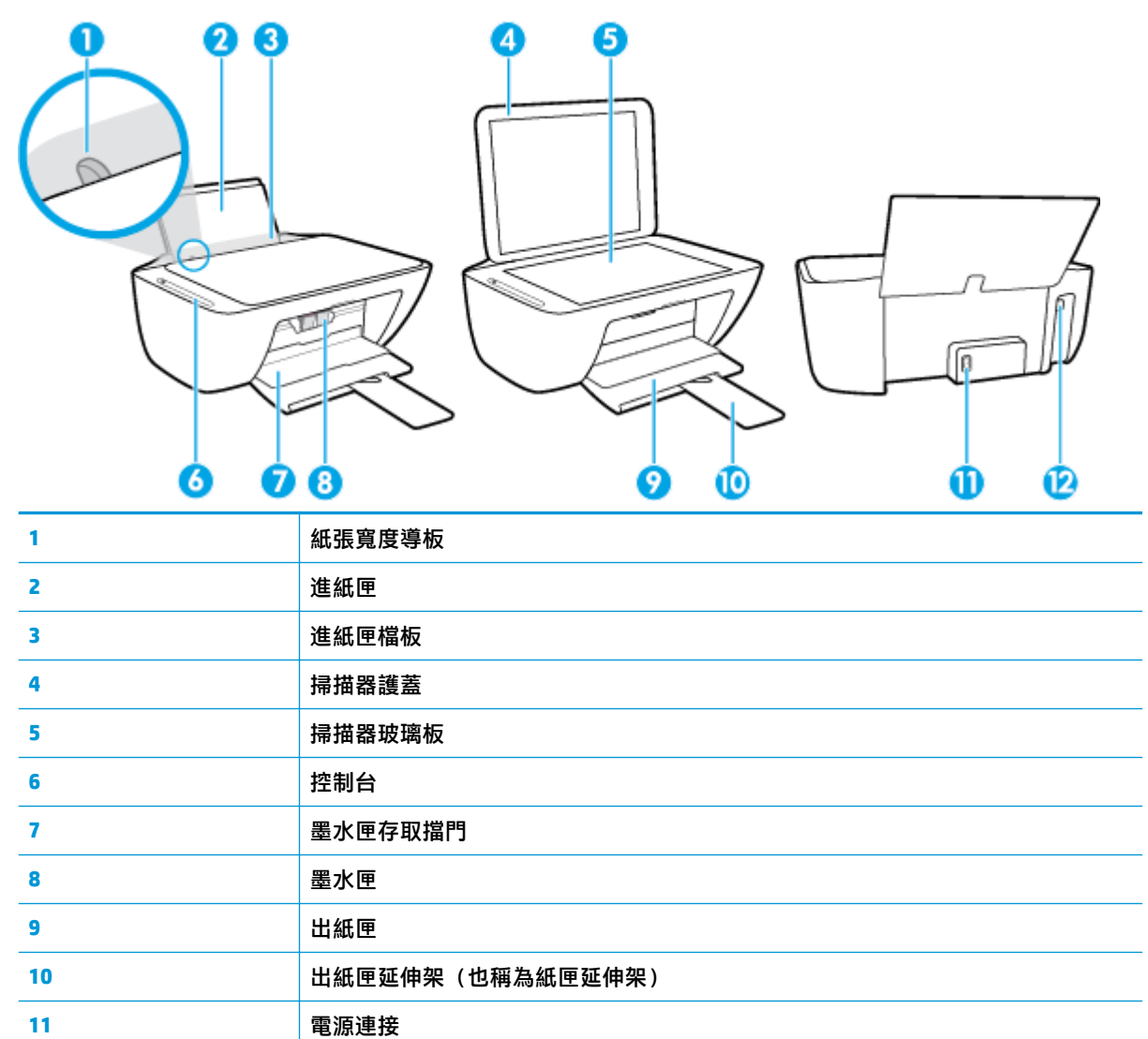

12 USB 埠

## <span id="page-10-0"></span>**控制台功能**

### **按鈕與指示燈的概觀**

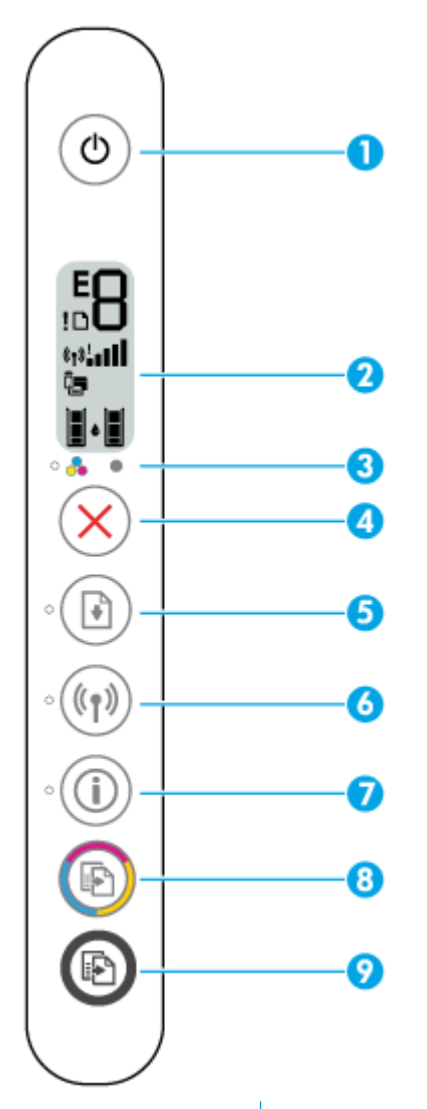

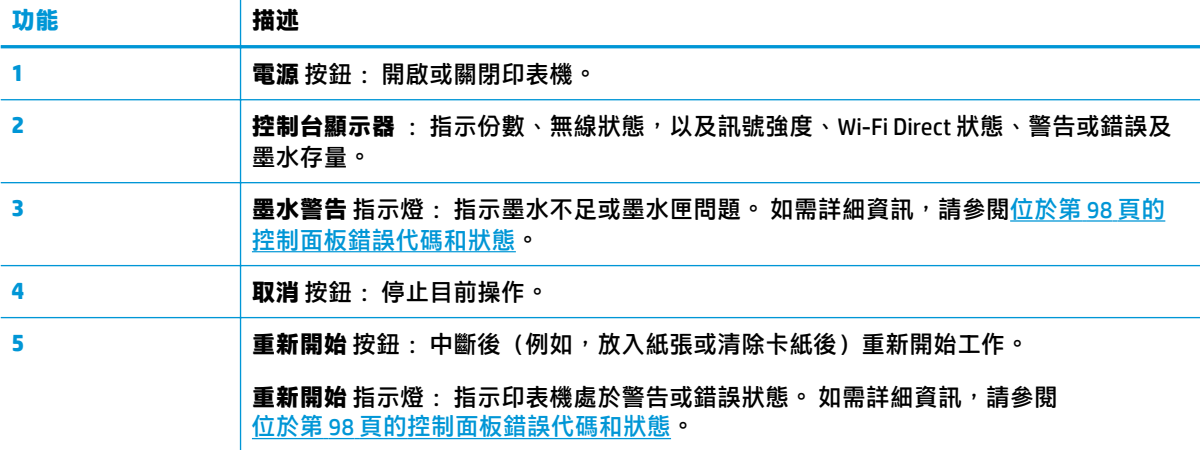

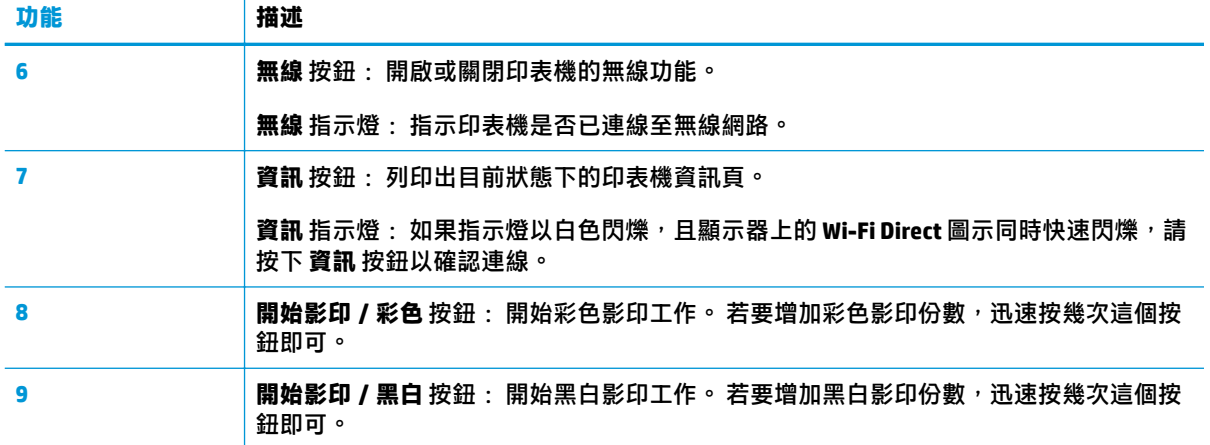

### **控制台顯示器圖示**

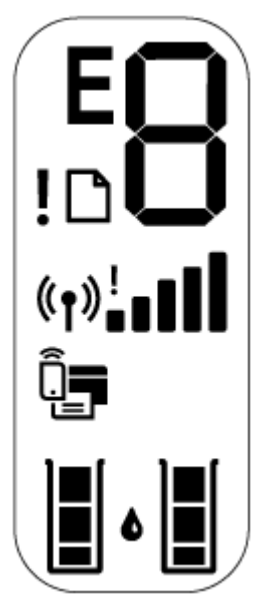

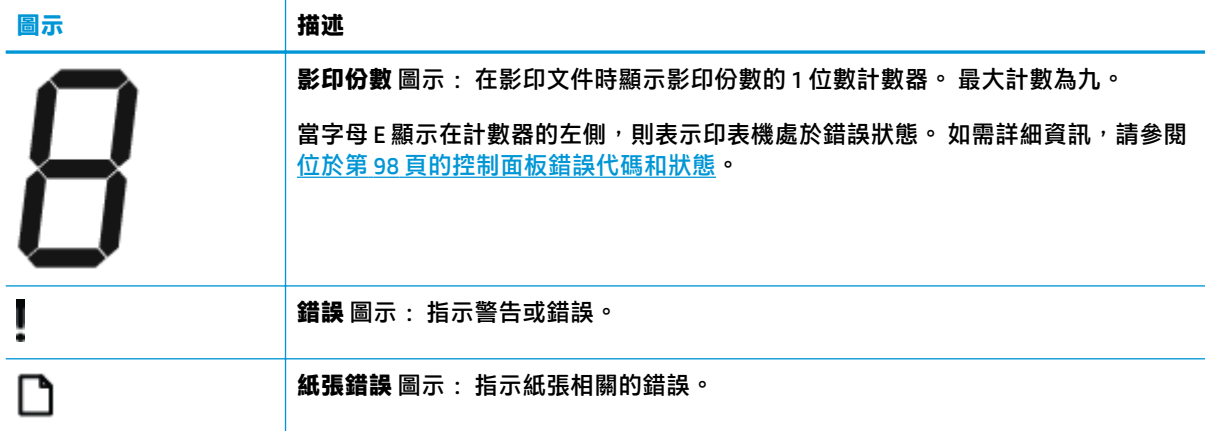

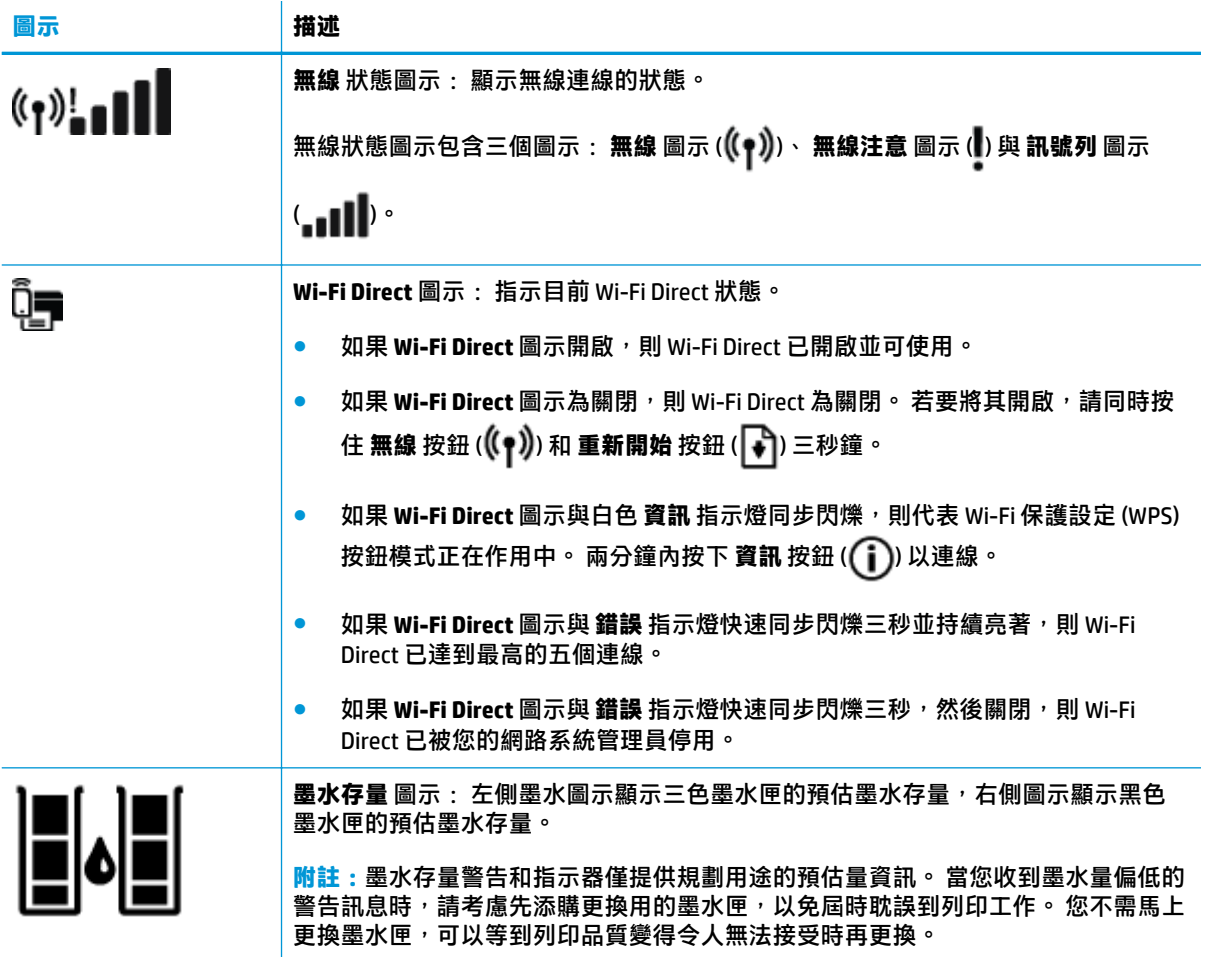

### <span id="page-13-0"></span>**控制台指示燈與顯示器圖示狀態**

#### **電源 按鈕指示燈**

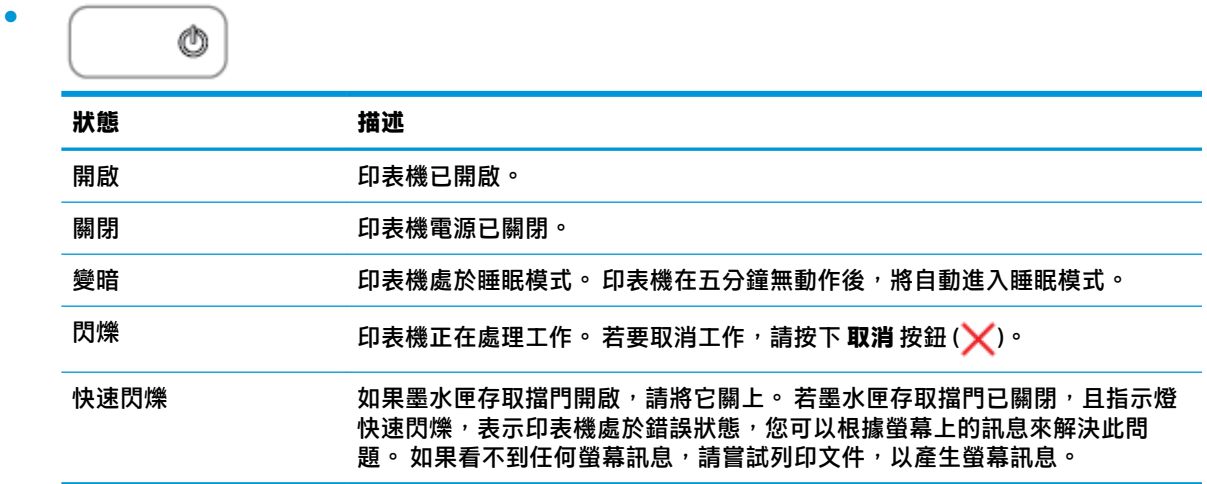

#### **無線 指示燈與圖示**

● **無線** 按鈕旁的 **無線** 指示燈 ((♥️)) 與控制台顯示器上的無線狀態圖示會搭配運作以指示無線連線的 狀態。

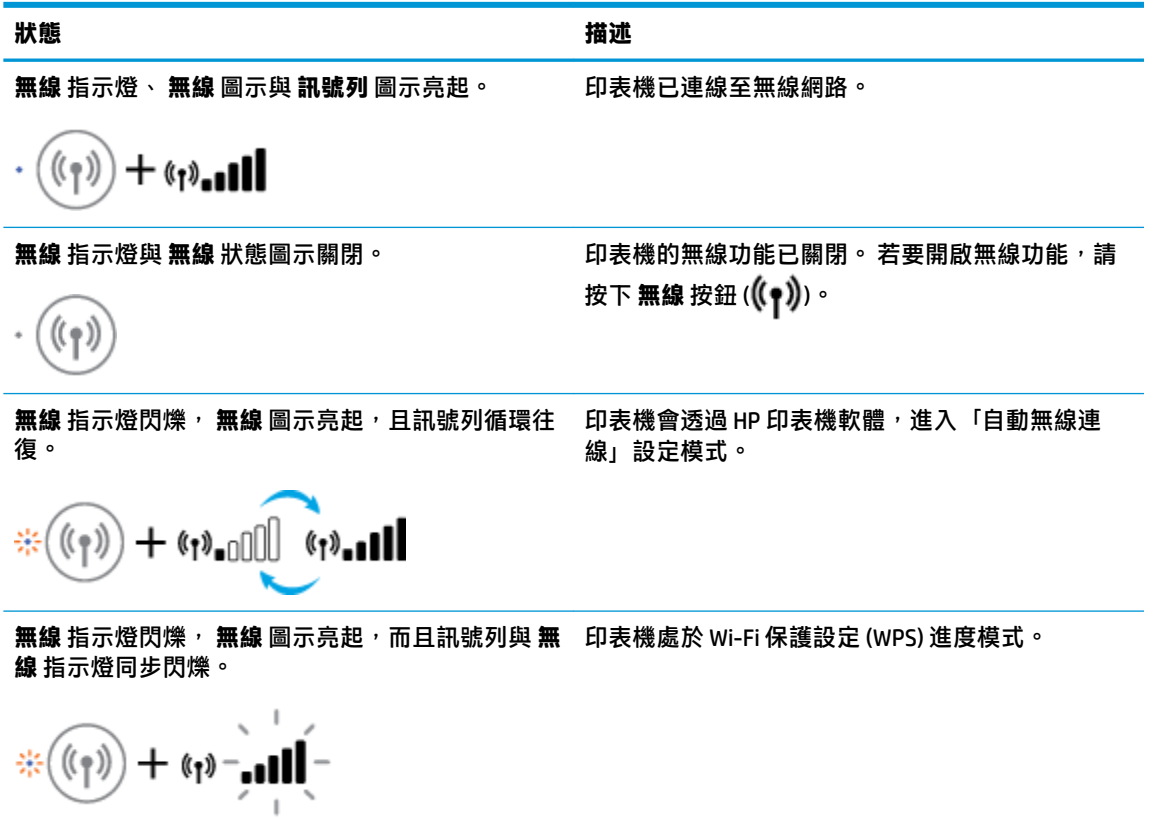

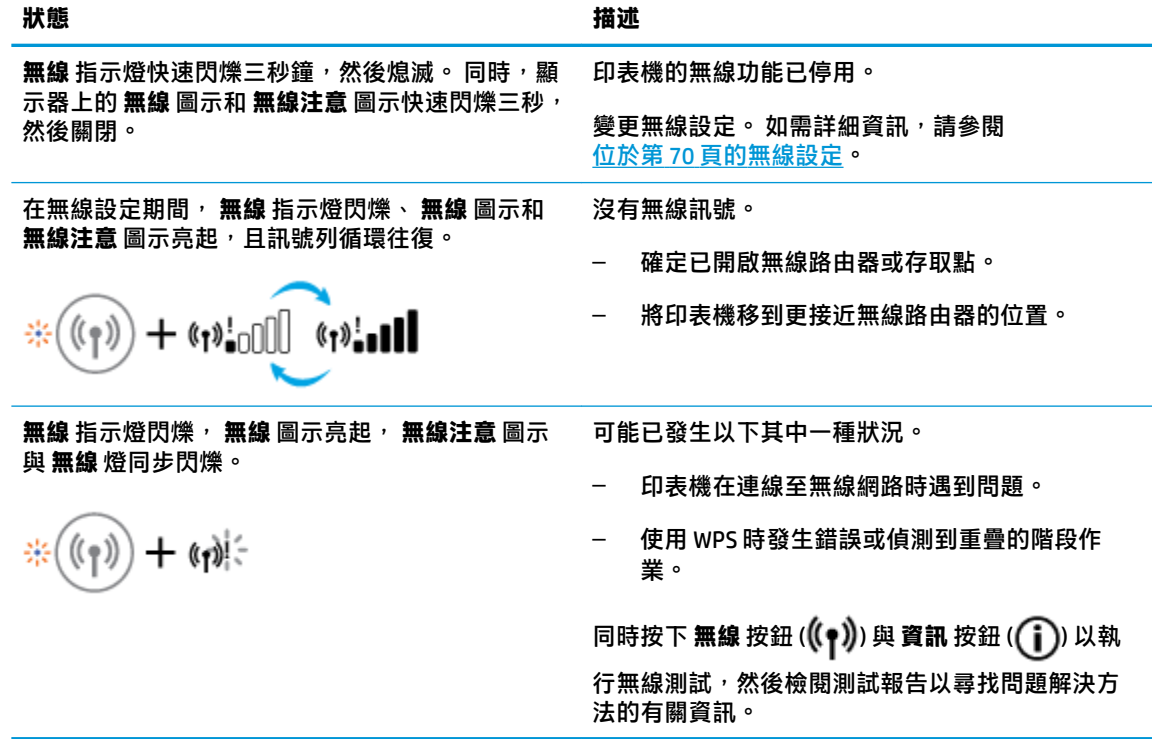

## <span id="page-15-0"></span>**從控制台列印報告**

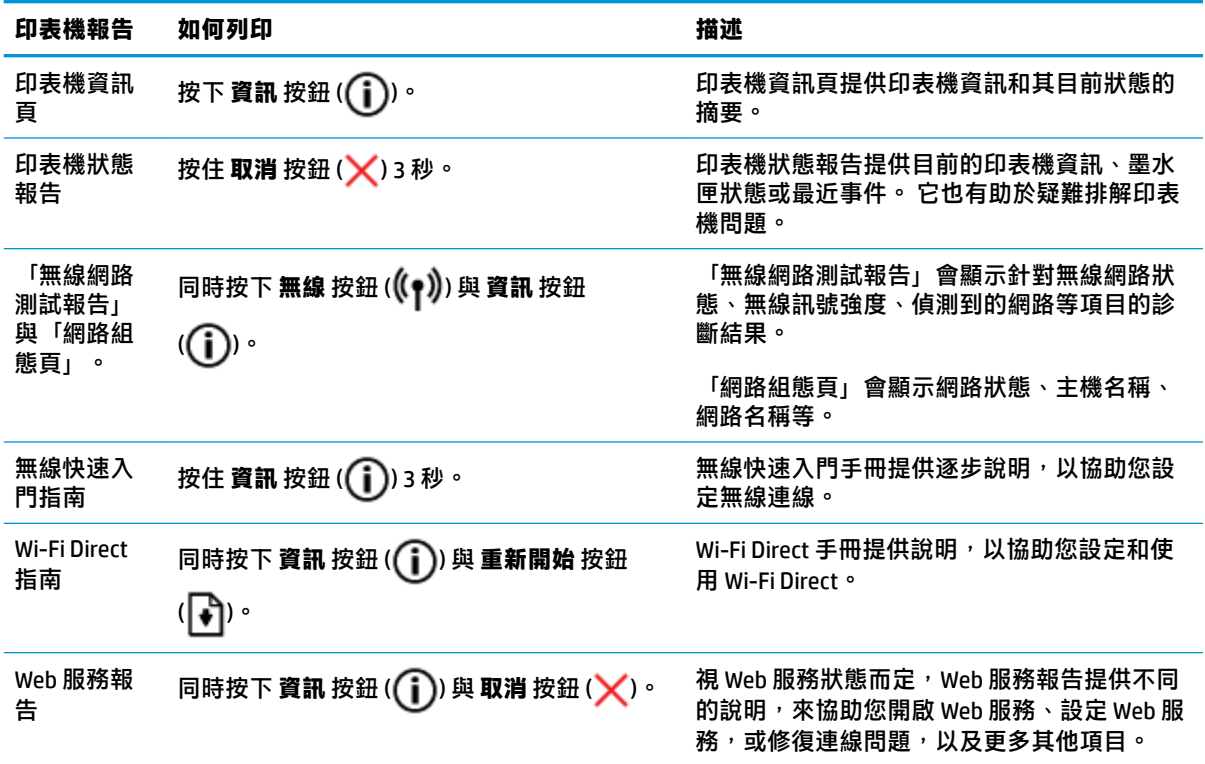

## <span id="page-16-0"></span>**放入媒體**

選取紙張大小,然後繼續。

#### **放入整頁大小的紙張**

**1.** 提起進紙匣。

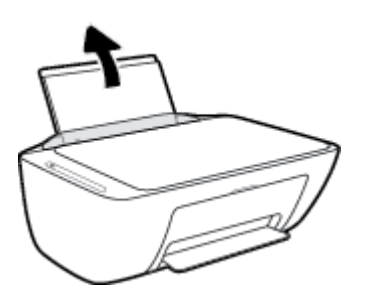

**2.** 將紙張寬度導板推到左側。

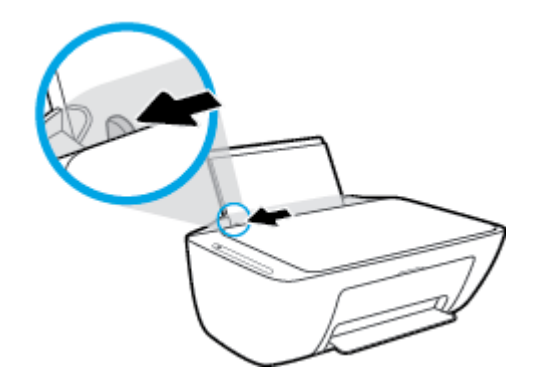

3. 將整疊紙較短的一側朝前插入進紙匣,列印面朝上,然後將整疊紙張向裡推,直到不能再推入為 止。

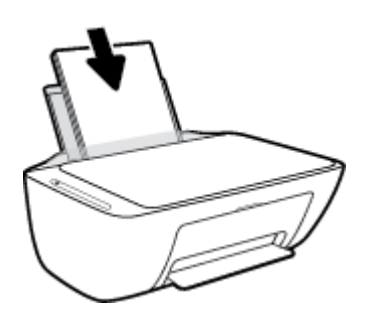

**.** 將紙張寬度導板向右推,直到緊貼紙張邊緣後停止。

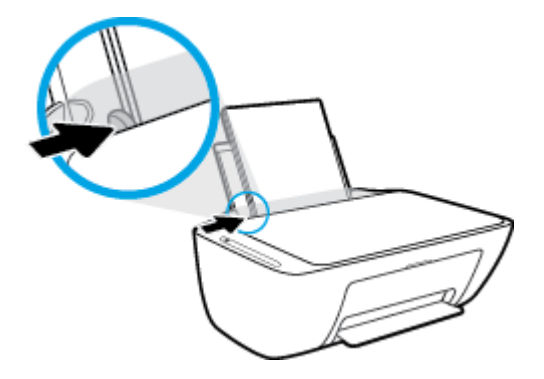

5. 放下出紙匣,並將出紙匣延伸架拉出。

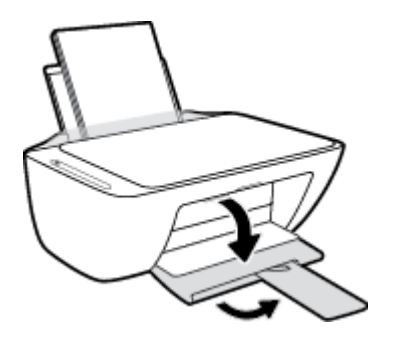

#### **放入小尺寸紙張**

**.** 提起進紙匣。

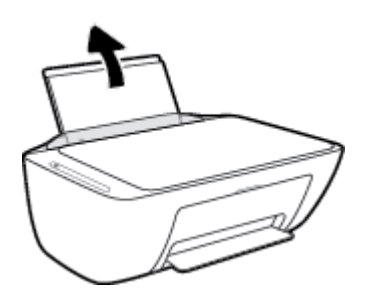

**.** 將紙張寬度導板推到左側。

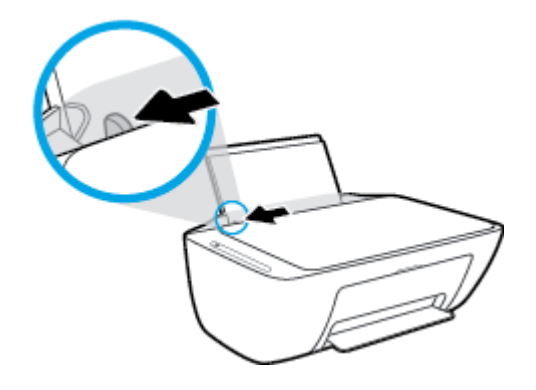

3. 將整疊相紙較短的一側朝下插入進紙匣最右側,列印面朝上。將整疊相紙向下推,直到不能再推 入為止。

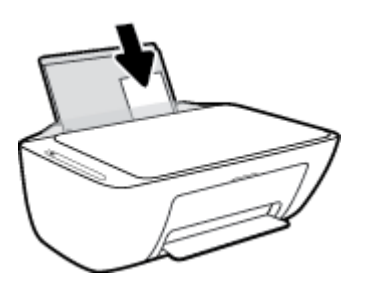

4. 將紙張寬度導板向右推,直到緊貼紙張邊緣後停止。

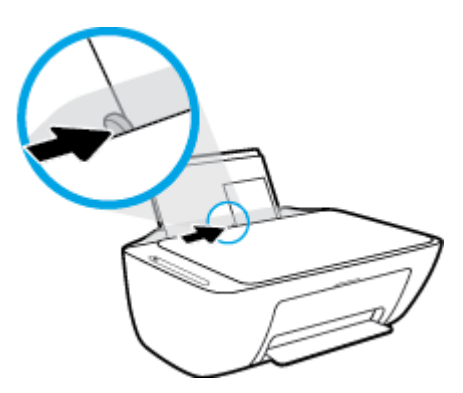

5. 放下出紙匣,並將出紙匣延伸架拉出。

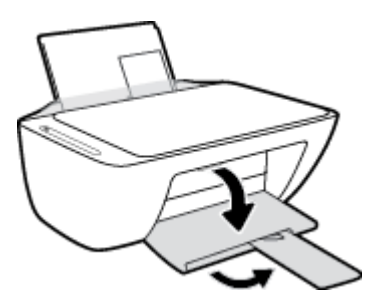

#### **放入信封**

**1.** 提起進紙匣。

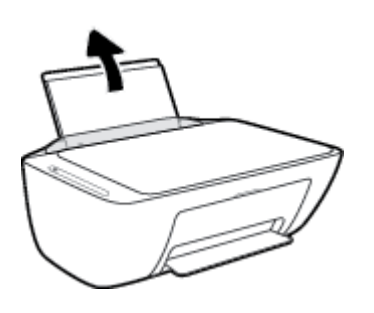

**2.** 將紙張寬度導板推到左側。

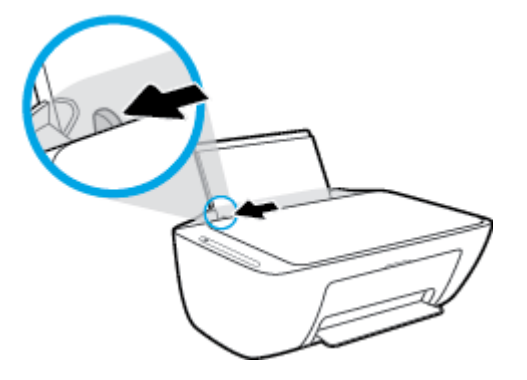

3. 將一個或多個信封插入進紙匣最右側,並將整疊信封向下推,直到不能再推入為止。 列印面應該 朝上。

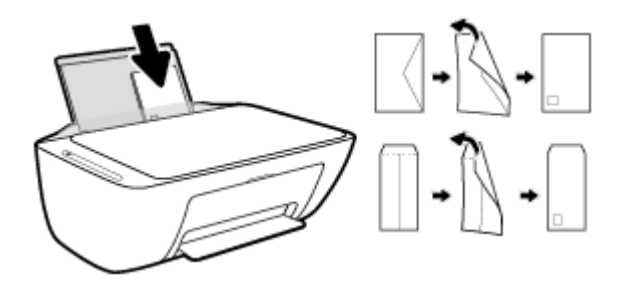

**4.** 將紙張寬度導板向右推,直到緊貼信封邊緣後停止。

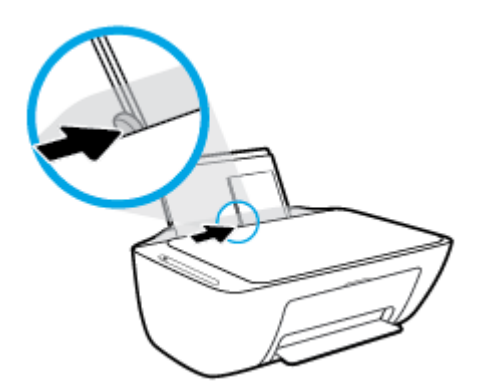

5. 放下出紙匣,並將出紙匣延伸架拉出。

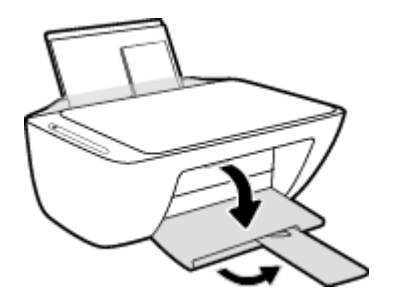

### <span id="page-20-0"></span>**變更印表機偵測的預設紙張大小**

印表機可以自動偵測進紙匣是否已裝入紙張,並偵測所裝入紙張是大型、小型還是中型寬度。 您可以 變更印表機所偵測的預設大型、中型或小型紙張大小。

#### **變更印表機偵測的預設紙張大小**

- 1. 開啟內嵌式 Web 伺服器 (EWS)。 如需詳細資訊,請參閱位於第 73 [頁的開啟內嵌式](#page-78-0) Web 伺服器。
- **2.** 按一下**設定**標籤。
- **3.** 在**偏好設定**區段中,按一下**紙匣與紙張管理**,然後選取所需的選項。
- **4.** 按一下**套用**。

## <span id="page-21-0"></span>**將原稿置於掃描器玻璃板上**

#### **在掃描器玻璃板上放入原稿**

**.** 打開掃描器蓋板。

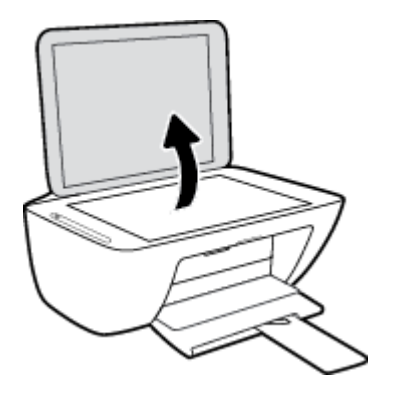

**.** 將原稿列印面朝下放在掃描器玻璃板的右前角。

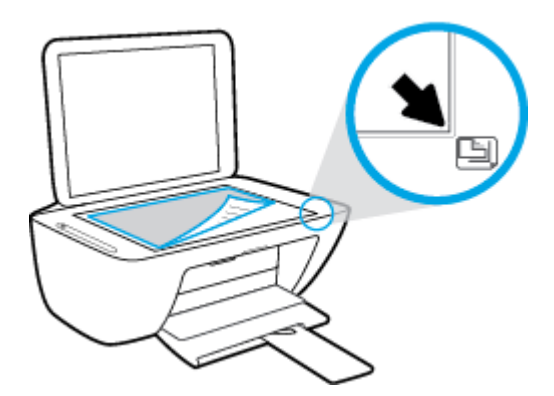

**.** 關閉掃描器蓋板。

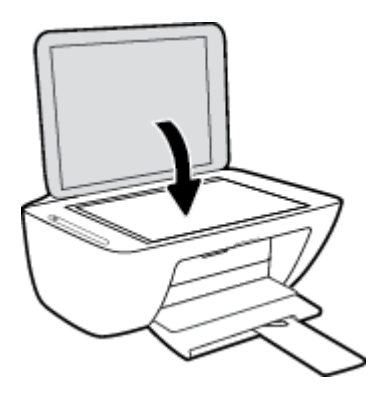

### <span id="page-22-0"></span>**紙張基本資訊**

印表機可以使用大部分辦公用紙張類型。 在購買大量紙張時,最好是先測試不同類型的列印紙張。 若 要取得最理想的列印品質,請使用 HP 紙張。 若要取得有關 HP 紙張的更多資訊,請造訪 HP 網站 [www.hp.com](http://www.hp.com) 。

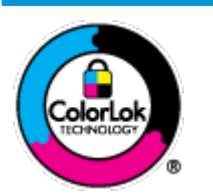

HP 建議使用含有 ColorLok 標誌的普通紙列印日常文件。具有 ColorLok 標誌 的各種紙張均經獨立測試,符合可靠度和列印品質的高標準,並能產生比普 通白紙更清晰、色彩更艷麗、黑白更分明、且乾的更快的文件。您可以向主 要的紙張製造商洽詢含 ColorLok 標誌紙張的各種重量及尺寸。

本節主題如下:

- 建議的列印紙張
- 訂購 HP [紙張耗材](#page-23-0)

#### **建議的列印紙張**

若要得到最佳列印品質,HP 建議使用特別針對列印專案類型設計的 HP 紙張。

依您所在的國家/地區而異,您可能無法使用某些紙張。

#### **相片列印**

#### ● **HP 特級相片紙**

HP 超級相紙是 HP 最高品質的相紙,能完美呈現您最美的相片。 有了 HP 超級相紙,您就能列印乾 燥速度極快的精美相片,讓您完成列印便能立即分享相片。 這種紙張有多種尺寸,包括 A4、8.5 x 11 英吋(216 x 279 公釐) 、4 x 6 英吋(10 x 15 公分)以及 5 x 7 英吋(13 x 18 公分),每種尺寸 都提供光面或軟光面(半光面)兩種塗面。 最適合將您的最佳照片與特殊相片專案拿來裱框、展 示或送禮。 HP 超級相紙以專業品質與耐久性呈現絕佳的相片效果。

#### ● **HP 優質相片紙**

這個光面相紙具備速乾表面,可以輕鬆處理而不會弄髒。 這種相紙可以防水、抗污,並且不沾指 紋還能防潮。 列印品的外觀和觸感,可與沖印店處理過的相片媲美。 這種相紙有多種尺寸,包括 A4、8.5 x 11 英吋(216 x 279 公釐)、4 x 6 英吋(10 x 15 公分)以及 5 x 7 英吋(13 x 18 公 分)。 為使文件保存時間較久,它是無酸的。

#### ● **HP 普通相紙**

使用針對非正式相片列印設計的紙張,以低廉的成本列印生動的日常生活快照。 這種經濟實惠的 相紙乾燥速度快,易於處理。 搭配任何噴墨印表機使用這種紙張時,可以取得清晰、鮮活的影 像。 這種光面塗面有多種尺寸,包括 A4、8.5 x 11 英吋(216 x 279 公釐)、5 x 7 英吋(13 x 18 公 分)以及 4 x 6 英吋(10 x 15 公分)。 為使文件保存時間較久,它是無酸的。

#### ● **HP 相片超值列印套件**

HP 相紙加值包將 HP 原廠墨水匣與 HP 進階相紙成套包裝,不但可以節省您寶貴的時間,也省得您 摸索推敲如何搭配運用 HP 印表機以列印雖平價卻具備沖印店品質的相片。 HP 原廠墨匣和 HP 進階 相紙經過特別設計,在不斷列印後,還能使您的相片的色彩歷久彌新。 列印整個假期的每一張相 片,或加印多張相片與好友分享精彩的瞬間。

#### <span id="page-23-0"></span>**商務文件**

#### ● **HP 高級簡報紙 120g 霧面或 HP 專業相紙 120 霧面**

此類紙張是比較重的雙面霧面紙,非常適合簡報、計畫、報告和新聞簡訊。 這是重磅紙材,能夠 提供令人印象深刻的外觀。

● **HP 型錄紙** 180g 光面或 **HP 專業相紙 180 光面**

這些紙張雙面均經過光面塗層處理,可用於雙面列印。 它們是用來作類似相片副本和商業圖形的 絕佳選擇,例如報表封面、特殊簡報、型錄、郵寄廣告單及日曆。

#### ● **HP 型錄紙 180g 霧面**或 **HP 專業相紙 180 霧面**

這些紙張雙面均經過霧面塗層處理,可用於雙面列印。 它們是用來作類似相片副本和商業圖形的 絕佳選擇,例如報表封面、特殊簡報、型錄、郵寄廣告單及日曆。

#### **每日列印**

所有列出的、可用於日常列印的紙張均採用 ColorLok 技術,能夠減少髒污、加深黑色並取得更鮮豔的 色彩。

#### ● **HP 亮白噴墨紙和彩色噴墨紙**

HP 亮白噴墨紙和彩色噴墨紙能產生高對比度的色彩和清晰的文字。 它的不透明性足以應付雙面彩 色用途,不會穿透,很適合作為簡訊、報告和廣告傳單。

#### ● **HP 多用途和 All-in-One 列印紙**

HP 多用途和 All-in-One 列印紙是高品質的多用途紙張。 它所產生的文件,不論在外觀和觸覺上都 比列印在標準多用途紙或影印紙上的文件更加真實。 為使文件保存時間較久,它是無酸的。

#### HP Office, 影印以及影印與列印紙

這些 HP 高品質多用途紙張適用於複本,草稿,備忘錄以及其他日用文件。 為使文件保存時間較 久,它們是無酸的。

#### ● **HP 辦公室再生紙**

HP 辦公室再生紙是高品質的多功能紙,採用 30% 的回收纖維材質製造。

#### **訂購 HP 紙張耗材**

印表機的設計可以使用大部分辦公用紙張類型。 若要取得最理想的列印品質,請使用 HP 紙張。

若要訂購 HP 紙張及其他耗材,請前往 [www.hp.com](http://www.hp.com)。 目前 HP 網站的某些部分僅提供英文內容。

HP 建議使用具有 ColorLok 標誌的一般紙張來列印和影印普通文件。 所有內含 ColorLok 標誌的紙張皆已 進行獨立測試,符合可靠度及列印品質的高標準,可以製作出清爽、色彩生動、純正黑色的文件,並 且乾燥時間比普通紙張更短。 從主要紙張製造商尋找各種重量與尺寸,而且具有 ColorLok 標誌的紙 張。

### <span id="page-24-0"></span>**開啟 HP 印表機軟體 (Windows)**

安裝 HP 印表機軟體後,按兩下桌面上的印表機圖示或執行以下其中一項作業,以開啟印表機軟體:

- Windows 10: 在電腦桌面上按一下**開始**, 從應用程式清單中選取 HP, 然後選取具有印表機名稱的 圖示。
- Windows 8.1: 按一下「開始」畫面左下角的向下箭頭,然後選取印表機名稱。
- Windows 8: 在「開始」畫面的空白區域按一下滑鼠右鍵,按一下應用程式列上的**所有應用程 式**,然後選取印表機名稱。
- **Windows 7**、**Windows Vista** 和 **Windows XP**: 在電腦桌面上按一下**開始**,選取**所有程式**,依序按一 下 HP 和印表機的資料夾,然後選取具有您印表機名稱的圖示。

### <span id="page-25-0"></span>**使用 HP Smart 應用程式從 iOS、Android 或 Windows 10 裝置進 行列印、掃描和疑難排解**

HP Smart (原為 HP All-in-One Printer Remote) 可協助您設定、掃描、列印、共用和管理 HP 印表機。 您可 以透過電子郵件、簡訊以及常用的雲端和社交媒體服務 (例如 iCloud、Google Drive、Dropbox 和 Facebook) 共用文件和影像。 您也可以設定新的 HP 印表機,並監控和訂購耗材。

**附註:**HP Smart 應用程式可能不提供所有語言版本。 某些功能並非所有印表機機型均提供。

#### **安裝 HP Smart 應用程式**

▲ HP Smart 應用程式支援 iOS、Android 和 Windows 10 裝置。 若要在裝置上安裝應用程式,請造訪 [123.hp.com](http://123.hp.com),並依照螢幕上的指示存取裝置的應用程式商店。

#### **在 Windows 10 電腦上開啟 HP Smart 應用程式**

▲ 安裝 HP Smart 應用程式後,從裝置桌面中,按一下**開始**,然後從應用程式清單中選取 HP Smart。

#### **連線至印表機**

▲ 請確認印表機已開啟,並連線至與您裝置相同的網路。 然後,HP Smart 將自動偵測印表機。

#### **取得有關 HP Smart 應用程式的更多資訊**

如需如何使用 HP Smart 進行列印、掃描和疑難排解的基本指示,請參閱位於第 30 [頁的使用](#page-35-0) HP Smart [應用程式進行列印](#page-35-0)、位於第 50 [頁的使用](#page-55-0) HP Smart 掃描和位於第 96 頁的從 HP Smart [應用程式取得](#page-101-0) [說明](#page-101-0) 。

如需使用 HP Smart 進行列印、掃描、存取印表機功能及疑難排解問題的更多資訊,請前往:

- **iOS/Android**: [www.hp.com/go/hpsmart-help](http://www.hp.com/go/hpsmart-help/)
- **Windows**: [www.hp.com/go/hpsmartwin-help](http://www.hp.com/go/hpsmartwin-help/)

<span id="page-26-0"></span>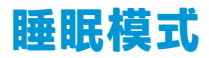

處於睡眠模式時會減少電源使用量。

起始設定印表機之後,印表機在 5 分鐘無動作後將會自動進入睡眠模式。

變更睡眠模式的時間

- 1. 開啟內嵌式 Web 伺服器 (EWS)。 如需詳細資訊,請參閱位於第 73 [頁的開啟內嵌式](#page-78-0) Web 伺服器。
- **2.** 按一下**設定**標籤。
- **3.** 在**電源管理**區段,按一下**省電模式**,並選取想要的選項。
- **4.** 按一下**套用**。

### <span id="page-27-0"></span>**寧靜模式**

寧靜模式會降低列印速度以減少整體噪音,而不會影響列印品質。 寧靜模式僅適用於在普通紙張上執 行的一般列印品質的列印工作。 若要減少列印噪音,請開啟寧靜模式。 若要以一般速度進行列印,請 關閉寧靜模式。 依預設,會關閉寧靜模式。

 $\overline{B}$  附註:在寧靜模式中,若在普通紙張上以**草稿**或最佳列印品質進行列印,或者列印相片或信封,則印 表機的工作方式與關閉寧靜模式時的方式相同。

#### **從印表機軟體開啟或關閉寧靜模式 (Windows)**

- 1. 開啟 HP [印表機軟體](#page-24-0)。 如需詳細資訊,請參閱位於第 19 頁的開啟 HP 印表機軟體 (Windows)。
- **2.** 按一下**寧靜模式**標籤。
- **3.** 選取 **開啟** 或 **關閉** 。
- **4.** 按一下**儲存設定**。

#### **從印表機軟體開啟或關閉「靜音模式」(OS X 和 macOS)**

**1.** 開啟 HP 公用程式。

**附註:** HP 公用程式位於**應用程式**資料夾的 **HP** 資料夾中。

- **2.** 選取印表機。
- **3.** 按一下 **寧靜模式** 。
- **4.** 選取 **開啟** 或 **關閉** 。
- **5.** 按一下**立即套用**。

#### **從內嵌式 Web 伺服器 (EWS) 開啟或關閉安靜模式**

- 1. 開啟 EWS。 如需詳細資訊,請參閱位於第 73 [頁的開啟內嵌式](#page-78-0) Web 伺服器。
- **2.** 按一下**設定**標籤。
- **3.** 在**偏好設定**區段中,選取**安靜模式**,然後選取**開啟**或**關閉**。
- **4.** 按一下**套用**。

<span id="page-28-0"></span>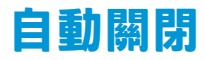

這項功能會在印表機閒置 2 個小時之後自動將印表機關閉以節省電源。 **自動關閉會完全關閉印表機,** 因此必須使用電源按鈕,才能重新開啟印表機。如果印表機支援這項省電功能,則會根據印表機功能 和連線選項自動啟用或停用自動關閉。 即使已停用自動關閉, 印表機仍然會在 5 分鐘無動作後進入睡 眠模式,以節省電源。

- 當印表機開啟時,如果印表機沒有網路或傳真功能或並未使用這些功能,則自動關閉會啟用。
- 當印表機的無線或 Wi-Fi Direct 功能開啟時, 或當具備傳真、USB 或 Ethernet 網路功能的印表機建  $\bar{u}$ 傳真、USB 或 Ethernet 網路連線時,自動關閉會停用。

# <span id="page-30-0"></span>**3 列印**

- [列印文件](#page-31-0)
- [列印相片](#page-33-0)
- 使用 HP Smart [應用程式進行列印](#page-35-0)
- [列印信封](#page-36-0)
- [使用最大](#page-37-0) dpi 列印
- [以行動裝置列印](#page-39-0)
- [成功列印的秘訣](#page-40-0)

### <span id="page-31-0"></span>**列印文件**

列印文件之前,請確保已將紙張放入進紙匣,且出紙匣已開啟。 如需放入紙張的詳細資訊,請參閱 位於第 11 [頁的放入媒體。](#page-16-0)

#### **列印文件 (Windows)**

- **1.** 從軟體中,選取**列印**。
- **2.** 確定已選取您的印表機。
- **3.** 按一下按鈕,開啟**內容**對話方塊。

依軟體應用程式的不同,這個按鈕可能是**屬性**、**選項**、**印表機設定**、**印表機屬性**、**印表機**或**偏好 設定**。

**4.** 在**列印捷徑**或**列印捷徑**標籤上選取適當的選項。

若要變更其他列印設定,請按一下其他標籤。

如需更多的列印提示,請參閱位於第 36 [頁的印表機設定提示](#page-41-0) 。

 $\stackrel{\sim}{\mathbb{B}}$  附註:若變更紙張大小,請確保進紙匣已放入正確的紙張。

- **5.** 按一下**確定**關閉**內容**對話方塊。
- **6.** 按一下**列印**或 **OK** 開始列印。

#### **列印文件 (OS X 和 macOS)**

- **1.** 從軟體應用程式的**檔案**選單中,選擇**列印**。
- **2.** 請確定已選取您的印表機。
- **3.** 設定列印選項。

如果「列印」對話方塊中未出現選項,請按一下**顯示詳細資訊**。

● 從**紙張大小**快顯功能選項中,選取適當的紙張大小。

**附註:**若變更紙張大小,請確保已放入正確的紙張。

- 選取方向。
- 輸入縮放比例。
- **4.** 按一下**列印**。

#### **雙面列印 (Windows)**

- **1.** 從軟體中,選取**列印**。
- **2.** 請確定已選取您的印表機。
- **3.** 按一下開啟**內容** 對話方塊的按鈕。

依軟體應用程式的不同,這個按鈕可能是**內容**、**選項**、**印表機設定**、**印表機內容**、**印表機**或**偏好 設定**。

- **4.** 在**列印捷徑**或**列印捷徑**標籤上,選取**雙面列印**捷徑。 若要變更其他列印設定,請按一下其他標籤。 如需更多的列印提示,請參閱位於第 36 [頁的印表機設定提示](#page-41-0) 。
- $\dddot{\Xi}$  附註: 若變更紙張大小,請確保進紙匣已放入正確的紙張。
- 5. 您列印第一面後,請按照螢幕上的說明以重新載入紙張,然後按一下繼續。
- **6.** 按一下**確定**以進行列印。

#### **雙面列印 (OS X 和 macOS)**

- **1.** 從軟體應用程式的**檔案**選單中,選擇**列印**。
- **2.** 在「列印」對話方塊中,從快顯選單選擇**紙張處理**,然後將**頁面順序**設定設為**一般**。
- **3.** 將**要列印的頁面**設為**僅奇數頁**。
- **4.** 按一下**列印**。
- **5.** 在列印完所有奇數頁之後,請從出紙匣中取出文件。
- 6. 重新放入文件,使得從印表機首先出來的一端現在先進入印表機,文件的空白面朝向印表機正 面。
- **7.** 在「列印」對話方塊中,返回**紙張處理**快顯選單,然後將頁面順序設為**一般**,要列印的頁面設為 **僅偶數頁**。
- **8.** 按一下**列印**。

### <span id="page-33-0"></span>**列印相片**

列印相片之前,請確保已將相紙放入進紙匣,且出紙匣已開啟。 如需放入紙張的詳細資訊,請參閱 位於第 11 [頁的放入媒體。](#page-16-0)

#### **在相紙上列印相片 (Windows)**

- **1.** 從軟體中,選取**列印**。
- **2.** 確定已選取您的印表機。
- **3.** 按一下按鈕,開啟**內容**對話方塊。

依軟體應用程式的不同,這個按鈕可能是**屬性**、**選項**、**印表機設定**、**印表機屬性**、**印表機**或**偏好 設定**。

**4.** 在**列印捷徑**或**列印捷徑**標籤上選取適當的選項。

若要變更其他列印設定,請按一下其他標籤。

如需更多的列印提示,請參閱位於第 36 [頁的印表機設定提示](#page-41-0) 。

 $\stackrel{\sim}{\mathbb{B}}$  附註:若變更紙張大小,請確保進紙匣已放入正確的紙張。

- **5.** 按一下 **確定** 回到 **內容** 對話方塊。
- **6.** 按一下**確定**,然後在**列印**對話方塊中按一下**列印**或**確定**。
- $\widetilde{\mathbb{B}}$  附註:列印完成後,請從進紙匣取出未使用的相紙。 妥善保存相紙,以免紙張捲曲,造成輸出品質降 低。

#### **從電腦列印相片 (OS X 和 macOS)**

- **1.** 從軟體應用程式的**檔案**選單中,選擇**列印**。
- **2.** 請確定已選取您的印表機。
- **3.** 設定列印選項。

如果「列印」對話方塊中未出現選項,請按一下**顯示詳細資訊**。

● 從**紙張大小**快顯功能選項中,選取適當的紙張大小。

**附註:**若變更紙張大小,請確保已放入正確的紙張。

- 選取方向。
- **4.** 從快顯功能表中,選擇**紙張類型/品質**,然後選擇下列設定:
	- **紙張類型**: 適當的相紙類型
	- **品質**: 選取可提供最佳品質或最大 dpi 的選項。
	- 按一下 色彩選項 收合三角形,然後選擇適當的**相片修正**選項。
- **關閉**: 不套用任何調整至影像。
- **開啟**: 會自動聚焦影像; 適度地調整影像的清晰度。
- 5. 選取您要的任何其他列印設定,然後按一下**列印**。

### <span id="page-35-0"></span>**使用 HP Smart 應用程式進行列印**

本節提供從 Android、iOS 或 Windows 10 裝置使用 HP Smart 應用程式進行列印的基本指示。 如需有關使 用 HP Smart 應用程式的更多資訊,請前往:

- **iOS/Android**: [www.hp.com/go/hpsmart-help](http://www.hp.com/go/hpsmart-help/)
- **Windows**: [www.hp.com/go/hpsmartwin-help](http://www.hp.com/go/hpsmartwin-help/)

#### **從 Windows 10 裝置列印**

- 1. 將紙張放入進紙匣。 如需詳細資訊,請參閱位於第 11 頁的放入媒體**。**
- 2. 開啟 HP Smart。 如需詳細資訊,請參閱位於第 20 頁的使用 HP Smart [應用程式從](#page-25-0) iOS、Android 或 Windows 10 [裝置進行列印、掃描和疑難排解](#page-25-0)。
- 3. 在 HP Smart 首頁畫面上,確認已選取您的印表機。
- $\mathcal{X}$  提示:若要選擇另外的印表機,按一下或點選畫面左邊工具列上的印表機圖示,然後選擇**選擇另** 外的印表機,以檢視所有可用的印表機。
- **4.** 在首頁畫面的底部,按一下或點選**列印**。
- **5.** 選擇**列印相片**,找到要列印的相片,然後按一下或點選**選擇要列印的相片**。

選擇**列印文件**, 找到要列印的 PDF 文件, 然後按一下或點選**列印**。

- **6.** 選取適當的選項。 若要檢視其他設定,請按一下或點選**其他設定**。 如需關於列印設定的更多資 訊,請參閱 位於第 36 [頁的印表機設定提示](#page-41-0) 。
- **7.** 按一下或點選**列印**以開始列印。

#### **從 Android 或 iOS 裝置列印**

- **1.** 開啟 HP Smart 應用程式。
- **2.** 若要變更為另外的印表機或新增印表機,請點選 + 號圖示。
- **3.** 點選列印選項 (例如,**列印相片**或**列印 Facebook 相片**等)。 您可以從裝置、雲端儲存體或社交媒體 網站列印相片和文件。
- **4.** 選取要列印的相片或文件。
- **5.** 點選**列印**。
# **列印信封**

列印信封之前,請確保已將信封放入進紙匣,且出紙匣已開啟。 您可將一或多個信封放入進紙匣。 請 不要使用光亮或有浮雕的信封,或是有扣環或有孔的信封。 如需放入信封的詳細資訊,請參閱 位於第 11 [頁的放入媒體。](#page-16-0)

 $\bar{\mathbb{B}}^{\!\!*}$  附註:如需有關如何設定文字的格式以便列印到信封上的詳細資料,請查閱您文書處理軟體中的說明 檔案。

#### **列印信封 (Windows)**

- **1.** 從軟體中,選取**列印**。
- **2.** 確定已選取您的印表機。
- **3.** 按一下按鈕,開啟**內容**對話方塊。

依軟體應用程式的不同,這個按鈕可能是**屬性**、**選項**、**印表機設定**、**印表機屬性**、**印表機**或**偏好 設定**。

- **4.** 從**紙張/品質**和**版面配置**標籤以及**進階選項**對話方塊中選取適當的選項。
	- 從**紙張類型或印材**下拉式清單中<sup>,</sup>選取適當的紙張類型。
	- 從**紙張大小**或**紙張大小**下拉式清單中,選擇適當的信封大小。
	- 選擇**直印**或**橫印**方向。

如需更多的列印提示,請參閱位於第 36 [頁的印表機設定提示](#page-41-0) 。

**5.** 按一下**確定**,然後在**列印**對話方塊中按一下**列印**或**確定**。

#### **列印信封 (OS X 和 macOS)**

- **1.** 從軟體應用程式的**檔案**選單中,選擇**列印**。
- **2.** 請確定已選取您的印表機。
- **3.** 在**紙張大小**快顯功能選項中,選取適當的信封大小。

如果「列印」對話方塊中未出現選項,請按一下**顯示詳細資訊**。

- $\widetilde{\mathbb{B}}$  附註:若變更紙張大小,請確保已放入正確的紙張。
- **4.** 從快顯功能選項中,選取**紙張類型/品質**,然後確認紙張類型設定已設成**一般紙張**。
- **5.** 按一下**列印**。

### **使用最大 dpi 列印**

使用最大每英吋點數 (dpi) 在相紙上列印高品質、清晰的影像。 以最大 dpi 列印會比以其他設定列印花費較長的時間,而且需要大量的磁碟空間。

如需所支援列印解決方案的清單,請造訪產品支援網站,網址為 [www.support.hp.com](http://h20180.www2.hp.com/apps/Nav?h_pagetype=s-001&h_product=12319823,12319829&h_client&s-h-e010-1&h_lang=zh-hant&h_cc=tw)。

#### **以最大 dpi 模式列印 (Windows)**

- **1.** 從軟體中,選取**列印**。
- **2.** 確定已選取您的印表機。
- **3.** 按一下按鈕,開啟**內容**對話方塊。

依軟體應用程式的不同,這個按鈕可能是**屬性**、**選項**、**印表機設定**、**印表機屬性**、**印表機**或**偏好 設定**。

**4.** 選取適當的選項。

**Windows 10、Windows 8.1 和 Windows 8**

- 按一下**紙張/品質**標籤。 從**紙張大小**下拉式清單中,選擇適當的紙張大小。 從**紙張大小**下拉 式清單中,選擇適當的紙張類型。
- 按一下**進階**標籤。 選擇**以最大 dpi 列印**。

**Windows 7、Windows Vista 和 Windows XP**

- 按一下**紙張/品質**標籤。 在**印材**下拉式清單中,選取適當的紙張類型。
- 安一下**進階**按鈕。從**紙張大小**下拉功能表中選取相應的紙張尺寸。 在 **印表機功能** 區域中, 從 **以最大 DPI 列印** 下拉功能表中選取 **是**。 然後,按一下**確定**關閉**進階選項**對話方塊。

如需更多的列印提示,請參閱位於第 36 [頁的印表機設定提示](#page-41-0) 。

**5.** 在**版面配置**標籤上確認紙張方向,然後按一下**確定**開始列印。

#### **以最大 dpi 列印 (OS X 和 macOS)**

- **1.** 從軟體應用程式的**檔案**選單中,選擇**列印**。
- **2.** 請確定已選取您的印表機。
- **3.** 設定列印選項。

如果「列印」對話方塊中未出現選項,請按一下**顯示詳細資訊**。

● 從**紙張大小**快顯功能選項中,選取適當的紙張大小。

 $\Box$  附註:若變更紙張大小,請確保已放入正確的紙張。

- 選取方向。
- **4.** 從快顯功能表中,選擇**紙張類型/品質**,然後選擇下列設定:
- **紙張類型**: 適當的紙張類型
- **品質**: **最大 dpi**
- 5. 選取您需要調整的任何其他列印設定,然後按一下**列印**。

# **以行動裝置列印**

### **從行動裝置列印**

您可以直接從行動裝置列印文件和相片,這些裝置包含 iOS、Android、Windows Mobile、Chromebook 和 Amazon Kindle。

 $\bar{\boxdot}$  附註:您也可以使用 HP Smart 應用程式從行動裝置列印。 如需詳細資訊,請參閱<u>位於第 30 頁的使用</u> HP Smart [應用程式進行列印。](#page-35-0)

#### **若要從行動裝置列印**

- **1.** 請確認印表機和行動裝置都連線至相同的網路。
	- $\sqrt[3]{\,}$ 提示:如果您想要不連線路由器來進行列印,請使用 Wi-Fi Direct 以從行動裝置列印。 如需詳細資 訊,請參閱位於第 66 [頁的不使用路由器,以無線方式連線至印表機。](#page-71-0)
- **2.** 在您的行動裝置上啟用列印:
	- **iOS:** 使用「**共用**」功能表 ( ) 中的「**列印**」選項。

**附註:**執行 iOS 4.2 或更新版本的裝置已預裝 AirPrint。

- Android: 從 Google Play 商店下載 HP 列印服務外掛程式 (支援大多數 Android 裝置), 並在 您裝置上啟用。
- $\bar{\mathbb{B}}$  附註:執行 Android 4.4 或更新版本的裝置,可被 HP 列印服務外掛程式支援。 執行 Android 系 統 4.3 或更早版本的裝置,可以使用 Google Play 商店中提供的 HP ePrint 應用程式,進行列 印。
- **Windows Mobile:** 從**裝置**功能表,輕觸**列印**。
- **附註:**如果未列出您的印表機,可能需要使用**新增印表機精靈**,做一次性的印表機設定。
- **Chromebook**: 從 Chrome 線上應用程式商店,下載並安裝 HP Print for Chrome 應用程式,以 啟用 Wi-Fi 和 USB 列印。
- Amazon Kindle Fire HD9 和 HDX : 第一次在您裝置上選取列印時,HP 列印服務外掛程式會自 動下載,以啟用移動列印。
- $\bar{\mathbb{B}}$  附註:如需瞭解從行動裝置啟用列印的詳細資訊,請造訪 HP 行動列印網站 ( <u>[www.hp.com/go/](http://www.hp.com/go/mobileprinting)</u> [mobileprinting](http://www.hp.com/go/mobileprinting))。 如果此網站未提供您所處國家/地區或語言的本機版本, 您可能會被導向至其他 國家/地區或語言的 HP 行動列印網站。
- **3.** 請確定裝入與印表機之紙張大小設定相符的紙張(如需詳細資訊,請參閱 位於第 11 [頁的放入媒](#page-16-0) [體](#page-16-0))。為裝入紙張設定精確的紙張大小,以便您的行動裝置瞭解其列印時的紙張大小。

# **成功列印的秘訣**

- 墨水提示
- 放入紙張的秘訣
- [印表機設定提示](#page-41-0)

若要成功列印,HP 墨匣應該以足夠的墨水來正確運作,正確地放入紙張,而且印表機也應該適當地設 定。

列印設定不會套用於影印或掃描。

### **墨水提示**

- 使用 HP 原廠墨水匣。
- 正確安裝黑色及三色墨水匣。 如需詳細資訊,請參閱位於第 58 [頁的更換墨水匣。](#page-63-0)
- 檢查墨匣中預估的墨水量以確定有足夠的墨水。 如需詳細資訊,請參閱位於第 56 [頁的檢查估計的墨水存量。](#page-61-0)
- 如果列印品質已低到無法接受的程度時,請參閱位於第 85 [頁的列印問題,](#page-90-0)瞭解詳細資訊。
- $\stackrel{\mathbb{M}}{3}$  附註:原廠 HP 墨水匣專為 HP 印表機設計,並在 HP 印表機和紙張上經過測試,可在多次使用後仍能輕 鬆地產生精美的列印效果。

HP 無法保證非 HP 耗材的品質或可靠度。 保固不包含因使用非 HP 耗材而產生的產品服務或維修需求。

如果印表機軟體上看到「非 HP 墨水匣」訊息,而且如果您確定購買的是原廠 HP 墨水匣,請移至: [www.hp.com/go/anticounterfeit](http://www.hp.com/go/anticounterfeit) 。

### **放入紙張的秘訣**

- 放入一疊紙,不要只放入一張。 整疊的所有紙張應具有相同的大小與類型,以避免卡紙。
- 放入紙張,要列印的那面朝上。
- 確定放入進紙匣的紙張平整且邊緣無彎折或破損。
- 調整紙張寬度導板,使其貼緊進紙匣的所有紙張邊緣。 確保紙張寬度導板不會使進紙匣中的紙張 捲曲。

如需詳細資訊,請參閱位於第 11 [頁的放入媒體。](#page-16-0)

### <span id="page-41-0"></span>**印表機設定提示**

#### **印表機設定提示 (Windows)**

- 者要變更預設列印設定,請開啟 HP 印表機軟體,按一下 **列印與掃描** ,然後按一下設**定偏好設 定**。 如需有關如何開啟印表機軟體的資訊,請參閱位於第 19 頁的開啟 HP [印表機軟體](#page-24-0) (Windows)。
- 您可以使用列印捷徑節省設定所需列印偏好設定的時間。 列印捷徑會儲存適合特定工作的設定, 如此您只需按一下就能完成所有選項的設定。 若要使用列印捷徑,請前往**列印捷徑**或**列印捷徑**標 籤,選取一個捷徑,然後按一下**確定**。

若要新增列印捷徑,請選取類似您要建立之捷徑的現有捷徑,在**列印捷徑**或**列印捷徑**標籤中設定 所需的列印偏好,按一下**另存新檔**並輸入名稱,然後按一下**確定**。

若要刪除列印捷徑,請選取該捷徑,並按一下**刪除**。

**附註:**您無法刪除預設列印捷徑。

- 若要瞭解紙張和紙匣設定:
	- **紙張大小**或**紙張大小**: 選擇進紙匣中放入的紙張大小。
	- **紙張類型**或**印材**: 選擇將使用的紙張類型。
- 若要瞭解彩色或黑白設定:
	- **彩色**: 使用所有墨水匣的墨水進行全彩列印。
	- **黑白**或**僅使用黑色墨水**: 僅使用黑色墨水進行一般或低品質黑白列印。
	- **高品質灰階**: 使用彩色和黑色墨水匣的墨水,對於高品質的黑白列印呈現更多樣化的黑色和 灰色色調。
- 若要瞭解列印品質設定:

列印品質的測量單位是 (dpi)。 dpi 愈高,列印愈清晰細緻,但是列印速度較慢,而且使用較多的墨 水。

- **草稿**: 墨水存量低或不需要高品質列印時一般使用的最低 dpi。
- **一般**: 適合大多數的列印工作。
- **最佳**: dpi 比**一般**高。
- **以最大 dpi 列印**: 列印品質最高的 dpi 設定。
- **HP Real Life 技術**: 此技術可讓影像和圖形更平滑、更清晰,列印品質更高。
- 若要瞭解頁面和配置設定:
	- **方向**: 選擇**直印**進行直向列印,或選擇**橫印**進行橫向列印。
	- **手動雙面列印**: 紙張的一面印出後,手動翻轉紙張,以便列印紙張的兩面。
		- **長邊裝訂**:列印紙張的兩面時,如果要翻轉紙張的長邊,可選擇此選項。
		- **短邊裝訂**: 列印紙張的兩面時, 如果要翻轉紙張的短邊, 可選擇此選項。
	- **小冊子配置**或**小冊子**: 可以將多頁文件印成手冊。 手冊列印工作會在一張紙的兩面各列印兩 頁,使其能夠折疊成大小為紙張尺寸一半的手冊。
- **左邊裝訂**或**小冊子 左邊裝訂**: 裝訂一側在疊入手冊後出現在左側。 如果您的閱讀習慣 是從左至右,請選取該選項。
- **右邊裝訂**或**小冊子 右邊裝訂**: 裝訂一側在疊入手冊後出現在右側。 如果您的閱讀習慣 是從右至左,請選取該選項。
- **頁面邊框**: 如果您列印每張紙上含至少兩頁的文件,可藉此選項新增邊框至頁面。
- **每頁張數版面配置**: 如果您在一張紙上列印多於二頁的文件,此選項可以協助指定各頁的順 序。
- **要列印的頁面**: 可以讓您僅列印奇數頁面、僅列印偶數頁面或列印全部頁面。
- **反轉頁面順序**或**頁面順序**: 允許您由前至後或由後至前列印紙張。

#### **印表機設定提示 (OS X 和 macOS)**

- 在「列印」對話方塊上,使用**紙張大小**快顯功能表選取放入印表機中的紙張大小。
- 在「列印」對話方塊上,選擇紙張類型/品質快顯功能表並選取適當的紙張類型與品質。
- 若您要僅使用黑色墨水列印黑白文件,請從快顯功能表選擇**紙張類型/品質**,然後從「色彩」快顯 功能表中選擇**灰階**。

# **4 使用 Web 服務**

- [什麼是](#page-45-0) Web 服務 ?
- 設定 Web [服務](#page-46-0)
- 以 [HP ePrint](#page-47-0) 列印
- [移除](#page-48-0) Web 服務

# <span id="page-45-0"></span>**什麼是 Web 服務?**

本印表機提供創新之啟用 Web 的解決方案,這些解決方案可協助您快速存取網際網路、取得文件、加 快文件的列印速度,而且也比較方便 — 完全不必用到電腦。

 $\stackrel{\mathrm{def}}{ \mathcal{V}}$  附註:若要使用這些 Web 功能,必須使用無線連接方式將印表機連接到網際網路。 如果使用 USB 纜線 連接印表機,則無法使用這些 Web 功能。

#### **HP ePrint**

● HP ePrint 是 HP 提供的一項免費服務,您可藉此服務隨時隨地在啟用 HP ePrint 的印表機上執行列 印。 如果您已啟用印表機的 Web 服務,則列印操作極為簡單,只需傳送電子郵件至為印表機指定 的電子郵件地址即可。 不需要任何特殊的驅動程式或軟體。 如果您可以傳送電子郵件,就可以在 任何地方使用 HP ePrint 進行列印。

一旦您在 [HP Connected](http://h20180.www2.hp.com/apps/Nav?h_pagetype=s-924&h_keyword=lp70014-all&h_client=s-h-e004-01&h_lang=zh-hant&h_cc=tw) (可能並非適用於所有國家/地區) 上註冊帳戶之後, 就可以登入並檢視您 的 HP ePrint 工作狀態、管理您的 HP ePrint 印表機佇列、控制可以使用您印表機的 HP ePrint 電子 郵件地址進行列印的人員,以及取得 的說明。

# <span id="page-46-0"></span>**設定 Web 服務**

設定 Web 服務之前,請確保您已使用無線連線將印表機連線至網際網路。

#### **設定 Web 服務**

- 1. 開啟內嵌式 Web 伺服器 (EWS)。 如需詳細資訊,請參閱位於第 73 [頁的開啟內嵌式](#page-78-0) Web 伺服器。
- **2.** 按一下 **Web 服務** 標籤。
- 3. 在 Web 服務設定 區段中,依序按一下 設定 與繼續,然後按照畫面上的指示接受使用條款。
- 4. 如有提示,請選擇允許印表機檢查並安裝印表機更新。
- $\bar{\mathbb{B}}^{\!\!*}$  附註:如果有可用的印表機更新<sup>,</sup>印表機會下載並安裝更新,然後重新啟動。 重複步驟 1 的指示 設定 Web 服務。
- $\beta$  **附註:**如果提示進行 Proxy 設定,且您的網路使用 Proxy 設定,請按照畫面上的指示設定 Proxy 伺 服器。 如果仍找不到 Proxy 詳細資料, 請聯絡網路管理員或網路設定人員。
- 5. 印表機連接至伺服器後,即會列印資訊頁。 按照該資訊頁的指示完成設定。

### <span id="page-47-0"></span>**以 HP ePrint 列印**

HP ePrint 讓您可以隨時隨地在啟用 HP ePrint 的印表機上執行列印。

請先確保將印表機連線至提供網際網路存取權的使用中網路,然後才能使用 HP ePrint。

#### **使用 HP ePrint 列印文件**

**1.** 確保已設定 Web 服務。

如需詳細資訊,請參閱位於第 41 [頁的設定](#page-46-0) Web 服務。

- 2. 同時按下 資訊 按鈕 ((1))與 取消 按鈕 (X), 以列印資訊頁,然後從頁面中尋找印表機的電子郵 件地址。
- **3.** 透過電子郵件將文件傳送至印表機。
	- **a.** 在電腦或行動裝置上,開啟電子郵件應用程式。
		- $\bar{\mathbb{B}}$  附註:如需有關在電腦或行動裝置上使用電子郵件應用程式的資訊,請參閱應用程式隨附的 文件。
	- **b.** 建立新電子郵件並附加要列印的文件。
	- **c.** 將該電子郵件傳送至印表機電子郵件地址。

印表機即會列印附加的文件。

**附註:**

- 請在「收件人」欄位中僅輸入 HP ePrint 電子郵件地址。 不要在其他欄位中輸入任何其他電子 郵件地址。 若「收件人」欄位中含有多個地址,或「抄送」欄位中存在地址,則 HP ePrint 伺 服器不會接受電子郵件列印工作。
- 一收到您的電子郵件即會列印。 如同任何電子郵件一樣,無法保證何時會收到郵件,也無法 保證是否會收到。 您可以在 [HP Connected](http://h20180.www2.hp.com/apps/Nav?h_pagetype=s-924&h_keyword=lp70014-all&h_client=s-h-e004-01&h_lang=zh-hant&h_cc=tw)(可能並非適用於所有國家/地區) 上檢查印表機 狀態。
- 使用 HP ePrint 列印的文件可能與原稿有所不同。 樣式、格式及文字流向可能與原文件有所不 同。 對於需要使用較高品質列印的文件(如法律文件),建議從電腦的軟體應用程式列印, 這樣可以更好地控制列印輸出的外觀。

# <span id="page-48-0"></span>**移除 Web 服務**

若要移除 Web 服務,請完成下列步驟:

- 1. 開啟內嵌式 Web 伺服器 (EWS)。 如需詳細資訊,請參閱位於第 73 [頁的開啟內嵌式](#page-78-0) Web 伺服器。
- **2.** 按一下 **Web 服務**標籤,然後按一下 **Web 服務設定**區段中的**移除 Web 服務**。
- **3.** 按一下**移除 Web 服務**。
- **4.** 按一下**是** 將 Web 服務自您的印表機移除。

# **5 影印和掃描**

- [影印文件](#page-51-0)
- 使用 HP [印表機軟體進行掃描](#page-52-0)
- 使用 [HP Smart](#page-55-0) 掃描
- 使用 [Webscan](#page-57-0) 掃描
- [影印和掃描成功的秘訣](#page-58-0)

<span id="page-51-0"></span>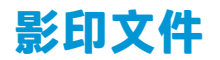

### **影印文件**

- **1.** 將紙張放入進紙匣。 如需有關如何放入紙張的資訊,請參閱位於第11 [頁的放入媒體。](#page-16-0)
- **2.** 將原稿列印面朝下放置在玻璃板的右前方角落。 如需詳細資訊,請參閱位於第 16 [頁的將原稿置於掃描器玻璃板上。](#page-21-0)
- 3. 按下開始影印 / 黑白按鈕 (◎) 或 開始影印 / 彩色 按鈕 (◎) 進行影印。

在最後一次按下按鈕的兩秒鐘後,將開始影印。

**提示:**您可以多次按下按鈕以增加份數。

## <span id="page-52-0"></span>**使用 HP 印表機軟體進行掃描**

- 掃描到電腦
- [建立新掃描捷徑](#page-53-0) (Windows)
- [變更掃描設定](#page-54-0) (Windows)

### **掃描到電腦**

在掃描至電腦前,請確保您已安裝 HP 推薦的印表機軟體。 印表機和電腦必須連接,並且開機。

#### **將文件或相片掃描至檔案 (Windows)**

- **1.** 將原稿列印面朝下放置在玻璃板的右前方角落。
- **2.** 按兩下桌面上的印表機圖示或執行以下其中一項作業,以開啟印表機軟體:
	- **Windows 10**: 在電腦桌面上按一下**開始**,從應用程式清單中選取 **HP**,然後選取具有印表機 名稱的圖示。
	- Windows 8.1: 按一下「開始」畫面左下角的向下箭頭,然後選取印表機名稱。
	- Windows 8: 在「開始」畫面的空白區域按一下滑鼠右鍵,按一下應用程式列上的**所有應用 程式**,然後選取印表機名稱。
	- Windows 7丶Windows Vista 和 Windows XP: 在電腦桌面上按一下**開始**,選取**所有程式**,依 序按一下 HP 和印表機的資料夾,然後選取具有您印表機名稱的圖示。
- **3.** 在印表機軟體中,依序按一下 **掃描文件或相片** 和 **掃描** 。
- **4.** 選取希望執行的掃描類型,然後按一下 **掃描** 。
	- 選擇 **儲存為 PDF** 將文件 (或相片) 儲存為 PDF 檔案。
	- 選擇 **儲存為 JPEG** 將相片 (或文件) 儲存為影像檔案。
	- $\widetilde{\mathbb{B}}'$  附註: 初始畫面可讓您檢閱和修改基本設定。 按一下「掃描」對話方塊右上角的 **更多** 連結,可 檢閱並修改詳細設定。

如需詳細資訊,請參閱位於第 49 [頁的變更掃描設定](#page-54-0) (Windows)。

若已選取 掃描後顯示檢視器 , 則可在預覽畫面中調整掃描的影像 。

#### **將文件或相片掃描至電子郵件 (Windows)**

- **1.** 將原稿列印面朝下放置在玻璃板的右前方角落。
- 2. 按兩下桌面上的印表機圖示或執行以下其中一項作業,以開啟印表機軟體:
	- **Windows 10**: 在電腦桌面上按一下**開始**,從應用程式清單中選取 **HP**,然後選取具有印表機 名稱的圖示。
	- Windows 8.1 : 按一下「開始」畫面左下角的向下箭頭,然後選取印表機名稱。
- <span id="page-53-0"></span>● **Windows 8**: 在「開始」畫面的空白區域按一下滑鼠右鍵,按一下應用程式列上的**所有應用 程式**,然後選取印表機名稱。
- **Windows 7**、**Windows Vista** 和 **Windows XP**: 在電腦桌面上按一下**開始**,選取**所有程式**,依 序按一下 **HP** 和印表機的資料夾,然後選取具有您印表機名稱的圖示。
- **3.** 在印表機軟體中,依序按一下 **掃描文件或相片** 和 **掃描** 。
- **4.** 選取希望執行的掃描類型,然後按一下 **掃描** 。

選擇 **以 PDF 格式傳送電子郵件** 或 **以 JPEG 格式傳送電子郵件** 開啟以掃描的檔案作為附件的電子郵 件軟體。

**附註:**按一下「掃描」對話方塊右上角的 **更多** 連結以檢閱及修改任意掃描的設定。

如需詳細資訊,請參閱位於第 49 [頁的變更掃描設定](#page-54-0) (Windows)。

若已選取 掃描後顯示檢視器 , 則可在預覽畫面中調整掃描的影像。

#### **從 HP 印表機軟體掃描原稿 (OS X 和 macOS)**

**1.** 開啟 HP Scan。

HP Scan 位於硬碟最上層的 **Applications**/**HP** 資料夾。

- **2.** 選擇您想要的掃描設定檔類型。
- **3.** 按一下**掃描**。

### **建立新掃描捷徑 (Windows)**

您可以建立自己的掃描捷徑,以便更輕鬆地進行掃描。 例如,您可能希望定期進行掃描,並將相片儲 存為 PNG 格式 (而非 JPEG)。

- **1.** 將原稿列印面朝下放置在玻璃板的右前方角落。
- 2. 按兩下桌面上的印表機圖示或執行以下其中一項作業,以開啟印表機軟體:
	- **Windows 10**: 在電腦桌面上按一下**開始**,從應用程式清單中選取 **HP**,然後選取具有印表機 名稱的圖示。
	- Windows 8.1: 按一下「開始」畫面左下角的向下箭頭,然後選取印表機名稱。
	- **Windows 8**: 在「開始」畫面的空白區域按一下滑鼠右鍵,按一下應用程式列上的**所有應用 程式**,然後選取印表機名稱。
	- **Windows 7**、**Windows Vista** 和 **Windows XP**: 在電腦桌面上按一下**開始**,選取**所有程式**,依 序按一下 **HP** 和印表機的資料夾,然後選取具有您印表機名稱的圖示。
- **3.** 在印表機軟體中,依序按一下 **掃描文件或相片** 和 **掃描** 。
- **4.** 按一下 **建立新掃描捷徑** 。

<span id="page-54-0"></span>**5.** 輸入描述性名稱,選擇作為新捷徑基礎的既有捷徑,然後按一下 **建立** 。

例如,若您要建立相片的新捷徑,請選擇 **儲存為 JPEG** 或 **以 JPEG 格式傳送電子郵件** 。 如此可在掃 描時將選項與圖形搭配使用。

- **6.** 變更新捷徑的設定以因應您的需求,然後按一下捷徑右側的儲存圖示。
	- **附註:**按一下「掃描」對話方塊右上角的 **更多** 連結以檢閱及修改任意掃描的設定。

如需詳細資訊,請參閱位於第 49 頁的變更掃描設定 (Windows)。

### **變更掃描設定 (Windows)**

您可以修改任意掃描設定,以進行單次使用或儲存變更以永久使用。 這些設定包括諸如頁面大小與方 向、掃描解析度、對比度以及所儲存掃描的資料夾位置等選項。

- **1.** 將原稿列印面朝下放置在玻璃板的右前方角落。
- **2.** 按兩下桌面上的印表機圖示或執行以下其中一項作業,以開啟印表機軟體:
	- **Windows 10**: 在電腦桌面上按一下**開始**,從應用程式清單中選取 **HP**,然後選取具有印表機 名稱的圖示。
	- **Windows 8.1: 按一下「開始」畫面左下角的向下箭頭,然後選取印表機名稱。**
	- **Windows 8**: 在「開始」畫面的空白區域按一下滑鼠右鍵,按一下應用程式列上的**所有應用 程式**,然後選取印表機名稱。
	- Windows 7丶Windows Vista 和 Windows XP: 在雷腦桌面上按一下**開始**,選取**所有程式**,依 序按一下 **HP** 和印表機的資料夾,然後選取具有您印表機名稱的圖示。
- **3.** 在印表機軟體中,依序按一下 **掃描文件或相片** 和 **掃描** 。
- **4.** 按一下 HP Scan 對話方塊右上角的 **更多** 連結。

此時右側會顯示詳細設定窗格。 左欄彙總了每個區段的目前設定。 透過右欄,您可以變更亮顯區 段中的設定。

**5.** 按一下詳細設定窗格左側的每個區段,以檢閱該區段的設定。

您可以使用下拉式功能表檢閱及變更多數設定。

某些設定可以透過顯示新窗格而提供更大的彈性。 這些設定由其右側的 + (加號) 指示。 您必須接 受或取消對此窗格的所有變更,才能返回至詳細設定窗格。

- **6.** 完成變更設定後,執行以下其中一項作業。
	- 按一下 掃描 。 在掃描完成後,系統會提示您儲存或拒絕對此捷徑的變更。
	- 按一下捷徑右側的儲存圖示,然後按一下 **掃描** 。

[線上瞭解使用](http://www.hp.com/embed/sfs/doc?client=IWS-eLP&lc=zh-hant&cc=tw&ProductNameOID=12319823&TapasOnline=TIPS_SW_SCAN) HP Scan 軟體的詳情。瞭解操作說明:

- 自訂掃描設定,例如影像檔案類型、掃描解析度及對比等級。
- 先預覽和調整影像,然後再掃描。

# <span id="page-55-0"></span>**使用 HP Smart 掃描**

您可以使用 HP Smart 應用程式從印表機的掃描器掃描文件或相片,也可以使用您自己裝置的相機進行 掃描。 HP Smart 包含編輯工具,讓您可以先調整掃描後的影像再進行儲存或分享。 您可以列印掃描 件、將掃描件儲存於本機或雲端儲存體,以及透過電子郵件、SMS、Facebook、Instagram 等進行分 享。若要使用 HP Smart 進行掃描,請依據您使用的裝置類型,依照下方相應部分的指示進行操作。

- 從 Windows 10 裝置掃描
- 從 Android 或 iOS [裝置掃描](#page-56-0)

本節提供從 Android、iOS 或 Windows 10 裝置使用 HP Smart 應用程式進行掃描的基本指示。 如需有關使  $H$  HP Smart 應用程式的更多資訊,請前往:

- **iOS/Android**: [www.hp.com/go/hpsmart-help](http://www.hp.com/go/hpsmart-help/)
- **Windows**: [www.hp.com/go/hpsmartwin-help](http://www.hp.com/go/hpsmartwin-help/)

### **從 Windows 10 裝置掃描**

#### **使用印表機掃描器掃描文件或相片**

- **1.** 將原稿列印面朝下放置在玻璃板的右前方角落。
- 2. 開啟 HP Smart。 如需詳細資訊,請參閱位於第 20 頁的使用 HP Smart [應用程式從](#page-25-0) iOS、Android 或 Windows 10 [裝置進行列印、掃描和疑難排解](#page-25-0)。
- **3.** 選擇**掃描**,然後選擇**掃描器**。
- **4.** 按一下或點選「設定」圖示以修改基本設定。

 $\bar{\mathbb{B}}^{\prime}$  附註:如果印表機支援從文件進紙器和掃描器玻璃板進行的掃描,務必選擇正確的輸入來源。

- **5.** 按一下或點選「預覽」圖示以進行預覽並視需要調整影像。
- **6.** 按一下或點選「掃描」圖示。
- **7.** 視需要進行其他調整:
	- 按一下或點選**新增**以新增更多文件或相片。
	- 按一下或點選**編輯**以旋轉或裁剪文件或影像,或調整其對比度、亮度、飽和度或角度。
- 8. 選擇所需的檔案類型,然後按一下或點選「儲存」圖示以進行儲存,或按一下或點選「共用」圖 示以與他人共用。

#### **使用裝置相機掃描文件或相片**

如果裝置有相機,您可以使用 HP Smart 應用程式以裝置相機掃描列印的文件或相片。 您接著可以使用 HP Smart 編輯、儲存、列印或共用影像。

- 1. 開啟 HP Smart。 如需詳細資訊,請參閱位於第 20 頁的使用 HP Smart [應用程式從](#page-25-0) iOS、Android 或 Windows 10 [裝置進行列印、掃描和疑難排解](#page-25-0)。
- **2.** 選取**掃描**,然後選取**相機**。
- **3.** 將文件或相片放在相機前方,然後按一下或點選螢幕底端的圓鈕,以拍攝影像。
- <span id="page-56-0"></span>**4.** 視需要調整邊界。 按一下或點選「套用」圖示。
- **5.** 視需要進行其他調整:
	- 按一下或點選**新增**以新增更多文件或相片。
	- 按一下或點選**編輯**以旋轉或裁剪文件或影像,或調整其對比度、亮度、飽和度或角度。
- **6.** 選擇所需的檔案類型,然後按一下或點選「儲存」圖示以進行儲存,或按一下或點選「共用」圖 示以與他人共用。

#### **編輯先前掃描的文件或相片**

HP Smart 提供編輯工具,例如裁剪或旋轉,因此您可用來調整裝置上先前掃描的文件或相片。

- 1. 開啟 HP Smart。 如需詳細資訊,請參閱位於第 20 頁的使用 HP Smart [應用程式從](#page-25-0) iOS、Android 或 Windows 10 [裝置進行列印、掃描和疑難排解](#page-25-0)。
- **2.** 選擇**掃描**,然後選擇**匯入本機**。
- **3.** 選擇要調整的文件或相片,然後按一下或點選**開啟**。
- **4.** 視需要調整邊界。 按一下或點選「套用」圖示。
- **5.** 視需要進行其他調整:
	- 按一下或點選**新增**以新增更多文件或相片。
	- 按一下或點選**編輯**以旋轉或裁剪文件或影像,或調整其對比度、亮度、飽和度或角度。
- **6.** 選擇所需的檔案類型,然後按一下或點選**儲存**以儲存檔案,或按一下**共用**以與他人共用檔案。

### **從 Android 或 iOS 裝置掃描**

#### **從 Android 或 iOS 裝置掃描**

- **1.** 開啟 HP Smart 應用程式。
- 2. 若要變更為另外的印表機或新增印表機,請點選 + 號圖示。
- **3.** 點選要使用的掃描選項。
	- 如果選擇使用相機進行掃描,內建相機將開啟。 使用相機掃描相片或文件。
	- 如果您選擇使用印表機掃描器掃描,請觸碰「設定」圖示選擇輸入來源並變更掃描設定,然 後觸碰「掃描」圖示。
		- $\widehat{\mathbb{B}}$  附註:如果印表機支援從文件進紙器和掃描器玻璃板進行的掃描<sup>,</sup>務必選擇正確的輸入來 源。
- **4.** 完成掃描後文件或相片的調整後,即可儲存、共用或列印這些文件或相片。

### <span id="page-57-0"></span>**使用 Webscan 掃描**

Webscan 是內嵌式 Web 伺服器的一項功能,可讓您使用 Web 瀏覽器,將相片和文件從印表機掃描至電 腦。

即使您的電腦上沒有安裝印表機軟體,您仍然可以使用此功能。

 $\stackrel{\leftrightarrow}{\Box}$  附註:根據預設,Webscan 呈關閉狀態。 您可以從 EWS 啟用此功能。

如果無法從 EWS 開啟 Webscan,可能是您的網路管理員已將其關閉。 如需詳細資訊,請洽網路管理員 或網路的設定人員。

#### **啟用 Webscan**

- 1. 開啟內嵌式 Web 伺服器。如需詳細資訊,請參閱位於第 73 [頁的開啟內嵌式](#page-78-0) Web 伺服器。
- **2.** 按一下 **設定** 標籤。
- **3.** 在**安全性**區段中,按一下**管理員設定**。
- **4.** 選取**從 EWS 開啟 Webscan** 以啟用 Webscan。
- **5.** 按一下**套用**。

#### **使用網頁掃描進行掃描**

使用 Webscan 掃描會提供基本掃描選項。 如需其他掃描選項或功能,請從 HP 印表機軟體掃描。

- **1.** 將原稿列印面朝下放置在玻璃板的右前方角落。
- **2.** 開啟內嵌式 Web 伺服器。如需詳細資訊,請參閱位於第 73 [頁的開啟內嵌式](#page-78-0) Web 伺服器。
- **3.** 按一下 **掃描** 標籤。
- **4.** 按一下左邊窗格的 **Webscan**,變更任何設定,然後按一下 **開始掃描** 。

# <span id="page-58-0"></span>**影印和掃描成功的秘訣**

使用下列秘訣可成功影印和掃描:

- 保證玻璃板與蓋板背面的清潔。 掃描器會將玻璃板上的任何東西,轉譯為影像的一部分。
- 將原稿列印面朝下放置在玻璃板上的右前方角落。
- 若要對非常小的原稿製作大尺寸副本,請先將原稿掃描至電腦,在掃描軟體中調整大小,然後再 用放大的影像列印副本。
- 為了避免掃描的文字不正確或遺失,請確保在軟體中設定了適當的亮度。

# **6 管理墨匣**

本節包含下列主題:

- [檢查估計的墨水存量](#page-61-0)
- [訂購墨水耗材](#page-62-0)
- [更換墨水匣](#page-63-0)
- [使用單一墨水匣模式](#page-65-0)
- [墨水匣保固資訊](#page-66-0)
- [使用墨水匣的秘訣](#page-67-0)

## <span id="page-61-0"></span>**檢查估計的墨水存量**

您可以輕鬆地檢查墨水供應存量,以決定何時需要更換墨水匣。 墨水供應存量會顯示墨水匣中大約還 有多少墨水。

**K** 附註:

- 如果您已安裝一個重新填充或再生的墨水匣或者在另一個印表機中使用過的墨水匣,墨水存量指 示器可能會不準確或者不可用。
- 墨水存量警告和指示器僅提供規劃用途的預估量資訊。 當您收到墨水量不足的警告訊息時,請考 量先添購更換用的墨匣,以免屆時耽誤到列印工作。 在列印品質無法接受之後才需更換墨水匣。
- 墨水匣中的墨水在列印程序中有數種不同的用途 : 在初始化程序中<sup>,</sup>準備印表機和墨水匣以進行 列印;在列印頭維修程序中,保持列印噴嘴清潔以及墨水流動順暢。 此外,使用過後有些墨水還 會殘留在墨水匣中。 如需詳細資訊,請參閱 [www.hp.com/go/inkusage](http://www.hp.com/go/inkusage)。

您可以從印表機軟體或從印表機控制台檢查預估墨水存量。

#### **從印表機控制台檢查墨水存量**

● 印表機顯示器上的 **墨水存量** 圖示會顯示墨水匣中墨水的預估存量。

#### **從 HP 印表機軟體檢查墨水存量 (Windows)**

- 1. 開啟 HP [印表機軟體](#page-24-0)。 如需詳細資訊,請參閱位於第 19 頁的開啟 HP 印表機軟體 (Windows)。
- **2.** 在印表機軟體中,按一下**估計的墨水存量**標籤。

#### **從 HP 印表機軟體檢查墨水存量 (OS X 和 macOS)**

**1.** 開啟 HP 公用程式。

**附註:** HP 公用程式位於**應用程式**資料夾的 **HP** 資料夾中。

- **2.** 從視窗左側的裝置清單中選取 HP DeskJet 2600 series。
- **3.** 按一下**耗材狀態**。

即會顯示預估的墨水存量。

**4.** 按一下**所有設定**返回**資訊 與 支援**窗格。

## <span id="page-62-0"></span>**訂購墨水耗材**

在訂購墨匣之前,請先找到正確的墨匣編號。

#### **找到印表機上的墨水匣編號**

● 墨匣編號在墨匣存取擋門內側。

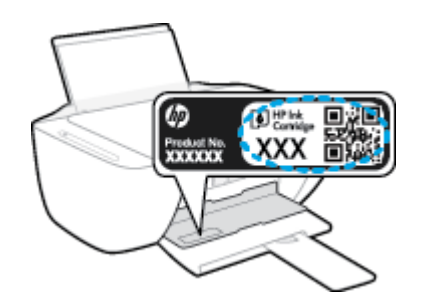

#### **從印表機軟體中尋找墨水匣編號 (Windows)**

- 1. 開啟 HP [印表機軟體](#page-24-0)。 如需詳細資訊,請參閱位於第 19 頁的開啟 HP 印表機軟體 (Windows)。
- **2.** 在印表機軟體中,依序按一下**購物**和**線上購買耗材**,然後依照螢幕上的指示操作。

#### **尋找列印墨匣重新訂購編號 (OS X 和 macOS)**

**1.** 開啟 HP 公用程式。

**附註:** HP 公用程式位於**應用程式**資料夾的 **HP** 資料夾中。

**2.** 按一下**耗材資訊**。

即會顯示列印墨匣訂購編號。

**3.** 按一下**所有設定**返回**資訊 與 支援**窗格。

若要訂購 HP DeskJet 2600 series 的原廠 HP 耗材,請至 [www.hp.com/buy/supplies](http://www.hp.com/buy/supplies) 。 如果顯示提示,請 選擇您的國家/地區,然後依照提示尋找適用於印表機的合適墨水匣。

 $\bar{\mathbb{B}}$  附註:非所有的國家/地區都支援線上訂購墨水匣。 如果您的國家/地區無法使用此功能,您仍可檢視耗 材資訊並列印清單,做為向當地 HP 轉售商採購的參考。

### <span id="page-63-0"></span>**更換墨水匣**

#### **要更換墨水匣**

- **1.** 確認電源已開啟。
- **2.** 取出墨水匣。
	- a. 打開墨水匣存取擋門, 等待列印滑動架移動至印表機的中央。

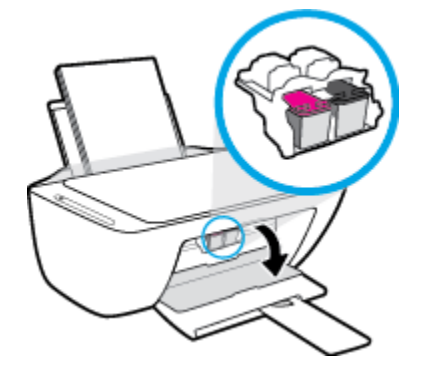

b. 請往下按,以鬆開墨水匣,然後朝向你由插槽中拉出。

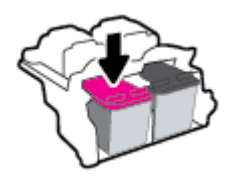

- **3.** 插入新的墨水匣。
	- **a.** 從包裝中取出墨匣。

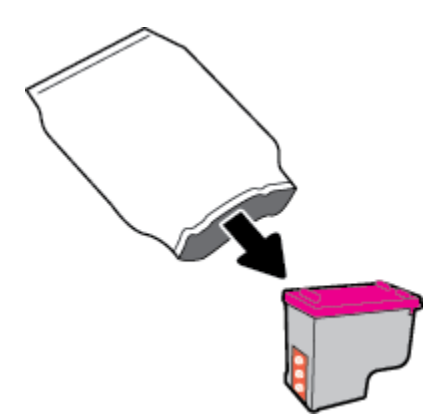

**b.** 使用拉帶移除塑膠膠帶。

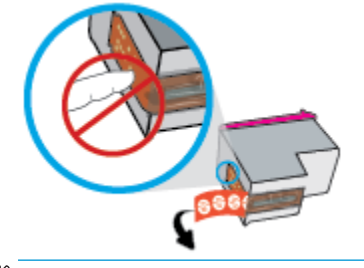

**附註:**請勿觸摸墨水匣上的電子接點。

**c.** 將墨水匣稍微朝上傾斜的角度滑入墨座中,然後在墨水匣上往上推,以卡入定位。

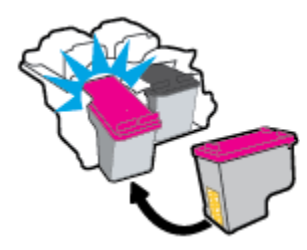

**d.** 關上墨水匣存取擋門。

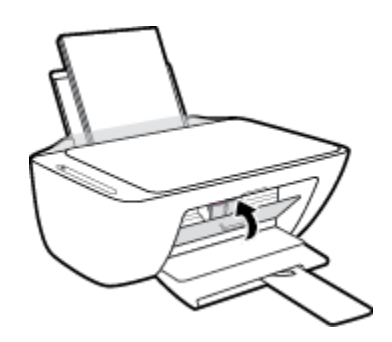

# <span id="page-65-0"></span>**使用單一墨水匣模式**

使用單一墨水匣模式可讓印表機僅使用一個墨水匣執行作業。 當發生下列情形之一時,啟動單墨水匣 模式。

- 托架中只有一個墨水匣。
- 如果先前已安裝兩個墨水匣,墨水匣會從托架移除。

 $\bar{\mathbb{B}}$  附註:如果印表機已安裝兩個墨水匣 <sup>,</sup>而印表機進入單墨水匣模式,請檢查您是否已取下每個墨 水匣的膠帶保護片。 當膠帶蓋住墨水匣的接點時,印表機將無法偵測已安裝的墨水匣。 如果墨水 匣上沒有膠帶,請嘗試清潔墨水匣接點。 如需有關清潔墨水匣接點的資訊,請參閱 位於第 83 [頁的墨水匣問題。](#page-88-0)

#### **結束單一墨水匣模式**

● 將黑色及三色墨水匣安裝到印表機中。

# <span id="page-66-0"></span>**墨水匣保固資訊**

在指定的 HP 列印裝置使用墨水匣時,才適用 HP 墨水匣保固。 此項保固不涵蓋重新填裝、重新製造、 重新換新、不當使用或經過改裝的 HP 墨水匣。

在保固期間,只要 HP 墨水尚未耗盡且尚未超過保固結束日期,墨水匣都在保固範圍內。 YYYY/MM/DD 格式的保固有效期可見於墨水匣,如下圖所示:

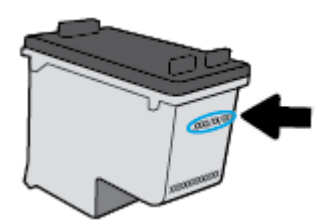

如需「HP 有限保固聲明」的副本,請參閱印表機隨附的列印文件。

# <span id="page-67-0"></span>**使用墨水匣的秘訣**

利用下列秘訣來使用墨水匣:

- 為了防止墨水匣風乾,請確實使用 **電源** 按鈕關閉印表機,並等到 電源 按鈕燈號熄滅後才走開。
- 在準備好安裝墨水匣之前,請勿剝開或取下墨水匣膠帶。 讓膠帶留在墨水匣上可以減少墨水蒸 發。
- 將墨水匣插入正確的插槽中。 使每個墨水匣的顏色和圖示與每個插槽的顏色和圖示相匹配。 確認 墨水匣都已確實卡入定位。
- 校正印表機以達最佳列印品質。 如需詳細資訊,請參閱位於第 85 [頁的列印問題。](#page-90-0)
- 印表機軟體中的「**預估墨水匣存量**」畫面顯示一或兩個墨水匣的墨水量不足時,請考慮先備妥更 換用的墨水匣,以免屆時耽誤到列印工作。 直到列印品質讓人無法接受,您才需要更換墨水匣。 如需詳細資訊,請參閱位於第 58 [頁的更換墨水匣。](#page-63-0)
- 如果您由於任何原因從印表機取出墨水匣,請盡速裝回墨水匣。 如果墨水匣置於印表機外而無保 護,其噴嘴可能乾掉且堵塞。

# **7 連接印表機**

- [使用路由器將印表機連線至無線網路](#page-69-0)
- [不使用路由器,以無線方式連線至印表機](#page-71-0)
- 使用 HP Smart [應用程式連接您的印表機](#page-74-0)
- [無線設定](#page-75-0)
- 使用 USB 纜線 (非無線連線)連接印表機與電腦
- 從 USB [連接變更為無線網路](#page-77-0)
- [進階印表機管理工具\(適用於無線印表機\)](#page-78-0)
- [設定及使用無線印表機的秘訣](#page-80-0)

## <span id="page-69-0"></span>**使用路由器將印表機連線至無線網路**

。<br><mark>※ <sub>提示:</sub>若要列印「無線快速入門指南」<sup>,</sup>請按下 **資訊** 按鈕 ( ( )</mark>) 達三秒鐘。

- 使用 Wi-Fi Protected Setup (WPS) 將印表機連線至無線網路
- 使用 HP [印表機軟體將印表機連線至無線網路](#page-70-0)

### **使用 Wi-Fi Protected Setup (WPS) 將印表機連線至無線網路**

請先確保您已備妥以下項目,然後才能使用 WPS 將印表機連線至無線網路:

● 包含啟用 WPS 之無線路由器或存取點的無線 802.11b/g/n 網路。

**附註:**印表機僅支援使用 2.4GHz 的連線。

● 已將電腦連線至印表機將連線的無線網路。 確保您已在電腦上安裝 HP 印表機軟體。

若您的 WPS 路由器帶有 WPS 按鈕,請依照**按鈕方法**執行。 若您不確定路由器是否帶有按鈕,請遵循 **PIN 方法**執行。

#### **使用按鈕設定 (PBC) 方法**

- <mark>1.</mark> 按住印表機上的 無線 按鈕 (((♥)) 超過三秒鐘以啟動 WPS 推播模式。 **無線** 指示燈開始閃爍。
- **2.** 按下路由器上的 WPS 按鈕。

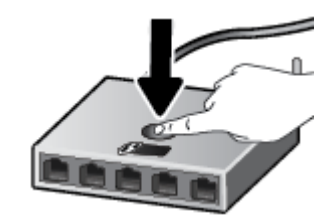

**附註:**本產品大約需要兩分鐘的時間來啟動計時器,在此期間將會建立無線連線。

如果印表機成功連線,藍色的 無線 指示燈將停止閃爍並保持亮起。

#### **使用 PIN 方法**

- <mark>1.</mark> 同時按下 無線 按鈕 (((↑)) 與 資訊 按鈕 ((^)) 以列印網路組態頁面,然後找出 WPS PIN。
- <mark>2.</mark> 按住印表機控制台上的 無線 按鈕 (((♥)) 超過三秒鐘。 無線指示燈開始閃爍。

3. 開啟無線路由器或無線存取點適用的設定公用程式或軟體,然後輸入 WPS PIN。

 $\bar{\mathbb{B}}$  附註:如需有關使用設定公用程式的更多資訊,請參閱路由器或無線存取點隨附的文件。

等候大約兩分鐘。 如果印表機成功連線,藍色的 **無線** 指示燈將停止閃爍並保持亮起。

### <span id="page-70-0"></span>**使用 HP 印表機軟體將印表機連線至無線網路**

若要將印表機連線至整合性無線 WLAN 802.11 網路,您需要具備以下項目:

● 包含無線路由器或存取點的無線 802.11b/g/n 網路。

**附註:**印表機僅支援使用 2.4GHz 的連線。

- 已將電腦連線至印表機將連線的無線網路。
- 網路名稱 (SSID)。
- WEP 金鑰或 WPA 通關密語(有需要時)。

#### **使用 HP 印表機軟體連線印表機 (Windows)**

1. 視您是否已安裝 HP 印表機軟體而定,執行以下其中一項作業:

**若您未將 HP 印表機軟體安裝在電腦上**

- **a.** 請造訪 [123.hp.com](http://123.hp.com) 下載並安裝 印表機軟體。
- $\widetilde{\mathbb{B}}'$  <mark>附註:</mark>在軟體安裝期間,可能需要 USB 纜線暫時連接印表機與電腦。 在印表機軟體提示連接 USB 纜線之前,請勿執行此作業。
- **b.** 顯示提示時,請選取**無線**,然後依照螢幕上的指示執行。

**若您已將 HP 印表機軟體安裝在電腦上**

- **a.** 開啟印表機軟體。 如需詳細資訊,請參閱位於第 19 頁的開啟 HP [印表機軟體](#page-24-0) (Windows)。
- **b.** 在 印表機軟體 中,按一下「**工具**」。
- **c.** 按一下**裝置安裝與軟體**。
- **d.** 依序按一下**連接新裝置**、**無線**,然後依照螢幕上的指示執行。
- 2. 印表機成功連線後,藍色的 **無線** 指示燈將停止閃爍,但仍保持亮起。

**使用 HP 印表機軟體連線印表機 (OS X 和 macOS)**

1. 視您是否已安裝 HP 印表機軟體而定,執行以下其中一項作業:

**若您未將 HP 印表機軟體安裝在電腦上**

**▲** 請造訪 [123.hp.com](http://123.hp.com) 下載並安裝 印表機軟體。

#### **若您已將 HP 印表機軟體安裝在電腦上**

- **a.** 在 **應用程式** 資料夾中,連按兩下 **HP** 資料夾裡的 HP 公用程式。
- **b.** 在螢幕頂部的功能表列上,從「裝置」功能表中選擇**設定新裝置**,然後依照螢幕上的指示執 行。
- 2. 印表機成功連線後,藍色的 **無線** 指示燈將停止閃爍,但仍保持亮起。

### <span id="page-71-0"></span>**不使用路由器,以無線方式連線至印表機**

藉由 Wi-Fi Direct,您可經由電腦、智慧型手機、平板電腦或其他無線裝置,無需連接已有的無線網路即 可進行無線列印。

#### **Wi-Fi Direct 使用指南**

- 確定您的電腦或行動裝置擁有必要的軟體。
	- 如果您使用的是電腦,請確定您已安裝印表機隨附的印表機軟體。
		- 如果您尚未在電腦上安裝 HP 印表機軟體,請先連線到 Wi-Fi Direct,然後再安裝印表機軟體。 當印表機軟體提示設定連線類型時,請選取**無線**。
	- 如果您使用的是行動裝置,請確定您已安裝相容的列印應用程式。 如需詳細資訊,請造訪 HP 行動列印網站,網址為 [www.hp.com/go/mobileprinting](http://www.hp.com/go/mobileprinting)。 如果本網站的本機版本未針對您的 國家/地區或語言提供,你可能會被導向到另一個國家 (地區) 或語言的 HP 行動列印網站。
- 確保印表機的 Wi-Fi Direct 已經開啟。
- 同一個 Wi-Fi Direct 連線,最多可以連接五部電腦和行動裝置。
- 當印表機也使用 USB 纜線連接到電腦或透過無線連線連接到網路時,仍可以使用 Wi-Fi Direct。
- Wi-Fi Direct 無法用來將電腦、行動裝置或印表機連接到網際網路。

#### **開啟或關閉 Wi-Fi Direct**

在印表機控制台上,同時按住 **無線** 按鈕 (((♥)) 和 重**新開始** 按鈕 (├─) 三秒鐘。

- 當 Wi-Fi Direct 開啟時,顯示器上的 **Wi-Fi Direct** 圖示會保持亮著。 若要尋找 Wi-Fi Direct 名稱與密 碼,請按下 **資訊** 按鈕 (^^)) 列印印表機資訊頁面。
- $\widetilde{\mathbb{B}}'$  附註:首次開啟 Wi-Fi Direct 時,印表機會自動列印 Wi-Fi Direct 指南。 此指南會提供有關如何使用 Wi-Fi Direct 的指示。 此後,您可以同時按下 **資訊** 按鈕 ( ) 與 **重新開始** 按鈕 ( ) 列印 Wi-Fi Direct 指南。 可能並不提供此指南的某些語言版本。
- 當 Wi-Fi Direct 關閉時,顯示器上的 Wi-Fi Direct 圖示也會關閉。
- 如需有關 Wi-Fi Direct 圖示狀態的詳細資訊,請參閱 位於第 6 [頁的控制台顯示器圖示。](#page-11-0)

#### **從支援 Wi-Fi Direct 且具有無線功能的行動裝置進行列印**

確保您的行動裝置上已安裝最新版本的 HP Print Service Plugin。 您可以從 Google Play 應用程式商店下 載此外掛工具。

- **1.** 確定您已開啟印表機上的 Wi-Fi Direct。
- 2. 開啟行動裝置上的 Wi-Fi Direct。 如需詳細資訊, 請參閱該行動裝置隨附的說明文件。
3. 在行動裝置上,從列印啟用應用程式中選取文件,然後選取選項以列印文件。

此時會顯示可用印表機的清單。

- **4.** 從可用印表機的清單中選擇顯示的 Wi-Fi Direct 名稱,例如 DIRECT-\*\*-HP DeskJet 2600 series (其中 \*\* 是識別印表機的唯一字元)。 然後列印您的文件。
	- 若印表機的 Wi-Fi Direct 連線安全性設定為**自動** (預設設定), 行動裝置會自動連線至印表機並 傳送列印工作。
	- 若將印表機的 Wi-Fi Direct 連線安全性設為手動,請執行以下其中一項作業以連線至印表機並 進行列印。
		- 如果印表機顯示器上的 **Wi-Fi Direct** 圖示與白色 **資訊** 指示燈同步閃爍,請在 60 秒內按下 資訊 按鈕 ((´j`))。 在您手機連線到印表機後, Wi-Fi Direct 圖示會停止閃爍並持續亮 起。
		- 若印表機列印具有 PIN 碼的頁面,請遵循頁面上的指示。
	- **提示:**您可以從內嵌式 Web 伺服器 (EWS) 變更印表機的 Wi-Fi Direct 連線安全性設定。 如需詳細資 訊,請參閱位於第 73 [頁的開啟內嵌式](#page-78-0) Web 伺服器。

#### **從不支援 Wi-Fi Direct 且具有無線功能的行動裝置進行列印**

確定您的行動裝置上已安裝相容的列印應用程式。 如需詳細資訊,請造訪 HP 行動列印網站,網址為 [www.hp.com/go/mobileprinting](http://www.hp.com/go/mobileprinting)。 如果本網站的本機版本未針對您的國家/地區或語言提供,你可能會被 導向到另一個國家 (地區) 或語言的 HP 行動列印網站。

- **1.** 確定您已開啟印表機上的 Wi-Fi Direct。
- <mark>2.</mark> 開啟行動裝置的 WiFi 連線。 如需詳細資訊,請參閱該行動裝置隨附的說明文件。

**附註:**如果您的行動裝置不支援 WiFi,您便無法使用 Wi-Fi Direct。

**3.** 從行動裝置連線至新網路。 使用您一般常用的程序連線到新的無線網路或熱點。 從顯示為 DIRECT-\*\*-HP DeskJet 2600 series 的無線網路清單中選取 Wi-Fi Direct 名稱(其中 \*\* 代表印表機的唯 一識別字元)。

顯示提示時,輸入 Wi-Fi Direct 密碼。

**4.** 列印您的文件。

#### **從具有無線功能的電腦列印 (Windows)**

- **1.** 確定您已開啟印表機上的 Wi-Fi Direct。
- 2. 開啟電腦的 WiFi 連線。 如需詳細資訊,請參閱電腦隨附的說明文件。

**附註:**如果您的電腦不支援 WiFi,您便無法使用 Wi-Fi Direct。

**3. 在電腦上,連線到新網路。 使用您一般常用的程序連線到新的無線網路或熱點。 從顯示為** DIRECT-\*\*-HP DeskJet 2600 series 的無線網路清單中選取 Wi-Fi Direct 名稱(其中 \*\* 代表印表機的唯 一識別字元)。

顯示提示時,輸入 Wi-Fi Direct 密碼。

- **4.** 如果印表機已安裝且透過無線網路連線到電腦,請繼續進行步驟 5。 如果印表機已安裝且使用 USB 纜線連接到電腦,請按照下列步驟透過 Wi-Fi Direct 連線來安裝印表機軟體。
	- **a.** 根據您的作業系統,執行下列其中一項:
		- **Windows 10**: 在電腦桌面上按一下**開始**,從應用程式清單中選取 **HP**,然後選取具有印 表機名稱的圖示。
		- Windows 8.1: 按一下「開始」畫面左下角的向下箭頭,然後選取印表機名稱。
		- Windows8:在「開始」畫面的空白區域按一下滑鼠右鍵,按一下應用程式列上的**所有 應用程式**,然後選取印表機名稱。
		- Windows 7丶Windows Vista 和 Windows XP: 在電腦桌面上按一下**開始**,選取**所有程** 式,依序按一下 HP 和印表機的資料夾,然後選取具有您印表機名稱的圖示。
	- **b.** 在印表機軟體中,按一下「**工具**」。
	- **c.** 按一下**裝置安裝與軟體**,然後選取**連接新裝置**。
	- **d.** 顯示**連線選項**軟體畫面時,選取**無線**。

從偵測到的印表機清單中選取您的 HP 印表機。

- **e.** 按照畫面上的指示操作。
- **5.** 列印您的文件。

#### **從具有無線功能的電腦列印 (OS X 和 macOS)**

- **1.** 確定您已開啟印表機上的 Wi-Fi Direct。
- **2.** 開啟電腦上的 Wi-Fi。

如需詳細資訊,請參閱 Apple 隨附的說明文件。

**3. 按一下 Wi-Fi 圖示,然後選擇 Wi-Fi Direct 名稱,例如 DIRECT-\*\*-HP DeskJet 2600 series(其中 \*\* 是** 用於識別印表機的唯一字元)。

如果已經開啟 Wi-Fi Direct 安全性,請在系統提示後輸入密碼。

- **4.** 新增印表機。
	- **a.** 開啟 **系統喜好設定** 。
	- b. 根據您的作業系統,按一下 印表機和掃描器 。
	- **c.** 按一下左側印表機清單下的 + 號。
	- **d.** 從偵測到的印表機清單中選取印表機 (「Bonjour」一字會列在印表機名稱的右側欄位中),然 後按一下**新增**。

## **使用 HP Smart 應用程式連接您的印表機**

#### **使用 HP Smart 應用程式進行設定**

您可以使用 HP Smart 在無線網路上設定印表機。 HP Smart 應用程式可在 iOS、Android 和 Windows 裝置 上使用。 如需此應用程式的相關資訊,請參閱位於第 20 頁的使用 HP Smart [應用程式從](#page-25-0) iOS、Android 或 Windows 10 [裝置進行列印、掃描和疑難排解](#page-25-0)。

1. 如果您使用 iOS 或 Android 行動裝置,請確保 Bluetooth 已開啟。 (HP Smart 使用 Bluetooth, 使得 iOS 和 Android 行動裝置上的設定程序更快更輕鬆。)

**附註:**HP Smart 使用 Bluetooth 只作印表機設定之用。 不支援使用 Bluetooth 進行列印。

- **2.** 開啟 HP Smart 應用程式。
- 3. Windows: 在首頁畫面上按一下或點選**設定新的印表機**,並依照畫面上的指示,將印表機新增到 網路。

iOS/Android: 在首頁畫面上點選 + 號圖示,然後點選**新增印表機**。 依照畫面上的指示,將印表機 新增到網路。

## <span id="page-75-0"></span>**無線設定**

您可以設定與管理印表機無線連線,並執行各種不同的網路管理工作。 這包括列印有關網路設定的資 訊、開啟或關閉無線功能及變更無線設定。

#### **開啟或關閉印表機的無線功能**

按下 **無線** 按鈕 (((♥)) 可開啟或關閉印表機無線功能。

- 若印表機有使用中的無線網路連線,則藍色 **無線** 指示燈會恆亮,且印表機顯示器會顯示 無線 圖 示與 **訊號列** 圖示。
- 如果無線功能已關閉, **無線** 指示燈會熄滅。
- 如需有關無線狀態的詳細資訊,請參閱位於第 8 [頁的控制台指示燈與顯示器圖示狀態](#page-13-0)。
- 若要列印無線網路測試報告與網路組態頁,請見 位於第 10 [頁的從控制台列印報告。](#page-15-0)

#### **變更無線設定 (Windows)**

如果您已經安裝 印表機軟體,則可使用此方法。

**附註:**此方法需要 USB 纜線。 在提示您連接 USB 纜線之前請不要這樣做。

- 1. 開啟 HP [印表機軟體](#page-24-0)。 如需詳細資訊,請參閱位於第 19 頁的開啟 HP 印表機軟體 (Windows)。
- **2.** 在印表機軟體中,按一下「**工具**」。
- **3.** 按一下**裝置安裝與軟體**。
- **4.** 選取**重新設定無線設定**。 按照畫面上的指示操作。

#### **將網路設定還原為預設設定**

同時按下印表機控制台上的 **無線** 按鈕 (<mark>( )</mark> ) 與 取消 按鈕 ( <mark>╳</mark> ) 三秒鐘。

## **使用 USB 纜線(非無線連線)連接印表機與電腦**

印表機支援使用後端 USB 2.0 高速連接埠連線至電腦。

#### **若要以 USB 纜線連接印表機**

**1.** 請造訪 [123.hp.com](http://123.hp.com) 下載並安裝 印表機軟體。

 $\dddot{\boxdot}$ 附註:請務必等到看到提示,才將 USB 纜線連接至印表機。

- 2. 按照畫面上的指示操作。 當您看到提示時,請在**連線選項**畫面中選取 USB,以將印表機連線到電 腦。
- **3.** 按照畫面上的指示操作。

若已安裝印表機軟體,則印表機將會以隨插即用裝置的形式執行作業。

## **從 USB 連接變更為無線網路**

如果您已先以 USB 纜線設定印表機並安裝軟體,則可以輕鬆變更為無線網路連線。 需要包含無線路由 器或存取點的無線 802.11b/g/n 網路。

**附註:**印表機僅支援使用 2.4GHz 的連線。

在從 USB 連線變更為無線網路之前,請確保:

- 已使用 USB 纜線將印表機連接到電腦, 直到提示您拔除該纜線。
- 已將電腦連線至要在其中安裝印表機的無線網路。

#### **從 USB 連接變更為無線網路(Windows)**

- 1. 開啟 HP [印表機軟體](#page-24-0)。 如需詳細資訊,請參閱位於第 19 頁的開啟 HP 印表機軟體 (Windows)。
- **2.** 在印表機軟體中,按一下「**工具**」。
- **3.** 按一下**裝置安裝與軟體**。
- **4.** 選取**將 USB 連線的印表機轉換為無線**。 按照畫面上的指示操作。

#### **從 USB 連線變更為無線連線 (OS X 和 macOS)**

- **1.** 從印表機上拔掉 USB 纜線。
- **2.** 將印表機還原為其網路預設值。 如需詳細資訊,請參閱位於第 70 [頁的無線設定。](#page-75-0)
- **3.** 從 123.hp.com 下載最新版本的 HP Easy Start。
- **4.** 開啟 HP Easy Start 並按照畫面上的指示連接印表機。

#### **使用 Windows 10 電腦 (Windows) 上的 HP Smart 應用程式,從 USB 連線變更為無線網路**

- **1.** 繼續前,請確保電腦和印表機符合下列需求:
	- 印表機目前透過 USB 連線到電腦。
	- 電腦目前連線到無線網路。
- 2. 開啟 HP Smart 應用程式。 如需關於如何在 Windows 10 電腦上開啟此應用程式的資訊,請參閱 位於第 20 頁的使用 HP Smart 應用程式從 iOS、Android 或 Windows 10 [裝置進行列印、掃描和疑難](#page-25-0) [排解。](#page-25-0)
- **3.** 請確定已選取您的印表機。
- $\hat{X}$  提示:若要選擇另外的印表機,按一下畫面左邊工具列上的印表機圖示,然後選擇**選擇另外的印 表機**,以檢視所有可用的印表機。
- **4.** 看到應用程式主畫面頂端出現「以無線方式連接印表機,使列印更簡單」時,按一下**瞭解更多**。

## <span id="page-78-0"></span>**進階印表機管理工具(適用於無線印表機)**

印表機連線至網路時,您可用內建 Web 伺服器 (EWS) 在電腦上檢視狀態資訊、變更設定及管理印表 機。

- **附註:**您不需要有網際網路連線就能開啟並使用 EWS。 但某些功能將無法使用。
- **微 附註:**若要檢視或變更某些設定,則可能需要密碼。
	- 開啟內嵌式 Web 伺服器
	- 關於 cookies

## **開啟內嵌式 Web 伺服器**

您可以使用以下其中一種方式開啟內建 Web 伺服器。

#### **透過網路開啟內嵌式 Web 伺服器**

- <mark>1.</mark> 在印表機控制台上,同時按下 無線 按鈕 (((↑)) 與 資訊 按鈕 ((^)) 以列印網路組態頁面。
- **2.** 請在網路設定頁上取得印表機的 IP 位址或主機名稱。
- 3. 在電腦支援的 Web 瀏覽器內,輸入指派給印表機的 IP 位址或主機名稱。

例如,如果 IP 位址為 192.168.0.12,則在 Web 瀏覽器中輸入下列位址: http:// 192.168.0.12。

#### **從 HP 印表機軟體開啟內嵌式 Web 伺服器 (Windows)**

- 1. 開啟[印表機軟體](#page-24-0)。 如需詳細資訊,請參閱位於第 19 頁的開啟 HP 印表機軟體 (Windows)。
- **2.** 按一下 **列印與掃描** ,然後按一下**印表機首頁 (EWS)**。

#### **透過 Wi-Fi Direct 開啟內嵌式 Web 伺服器**

- 1. 如果印表機顯示器上的 Wi-Fi Direct 圖示關閉,請同時按住 **無線** 按鈕 (((♥)) 和 重**新開始** 按鈕 ( (◆) 三秒鐘,並將其開啟。 若要尋找 Wi-Fi Direct 名稱與密碼,請按下 **資訊** 按鈕 (( 1 )) 列印印表機資訊 頁面。
- **2.** 從無線電腦開啟無線,搜尋並連線至 Wi-Fi Direct 名稱,例如: DIRECT-\*\*-HP DeskJet 2600 series。 顯示提示時,輸入 Wi-Fi Direct 密碼。
- **3.** 在電腦支援的 Web 瀏覽器內輸入下列網址: http://192.168.223.1。

## **關於 cookies**

當您進行瀏覽時,內嵌式 Web 伺服器 (EWS) 會在硬碟上保留一些很小的文字檔 (Cookie)。 這些檔案可讓 EWS 在下一次您造訪時辨識您的電腦。 例如,如果您配置了 EWS 語言, cookie 會協助記住您所選的語 言,下次存取 EWS 時,就會以該語言顯示頁面。 在您執行手動清除前,某些 cookie(例如儲存了客戶 特定的偏好設定)會儲存於電腦之上。

您可配置瀏覽器接受任何 cookies, 或在有 cookies 要存入時發出提示, 以便決定是否接受或拒絕某個 cookie。 您也可以使用瀏覽器移除不想要的 cookie。

 $\stackrel{\mathrm{def}}{=} \frac{1}{2}$  . 根據您的印表機而定,如果您停用 Cookies,則也會停用下列一或多項功能:

- 從您離開應用程式的位置啟動(使用設定精靈時特別有用)
- 記住 EWS 瀏覽器語言設定
- 將 EWS 首頁 頁面個人化

如需如何變更您的隱私權和 cookie 設定以及如何檢視或刪除 cookie 的資訊, 請參閱隨附於您 Web 瀏覽 器的說明文件。

## **設定及使用無線印表機的秘訣**

利用下列秘訣來設定和使用無線印表機:

- 設定無線網路印表機時,請確保無線路由器或存取點的電源已開啟。 印表機會搜尋無線路由器, 然後在電腦上列出偵測到的網路名稱。
- 如果電腦連接到虛擬私人網路 (VPN),您需要中斷 VPN 連線,才能存取網路上其他任何的裝置,包 括印表機。
- 瞭解有關設定網路和印表機進行無線列印的更多資訊。 [按一下這裡可線上取得更多資訊](http://h20180.www2.hp.com/apps/Nav?h_pagetype=s-924&h_keyword=lp70041-all&h_client=s-h-e004-01&h_lang=zh-hant&h_cc=tw)。
- 瞭解如何找到網路安全設定。 [按一下這裡可線上取得更多資訊。](http://www.hp.com/embed/sfs/doc?client=IWS-eLP&lc=zh-hant&cc=tw&ProductSeriesOID=12319830&TapasOnline=NETWORK_SECURITY)
- 瞭解 HP Print and Scan Doctor [按一下這裡可線上取得更多資訊。](http://h20180.www2.hp.com/apps/Nav?h_pagetype=s-924&h_keyword=lp70044-win&h_client=s-h-e004-01&h_lang=zh-hant&h_cc=tw)

**附註:** 此公用程式僅適用於 Windows 作業系統。

- 瞭解如何從 USB 連接變更為無線連接。 [按一下這裡可線上取得更多資訊。](http://www.hp.com/embed/sfs/doc?client=IWS-eLP&lc=zh-hant&cc=tw&ProductSeriesOID=12319830&TapasOnline=NETWORK_WIRELESS)
- 瞭解如何在印表機設定期間使用防火牆和防毒程式。 [按一下這裡可線上取得更多資訊。](http://h20180.www2.hp.com/apps/Nav?h_pagetype=s-924&h_keyword=lp70041-all&h_client=s-h-e004-01&h_lang=zh-hant&h_cc=tw)

# **8 解決問題**

本節包含下列主題:

- [卡紙和進紙問題](#page-83-0)
- [墨水匣問題](#page-88-0)
- [列印問題](#page-90-0)
- [影印問題](#page-97-0)
- [掃描問題](#page-98-0)
- [網路和連線問題](#page-99-0)
- 從 HP Smart [應用程式取得說明](#page-101-0)
- [印表機硬體問題](#page-102-0)
- [控制面板錯誤代碼和狀態](#page-103-0)
- HP [支援](#page-107-0)

<span id="page-83-0"></span>**卡紙和進紙問題**

您要執行什麼操作?

## **清除卡紙**

[解決卡紙問題。](http://www.hp.com/embed/sfs/doc?client=IWS-eLP&lc=zh-hant&cc=tw&ProductSeriesOID=12319830&TapasOnline=TSHOOT_PAPER_JAM) **请使用 HP 線上疑難排解精靈。** 

有關清除卡紙及解決紙張或送紙問題的指示。

**附註:**HP 線上疑難排解精靈可能未提供所有語言版本。

## **請閱讀「說明」中有關清除卡紙的一般指示**

**附註:**有幾個區域可能會發生卡紙。 首先清除進紙匣中的卡紙 這有助於清除紙張路徑,並方便清理其 他區域的卡紙。 然後繼續移至下一區域,直到找到所有卡紙並清除。

### **清除進紙匣中的卡紙**

- 1. 從進紙匣移除所有紙張,包含鬆脫和卡住的紙張。
- **2.** 抬起並支撐著進紙匣的護蓋、使用手電筒以檢查紙張路徑中的任何卡紙或異物,然後移除您找到 的任何卡紙或異物。

為了避免撕破紙張,請用雙手輕輕拉動紙張。

**附註:**進紙匣保護罩可防止外來的破碎物落到紙張路徑上並導致嚴重卡紙。 請勿取下進紙匣保護 罩。

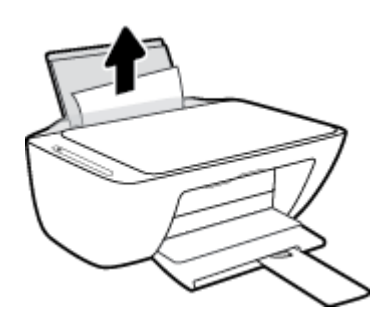

3. 按下取消按鈕 (X)。 印表機會嘗試自動清除卡紙。

#### **清除出紙匣中的卡紙**

**1.** 從出紙匣移除所有紙張,包含鬆脫和卡住的紙張。

**2.** 使用手電筒以檢查出紙匣區域中的任何卡紙或異物,然後移除您找到的任何卡紙張或異物。 為了避免撕破紙張,請用雙手輕輕拉動紙張。

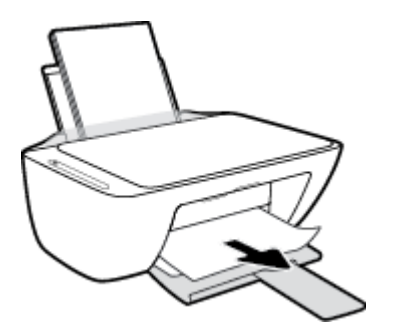

### **清除墨水匣存取區中的卡紙**

- 1. 按下取消 按鈕 ( ) 嘗試自動清除卡紙。 若此方法無效,請完成以下步驟以手動清除卡紙。
- **2.** 打開墨水匣存取擋門。

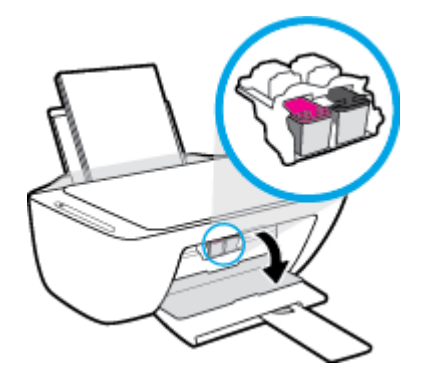

- **3.** 等到托架停止不動而且不再發出聲音。
- <mark>4.</mark> 按下 電源 按鈕 ((1)) 關閉印表機。 然後請從印表機背面拔下電源線和任何其他纜線。

△ 注意:為了避除觸電的危險,您必須先拔除電源線,才能用手移動托架並重新安置進紙機件。

**5.** 使用手電筒以檢查墨水匣存取區域中的任何卡紙或異物,然後移除您找到的任何卡紙張或異物。 為了避免撕破紙張,請用雙手輕輕拉動紙張。

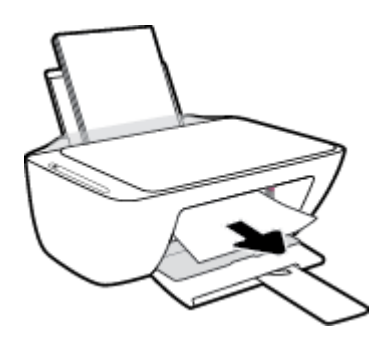

**6.** 如果托架是在印表機中央,請滑到右側,然後移除阻礙托架路徑的任何紙張或異物。

**7.** 關上墨匣存取擋門。

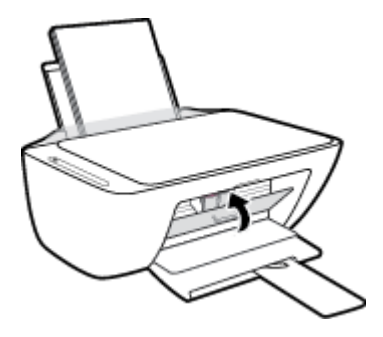

8. 重新接上電源線和其他纜線至印表機背面,然後按下 **電源** 按鈕 ((1)) 以開啟印表機。

#### **若要從印表機之下清除卡紙**

- 1. 按下取消按鈕 (X) 嘗試自動清除卡紙。 若此方法無效,請完成以下步驟以手動清除卡紙。
- <mark>2. 按下 電源 按鈕 ((1</mark>)) 關閉印表機。 然後請從印表機背面拔下電源線和任何其他纜線。
- 3. 放低進紙匣以推入印表機,關上出紙匣延伸架,然後將出紙匣推入印表機。
- 4. 翻轉印表機,在印表機的底部找到清灰口,然後拉動清灰口的兩個葉片將其開啟。

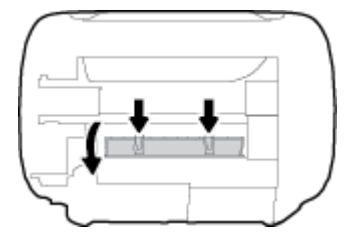

**5.** 取出卡紙。

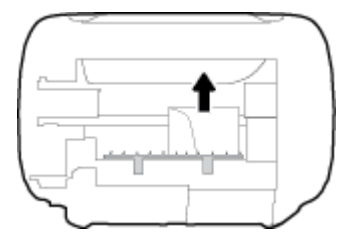

- 6. 使用手電筒以檢查清潔區域內的任何碎紙,然後移除您找到的任何卡紙。
- **7.** 關上清除門。 將清除門輕輕推向印表機,直到卡榫皆卡至定位。

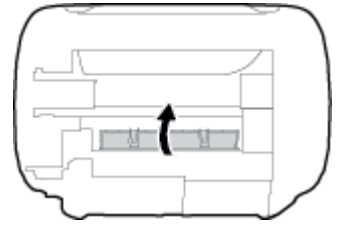

- **8.** 將印表機翻轉回到正常位置。
- <mark>9.</mark> 重新接上電源線和其他纜線至印表機背面,然後按下 **電源** 按鈕 ((╹)) 以開啟印表機。

清除所有區域的卡紙後<sup>,</sup>將紙張重新裝入進紙匣。 按下控制台上的 **重新開始** 按鈕 ( ├ ) 繼續執行目前 的工作。

### **清除列印滑動架卡紙**

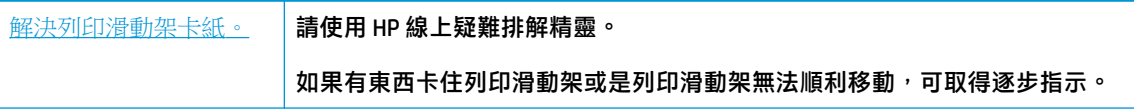

**附註:**HP 線上疑難排解精靈可能未提供所有語言版本。

### **請閱讀「說明」中有關清除列印滑動架卡紙的一般指示**

▲ 取出任何擋住列印滑動架的物體(例如紙張)。

**附註:**請勿使用任何工具或其他裝置取出卡紙。 從印表機內部取出卡紙時,請特別小心。

## **瞭解如何避免卡紙**

為避免卡紙,請遵照下列指示。

- 請勿在進紙匣中放入過量的紙張。
- 經常取出出紙匣的紙張。
- 確定放入進紙匣的紙張平整且邊緣無彎折或破損。
- 不要在進紙匣中混合放入不同類型和大小的紙張; 進紙匣中整疊紙張的大小與類型必須相同。
- 調整紙張寬度導板,使其貼緊進紙匣的所有紙張邊緣。 確保紙張寬度導板不會使進紙匣中的紙張 捲曲。
- 請勿用力強行將紙張推擠入進紙匣中。
- 請勿在印表機進行列印時加入紙張。 如果印表機的紙張即將用完,請等到缺紙訊息顯示後,再加 入紙張。

## **解決送紙問題**

您遇到什麼類型的問題?

● **進紙匣內的紙張無法進紙**

- 確定紙張已放入進紙匣中。 如需詳細資訊,請參閱位於第 11 [頁的放入媒體。](#page-16-0)
- 調整紙張寬度導板,使其貼緊進紙匣的所有紙張邊緣。 確保紙張寬度導板不會使進紙匣中的 紙張捲曲。
- 確保進紙匣中的紙張沒有捲曲。 向捲曲的反方向彎曲紙張以將其展平。
- **紙張歪斜**
	- 確保將紙張放入進紙匣的最右側,並將紙張寬度導板緊靠紙張的左側。
	- 切勿在印表機列印中將紙張放入。
- **一次夾起多張紙張**
	- 調整紙張寬度導板,使其貼緊進紙匣的所有紙張邊緣。 確保紙張寬度導板不會使進紙匣中的 紙張捲曲。
	- 確保進紙匣中未放入過多紙張。
	- 確保放入的紙張並未黏在一起。
	- 請使用 HP 紙張以獲得最佳的效能及效率。

## <span id="page-88-0"></span>**墨水匣問題**

## **識別墨水匣是否有問題**

若要識別墨水匣是否有問題,請檢查 **墨水警告** 指示燈與對應 **墨水存量** 圖示的狀態。 如需詳細資訊, 請參閱位於第 98 [頁的控制面板錯誤代碼和狀態。](#page-103-0)

若印表機軟體顯示墨水匣問題訊息,稱至少其中一個墨水匣存在問題,請執行以下作業以識別墨水匣 是否有問題。

- **1.** 取下黑色墨水匣,然後關上墨水匣存取擋門。
	- 者三色墨水匣的 **墨水存**量 圖示閃爍,表示三色墨水匣有問題。
	- 若三色墨水匣的 **墨水存量** 圖示不閃爍,表示三色墨水匣沒有問題。
- **2.** 在印表機中重新安裝黑色墨水匣,取下三色墨水匣,然後關閉墨水匣存取擋門。
	- 若黑色墨水匣的 **墨水存**量 圖示閃爍,表示黑色墨水匣有問題。
	- 若黑色墨水匣的 墨水存量 圖示不閃爍,表示黑色墨水匣沒有問題。

### **修正墨水匣問題**

如果安裝墨水匣後發生錯誤,或者顯示訊息指示墨水匣問題,請嘗試取出墨水匣,確認每個墨水匣上 的保護用塑膠膠帶均已取下,然後重新插入墨水匣。 若此方法無效,請清潔墨匣接頭。 若問題仍然沒 有解決,請更換墨水匣。 如需有關更換墨匣的詳細資訊,請參閱 位於第 58 [頁的更換墨水匣。](#page-63-0)

#### **清潔墨水匣接頭**

**注意:**清潔程序只需要幾分鐘。 請確保儘快將墨水匣重新安裝在印表機中。 建議不要讓墨水匣離開印 表機超過 30 分鐘。 如果墨水匣置於印表機外而無保護,其噴嘴可能乾掉且堵塞。

- **1.** 確認電源已開啟。
- <mark>2.</mark> 打開墨水匣存取擋門,等待列印滑動架移動至印表機的中央。

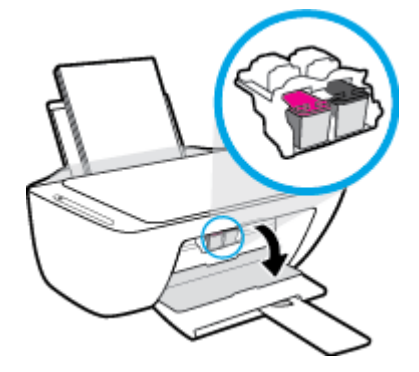

**3.** 取出錯誤訊息中所指之墨水匣。

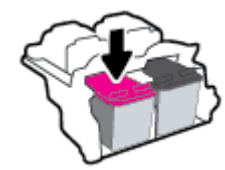

- **4.** 清潔墨水匣接點與印表機接點。
	- a. 握住墨匣兩側,使其底部朝上,找出墨匣上的電子接點。 墨水匣上的金色小點是電子接點。

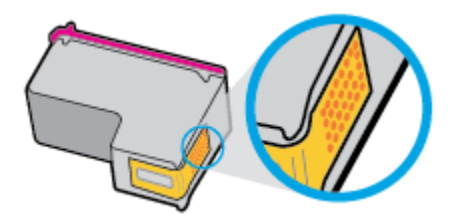

**b.** 僅使用乾的棉花棒或非棉絨布擦拭接點。

 $\overline{\triangle}$ 注意:請小心僅擦拭接頭,切勿在墨水匣上到處塗抹墨水或其他污物。

**c.** 請在印表機內部找出墨水匣中的接點。

印表機接點一組金色接腳,其位置相對於墨水匣的接點。

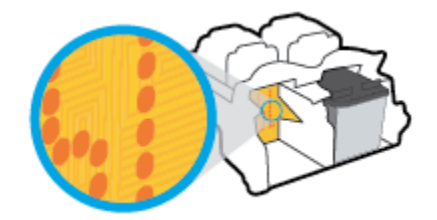

- **d.** 使用乾的棉花棒或非棉絨布擦拭接點。
- **5.** 重新安裝墨水匣。
- **6.** 關上墨匣存取擋門。
- **7.** 檢查錯誤訊息是否已消失。 如果仍收到錯誤訊息,請關閉印表機,然後重新開啟。
- $\stackrel{\leftrightarrow}{\Box}$  <mark>附註</mark>:如果只有一個墨水匣造成問題<sup>,</sup>您可以取出該墨水匣<sup>,</sup>並使用單一墨水匣模式<sup>,</sup>使印表機只用 一個墨水匣運作。

## <span id="page-90-0"></span>**列印問題**

您要執行什麼操作?

## **修正頁面無法列印的問題(無法列印)**

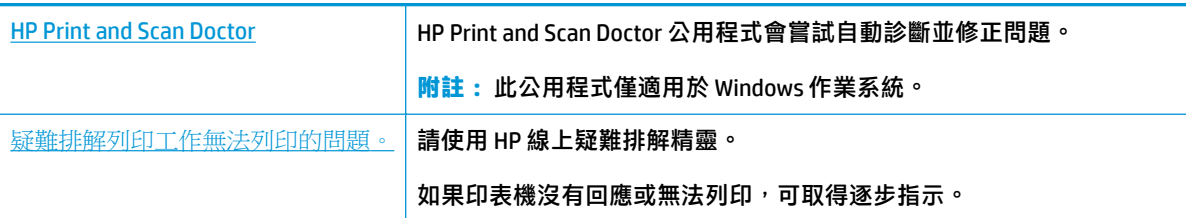

**附註:**HP Print and Scan Doctor 和 HP 線上疑難排解精靈可能未提供所有語言版本。

### **請閱讀「說明」中有關無法列印問題的一般指示**

#### **解決列印問題 (Windows)**

確定印表機已開啟電源,而且進紙匣中已放入紙張。如果您仍然無法列印,請依序嘗試下列動作:

- 1. 從 印表機軟體 查看錯誤訊息,然後依照螢幕上的指示解決錯誤。
- 2. 若用 USB 纜線將電腦連線到印表機,請中斷 USB 纜線後,重新連線。 若您的電腦透過無線連線與 印表機相連,請確認連線正在工作。
- **3.** 確認印表機並未暫停或離線。

#### **確認印表機並未暫停或離線**

- a. 根據您的作業系統,執行下列其中一項:
	- **Windows 10**: 在 Windows **開始**功能表中,從應用程式清單依序選取 **Windows 系統**和**控 制台**,然後按一下**硬體和音效**下的**檢視裝置和印表機**。
	- Windows 8.1 與 Windows 8: 將滑鼠指向螢幕右上角或輕觸一下以開啟快速鍵列<sup>,</sup>按一 下**設定**圖示,按一下或輕觸**控制台**,然後按一下或輕觸**檢視裝置與印表機**。
	- Windows 7: 從 Windows 開始功能表中,按一下裝置和印表機。
	- Windows Vista: 在 Windows 開始功能表上,依序按一下**控制台及印表機**。
	- Windows XP: 在 Windows 開始功能表上,依序按一下**控制台及印表機和傳**真。
- **b.** 按兩下印表機的圖示,或以滑鼠右鍵按一下印表機的圖示,然後選取**查看正在列印的內容**以 開啟列印佇列。
- **c.** 在**印表機**功能選項中,確認**暫停列印**或**離線使用印表機**旁邊沒有核取記號。
- d. 如果您已進行變更,現在請嘗試再次列印。
- **4.** 確認印表機是設為預設印表機。

#### **確認印表機是設為預設印表機**

- a. 根據您的作業系統,執行下列其中一項:
	- **Windows 10**: 在 Windows **開始**功能表中,從應用程式清單依序選取 **Windows 系統**和**控 制台**,然後按一下**硬體和音效**下的**檢視裝置和印表機**。
	- Windows 8.1 與 Windows 8: 將滑鼠指向螢幕右上角或輕觸一下以開啟快速鍵列,按一 下**設定**圖示,按一下或輕觸**控制台**,然後按一下或輕觸**檢視裝置與印表機**。
	- Windows 7: 從 Windows 開始功能表中,按一下裝置和印表機。
	- Windows Vista: 在 Windows 開始功能表上,依序按一下控制台及印表機。
	- **Windows XP**: 在 Windows **開始**功能表上,依序按一下**控制台**及**印表機和傳真**。
- **b.** 確認已將正確的印表機設為預設印表機。

預設印表機旁邊的黑色或綠色圈圈中會有一個核取記號。

- **c.** 如果將錯誤印表機設成預設印表機,請以滑鼠右鍵按一下正確印表機,然後選取設為**預設印 表機**。
- **d.** 再使用一次印表機。
- **5.** 重新啟動列印多工緩衝處理器。

#### **若要重新啟動列印多工緩衝處理器**

a. 根據您的作業系統,執行下列其中一項:

#### **Windows 10**

- **i.** 從 Windows **開始**功能表選取應用程式清單中的 **Windows 系統管理工具**,然後選取**服務**。
- **ii.** 以滑鼠右鍵按一下**列印多工緩衝處理器**,然後按一下**內容**。
- **iii.** 在**一般**標籤中的**啟動類型**旁,請確定已選取**自動**。
- **iv.** 如果服務尚未執行,在**服務狀態**下按一下**啟動**,然後按一下**確定**。

#### **Windows 8.1 與 Windows 8**

- **i.** 指向或輕觸畫面右上角以開啟「Charms Bar」,然後點擊**設定**圖示。
- **ii.** 點擊或輕觸**控制台**,然後點擊或輕觸**系統與安全性**。
- **iii.** 點擊或輕觸**管理工具**,然後點擊兩次或輕觸兩次**服務**。
- **iv.** 點擊右鍵或按住不放**列印多工緩衝處理器**,然後點擊**屬性**。
- **v.** 在**一般**標籤中的**啟動類型**旁,請確定已選取**自動**。
- **vi.** 如果服務尚未執行,請在**服務狀態**下依序點擊或輕觸**啟動**和**確定**。

#### **Windows 7**

- **i.** 從 Windows **開始**功能表,依序按一下**控制台**、**系統及安全性**、**系統管理工具**。
- **ii.** 連按兩下**服務**。
- **iii.** 以滑鼠右鍵按一下**列印多工緩衝處理器**,然後按一下**內容**。
- **iv.** 在**一般**標籤中的**啟動類型**旁,確定已選取**自動**。
- **v.** 如果服務尚未執行,在**服務狀態**下按一下**啟動**,然後按一下**確定**。

#### **Windows Vista**

- **i.** 從 Windows **開始**功能表,依序按一下**控制台**、**系統及維護**、**系統管理工具**。
- **ii.** 連按兩下**服務**。
- **iii.** 用滑鼠右鍵按一下**列印多工緩衝處理器服務**,然後按一下**內容**。
- **iv.** 在**一般**標籤中的**啟動類型**旁,確定已選取**自動**。
- **v.** 如果服務尚未執行,在**服務狀態**下按一下**啟動**,然後按一下**確定**。

#### **Windows XP**

- **i.** 從 Windows **開始**功能表,以滑鼠右鍵按一下**我的電腦**。
- **ii.** 按一下**管理**,然後按一下**服務及應用程式**。
- **iii.** 連按兩下**服務**,然後再按兩下**列印多工緩衝處理器**。
- **iv.** 用滑鼠右鍵按一下**列印多工緩衝處理器**,然後再按一下**重新啟動**以重新啟動該服務。
- **b.** 確認已將正確的印表機設為預設印表機。

預設印表機旁邊的黑色或綠色圈圈中會有一個核取記號。

- **c.** 如果將錯誤印表機設成預設印表機,請以滑鼠右鍵按一下正確印表機,然後選取設為**預設印 表機**。
- **d.** 再使用一次印表機。
- **6.** 重新啟動電腦。
- **7.** 清除列印佇列。

#### **若要清除列印佇列**

- **a.** 根據您的作業系統,執行下列其中一項:
	- **Windows 10**: 在 Windows **開始**功能表中,從應用程式清單依序選取 **Windows 系統**和**控 制台**,然後按一下**硬體和音效**下的**檢視裝置和印表機**。
	- **Windows 8.1** 與 **Windows 8**: 將滑鼠指向螢幕右上角或輕觸一下以開啟快速鍵列,按一 下**設定**圖示,按一下或輕觸**控制台**,然後按一下或輕觸**檢視裝置與印表機**。
	- **Windows 7**: 從 Windows **開始**功能表中,按一下**裝置和印表機**。
	- **Windows Vista**: 在 Windows **開始**功能表上,依序按一下**控制台**及**印表機**。
	- **Windows XP**: 在 Windows **開始**功能表上,依序按一下**控制台**及**印表機和傳真**。
- **b.** 按兩下印表機圖示,開啟列印佇列。
- **c.** 在**印表機**功能表中,按一下**取消所有文件的列印**或**清除列印文件**,然後按一下**是**確認。
- **d.** 如果佇列中仍有文件,請重新啟動電腦,然後在電腦重新啟動後試著再次列印。
- **e.** 再次檢查列印佇列,確定佇列已空,然後試著再次列印。

#### **解決列印問題 (OS X 和 macOS)**

- **1.** 檢查並解決錯誤訊息。
- **2.** 拔掉 USB 連接線,再重新接上。
- **3.** 確認產品沒有暫停或離線。

#### **若要確認產品沒有暫停或離線**

- **a.** 在**系統偏好設定**中,按一下**印表機與掃描器**。 。
- **b.** 按一下**開啟列印佇列**按鈕。
- **c.** 按一下列印工作以選取它。

利用下列按鈕來管理列印工作:

- **刪除**: 取消選取的列印工作。
- **保留**: 暫停選取的列印工作。
- **繼續**: 繼續進行暫停的列印工作。
- **暫停印表機**: 暫停列印佇列中的所有列印工作。
- d. 如果您已進行變更,現在請嘗試再次列印。
- **4.** 重新啟動電腦。

## **解決列印品質問題**

[解決大多數列印品質問題的逐步指示。](http://www.hp.com/embed/sfs/doc?client=IWS-eLP&lc=zh-hant&cc=tw&ProductNameOID=17345774&TapasOnline=TSHOOT_PRINT_QUALITY) **解決大多數列印品質問題進行線上** 

### **請閱讀「說明」中有關解決列印品質問題的一般指示**

 $\widetilde{\boxdot}^s$  附註:為了防止墨水匣風乾,請確實使用 電源 按鈕關閉印表機,並等到 電源 按鈕燈號熄滅後才走開。

#### **改善列印品質 (Windows)**

- **1.** 確定您使用的是原廠 HP 墨匣。
- **2.** 檢查紙張類型。

若要取得最佳列印品質,請使用高品質 HP 紙張,或遵循 ColorLok® 標準的紙張。 如需詳細資訊, 請參閱位於第 17 [頁的紙張基本資訊。](#page-22-0)

請隨時確定所要列印的紙張平整。 若要在列印影像時取得最佳的效果,請使用 HP 進階相紙。

將特殊紙張儲存在原包裝中,再用可密封的塑膠袋包好置於乾燥涼爽的平面。 準備列印時,僅取 出打算使用的紙張。 完成列印時,將未用完的相紙置於塑膠袋中。 這樣可避免相紙捲曲。

**3.** 查看印表機軟體,確定您在**媒體**下拉式清單中選取了適當的紙張類型,以及在**品質設定**下拉式清 單中選取了適當的列印品質。

在 印表機軟體 中,按一下 **列印與掃描** ,然後按一下**設定偏好設定**以存取列印內容。

**4.** 檢查預估的墨水量以判斷墨匣是否墨水不足。

如需詳細資訊,請參閱位於第 56 [頁的檢查估計的墨水存量。](#page-61-0) 如果墨水匣墨水量不足,請考慮更換 它們。

**5.** 校正墨水匣。

#### **校正墨水匣**

- **a.** 將未使用過的 Letter 或 A4 普通白紙放入進紙匣中。
- b. 開啟[印表機軟體](#page-24-0)。 如需詳細資訊,請參閱位於第19頁的開啟 HP 印表機軟體 (Windows)。
- **c.** 在印表機軟體中,按一下 **列印與掃描** ,然後按一下**維護印表機**以存取印表機工具箱。 即出現印表機工具箱。
- **d.** 在**裝置服務**標籤上按一下**校正墨水匣**。 此時印表機會列印校正頁面。
- **e.** 依照螢幕上的指示校正墨匣。 在稍後回收或丟棄墨水匣校正頁。
- **6.** 如果墨匣並非墨水不足,請列印診斷頁。

#### **若要列印診斷頁**

- **a.** 將未使用過的 Letter 或 A4 普通白紙放入進紙匣中。
- **b.** 開啟印表機軟體。 如需詳細資訊,請參閱位於第 19 頁的開啟 HP [印表機軟體](#page-24-0) (Windows)。
- **c.** 在印表機軟體中,按一下 **列印與掃描** ,然後按一下**維護印表機**以存取印表機工具箱。
- **d.** 按一下**裝置報告**標籤上的**列印診斷資訊**,以列印診斷頁。

**e.** 檢查診斷頁上的色塊。

如果有任何色塊顯示白色線條、褪色或完全不見,請繼續執行下一個步驟。

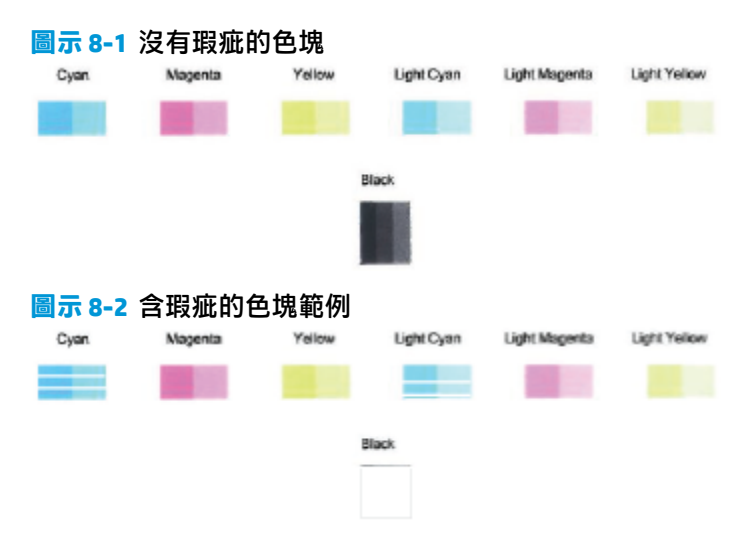

**7.** 清潔墨水匣。

**若要清潔墨匣**

- **a.** 將未使用過的 Letter 或 A4 普通白紙放入進紙匣中。
- **b.** 開啟印表機軟體。 如需詳細資訊,請參閱位於第 19 頁的開啟 HP [印表機軟體](#page-24-0) (Windows)。
- **c.** 在印表機軟體中,按一下 **列印與掃描** ,然後按一下**維護印表機**以存取印表機工具箱。
- **d.** 按一下**裝置服務**標籤上的**清理墨水匣**。 按照畫面上的指示操作。

#### **改善列印品質(OS X 和 macOS)**

- **1.** 確定您使用的是原廠 HP 墨匣。
- **2.** 檢查紙張類型。

為了獲得最佳列印品質,請使用高品質的 HP 紙張,或使用符合 ColorLok® 標準的紙張。 如需詳細 資訊,請參閱位於第17[頁的紙張基本資訊。](#page-22-0)

請隨時確定所要列印的紙張平整。 若要在列印影像時取得最佳的效果,請使用 HP 進階相紙。

將特殊紙張儲存在原包裝中,再用可密封的塑膠袋包好置於乾燥涼爽的平面。 準備列印時,僅取 出打算使用的紙張。 完成列印時,將未用完的相紙置於塑膠袋中。 這樣可避免相紙捲曲。

- **3.** 確定您在**列印**對話方塊中選取了適當的紙張類型與列印品質。
- **4.** 檢查預估的墨水量以判斷墨匣是否墨水不足。

如果列印墨匣墨水量不足可考慮更換。

**5.** 校正列印頭。

#### **從軟體校正列印頭**

- **a.** 在進紙匣中放入 Letter 或 A4 普通白紙。
- **b.** 開啟 HP 公用程式。

**附註:** HP 公用程式位於**應用程式**資料夾的 **HP** 資料夾中。

- **c.** 從視窗左側的裝置清單中選取印表機。
- **d.** 按一下**校正**。
- **e.** 按一下**校正**,然後按照畫面上的指示操作。
- **f.** 按一下**所有設定**返回**資訊 與 支援**窗格。
- **6.** 列印測試頁。

#### **列印測試頁**

- **a.** 在進紙匣中裝入 Letter 或 A4 普通白紙。
- **b.** 開啟 HP 公用程式。

**附註:** HP 公用程式位於**應用程式**資料夾的 **HP** 資料夾中。

- **c.** 從視窗左側的裝置清單中選取 。
- **d.** 按一下**測試頁**。
- **e.** 按一下**列印測試頁**按鈕,然後按照螢幕上的指示執行。
- **7.** 如果診斷頁的文字或彩色方塊顯示條紋或有缺漏的部分,就會自動清潔列印頭。

#### **自動清潔列印頭**

- **a.** 在進紙匣中裝入 Letter 或 A4 普通白紙。
- **b.** 開啟 HP 公用程式。

**附註:** HP 公用程式位於**應用程式**資料夾的 **HP** 資料夾中。

- **c.** 從視窗左側的裝置清單中選取 。
- **d.** 按一下**清潔列印頭**。
- **e.** 按一下**清潔**並按照畫面上的指示執行。
	- **注意:**請僅在必要時清潔列印頭。 不必要的清潔會浪費墨水,並且會縮短列印頭的使用壽 命。
- $\beta$  附註:如果在您清潔完成後,列印品質仍不佳,請嘗試校正列印頭。 若清潔與校正後,列印 品質仍有問題,請聯絡 HP 支援。
- **f.** 按一下**所有設定**返回**資訊 與 支援**窗格。

<span id="page-97-0"></span>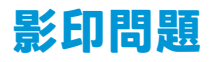

[疑難排解影印問題。](http://www.hp.com/embed/sfs/doc?client=IWS-eLP&lc=zh-hant&cc=tw&ProductSeriesOID=12319830&TapasOnline=TSHOOT_COPY) **清使用 HP 線上疑難排解精靈。** 

如果印表機無法影印或列印輸出品質不佳,可取得逐步指示。

**附註:**HP 線上疑難排解精靈可能未提供所有語言版本。

位於第 53 [頁的影印和掃描成功的秘訣](#page-58-0)

<span id="page-98-0"></span>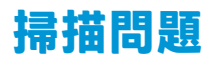

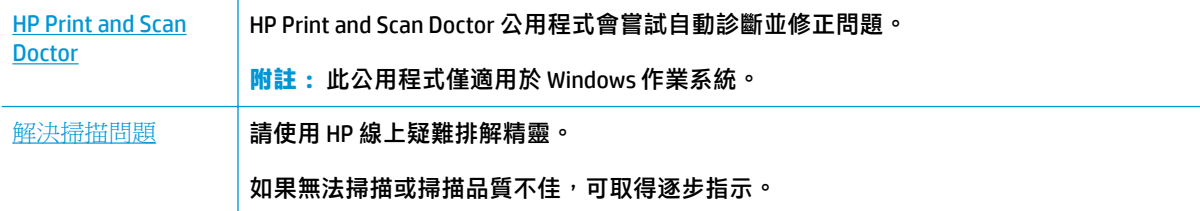

**附註:**HP Print and Scan Doctor 和 HP 線上疑難排解精靈可能未提供所有語言版本。

位於第 53 [頁的影印和掃描成功的秘訣](#page-58-0)

## <span id="page-99-0"></span>**網路和連線問題**

您要執行什麼操作?

## **修復無線連線**

選擇下列其中一個疑難排解選項。

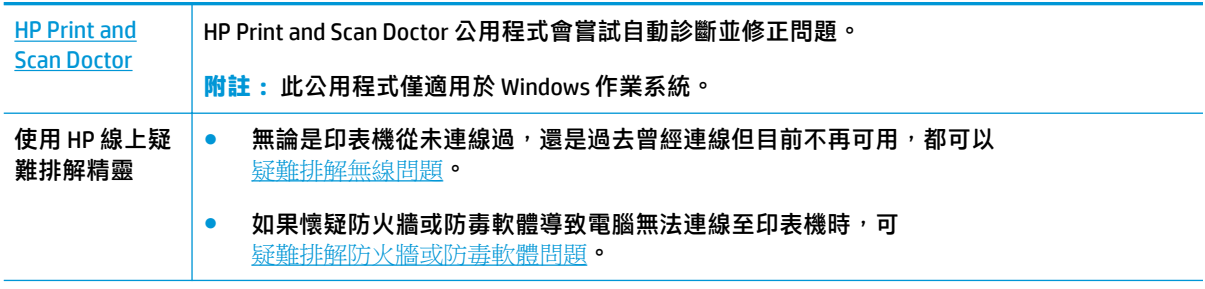

**附註:**HP Print and Scan Doctor 和 HP 線上疑難排解精靈可能未提供所有語言版本。

#### **請閱讀「說明」中有關無線疑難排解的一般指示**

▲ 同時按下 **無線** 按鈕 (((\*)) 與 資訊 按鈕 ((\*)) 列印無線網路測試報告與網路組態頁面。

## **尋找無線連線的網路設定**

選擇下列其中一個疑難排解選項。

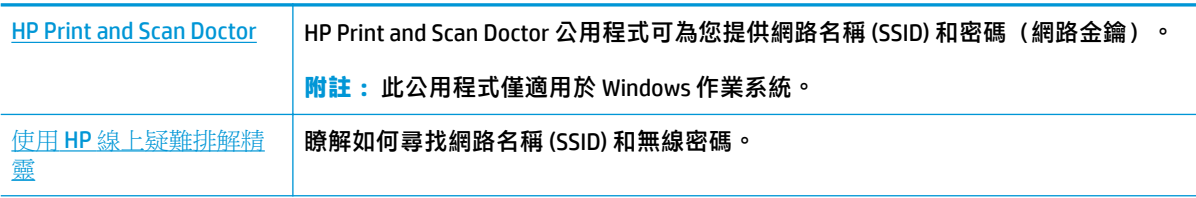

**附註:**HP Print and Scan Doctor 和 HP 線上疑難排解精靈可能未提供所有語言版本。

## **修復 Wi-Fi Direct 連線**

使用 HP [線上疑難排解精靈](http://www.hp.com/embed/sfs/doc?client=IWS-eLP&lc=zh-hant&cc=tw&ProductSeriesOID=12319830&TapasOnline=NETWORK_WIRELESS_DIRECT) **WID DIGER WI-Fi Direct 問題或瞭解如何設定 Wi-Fi Direct** ·

**附註:**HP 線上疑難排解精靈可能未提供所有語言版本。

#### **請閱讀「說明」中有關 Wi-Fi Direct 疑難排解的一般指示**

- 1. 確定印表機控制台上的 Wi-Fi Direct 圖示亮起。 如果關閉,請同時按住 **無線** 按鈕 (((♥)) 和 重新開 **始** 按鈕 ( → ) 三秒鐘, 並將其開啟。
- 2. 從您的無線電腦或行動裝置開啟 Wi-Fi 連線,然後搜尋並連線至印表機的 Wi-Fi Direct 名稱。

如果您使用的是不支援 Wi-Fi Direct 的行動裝置,請確定您已安裝相容的列印應用程式。 如需詳細 資訊,請造訪 HP 行動列印網站, 網址為 [www.hp.com/go/mobileprinting](http://www.hp.com/go/mobileprinting)。 如果本網站的本機版本 未針對您的國家/地區或語言提供,你可能會被導向到另一個國家 (地區) 或語言的 HP 行動列印網 站。

**2 <mark>附註:</mark>如果您的行動裝置不支援 WiFi, 您便無法使用 Wi-Fi Direct**。

- 3. 若將印表機的 Wi-Fi Direct 連線安全性設為手動,請執行以下其中一項作業以連線至印表機。
	- 請確定提示時要輸入正確的 Wi-Fi Direct 密碼或 PIN 碼。
	- 知果印表機顯示器上的 Wi-Fi Direct 圖示與白色 資訊 指示燈同步閃爍, 請確保在一分鐘內、 連線逾時前按下 **資訊** 按鈕 ((一))。
- **4.** 請確保 Wi-Fi Direct 連線數目尚未達到 5 個裝置的最大值。

## <span id="page-101-0"></span>**從 HP Smart 應用程式取得說明**

HP Smart 應用程式提供印表機問題 (卡紙和其他問題) 警告、說明內容的連結,以及連絡支援部門尋求 其他協助的選項。

## <span id="page-102-0"></span>**印表機硬體問題**

### **關上墨水匣存取擋門**

● 墨匣門必須關閉才能開始列印。

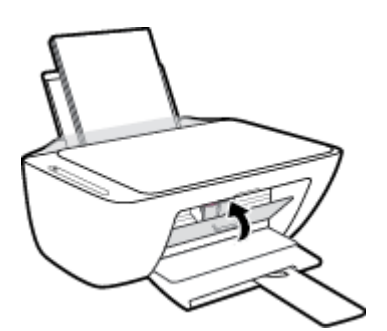

### **印表機無預期關機**

- 檢查電源和電源連接。
- 確定印表機的電源線已穩固地連接到供電的電源插座。

### **解決印表機故障**

● 關閉印表機電源後,再重新開啟它。 如果問題仍未解決,請聯絡 HP。

 $\dddot{\Xi}$  附註:啟用 自動關閉 之後,印表機在兩小時無動作後,將自動關閉以節省電源。 如需詳細資訊,請參 閱位於第 23 頁的 [自動關閉](#page-28-0) 。

## <span id="page-103-0"></span>**控制面板錯誤代碼和狀態**

### **控制台錯誤碼**

● 如果印表機顯示器上的 影印份數 圖示變更一數字,和左側的字母 E 同時閃爍,這代表印表機處於 錯誤狀態。 字母 E 與該數字是錯誤碼。

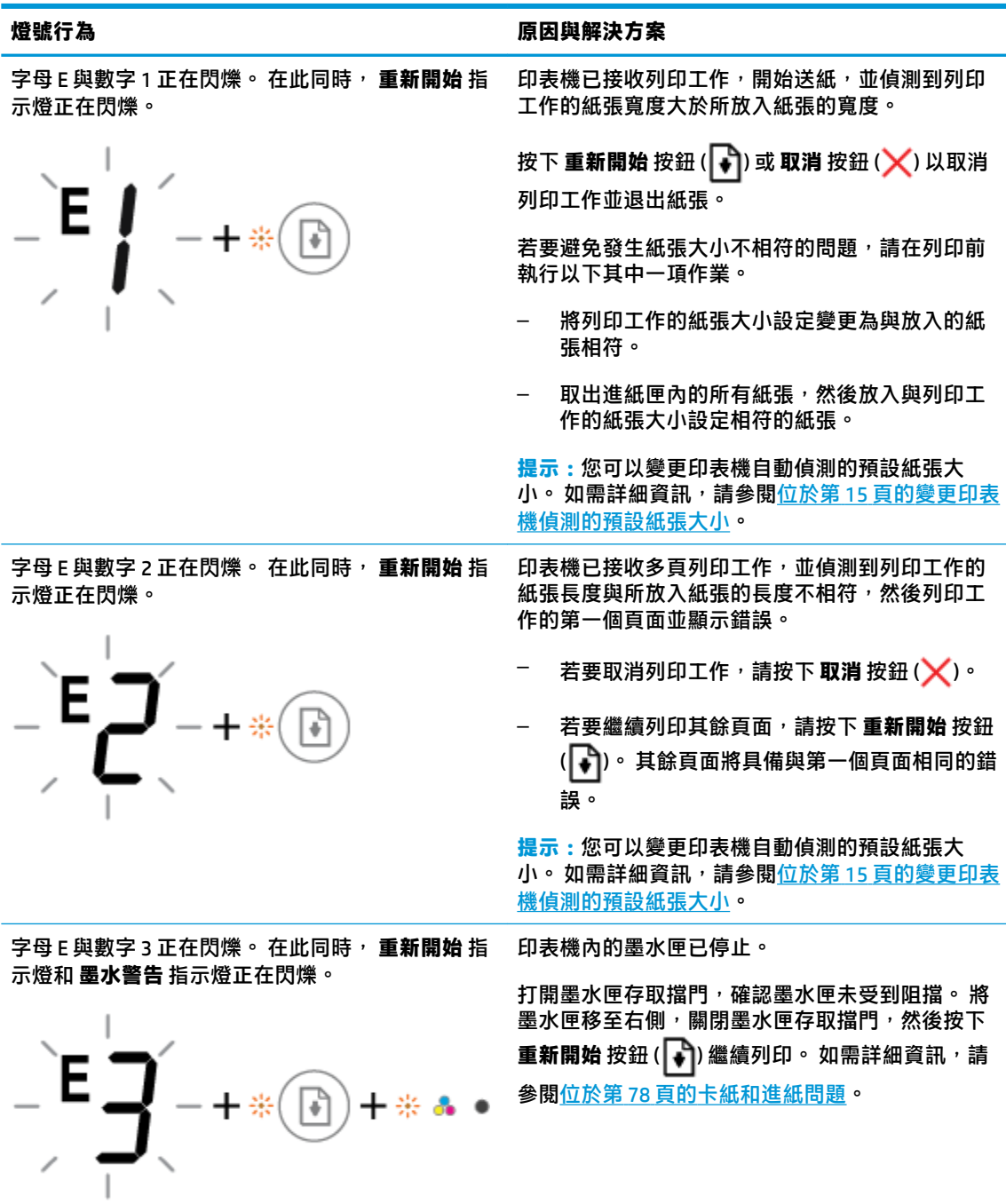

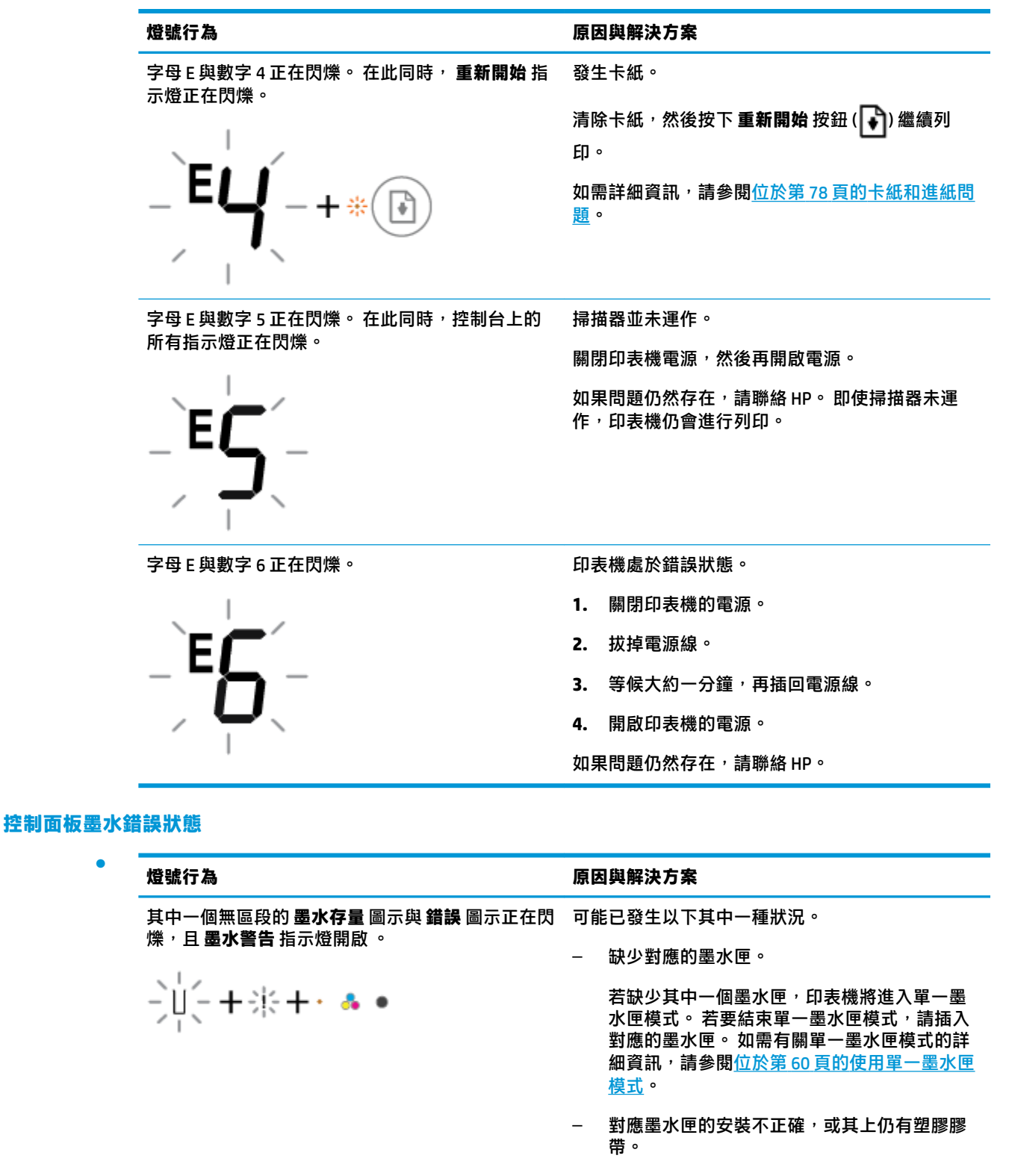

●

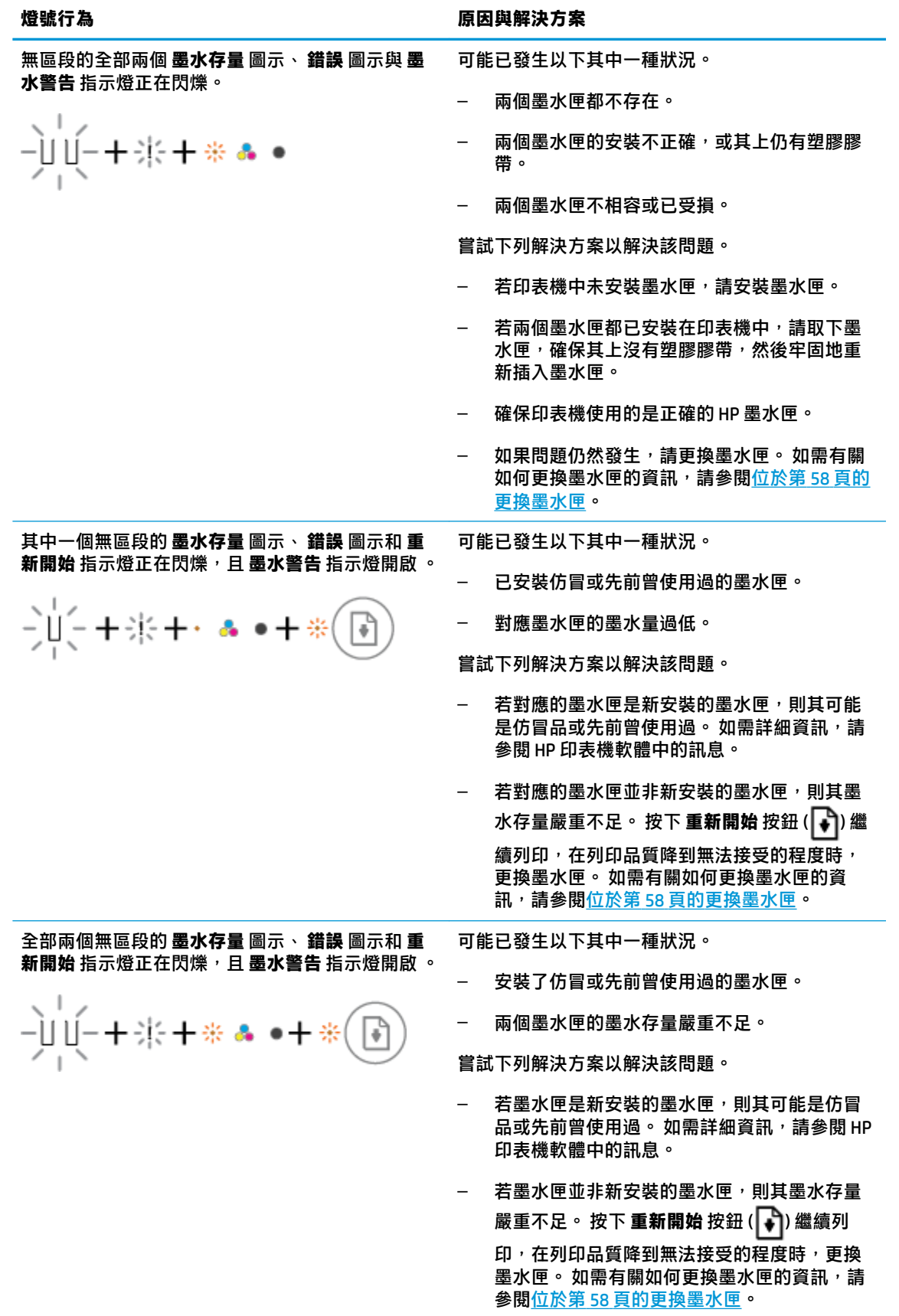

#### **控制面板紙張錯誤狀態**

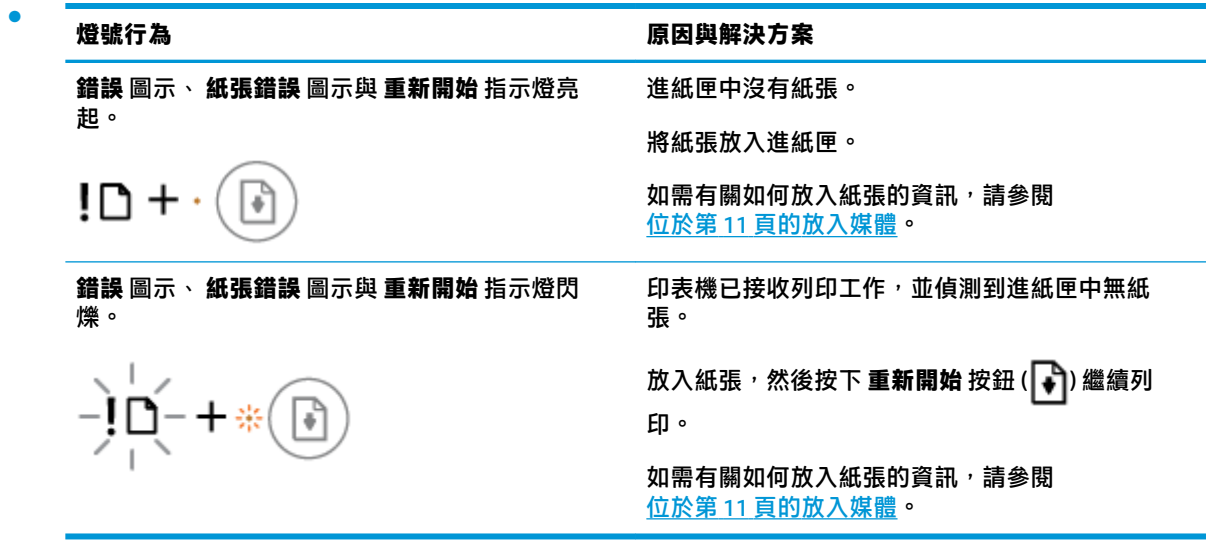

## <span id="page-107-0"></span>**HP 支援**

如需最新的產品更新和支援資訊,請造訪產品支援網站,網址為 [www.support.hp.com](http://h20180.www2.hp.com/apps/Nav?h_pagetype=s-001&h_product=12319823,12319829&h_client&s-h-e010-1&h_lang=zh-hant&h_cc=tw)。 HP 線上支援提 供多種選項以協助使用印表機:

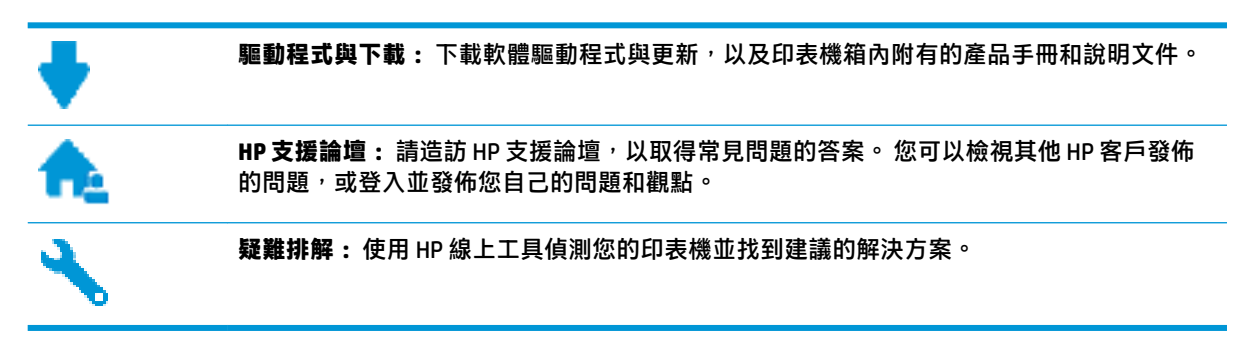

## **聯絡 HP**

如果您需要 HP 技術支援代表協助解決問題,請造訪[聯絡支援人員網站](http://h20180.www2.hp.com/apps/Nav?h_pagetype=s-017&h_product=12319823,12319829&h_client&s-h-e010-1&h_lang=zh-hant&h_cc=tw)。 以下聯絡選項針對保固期內的 客戶免費提供(對於不在保固期內的客戶,HP 代表人員協助支援可能需要收費):

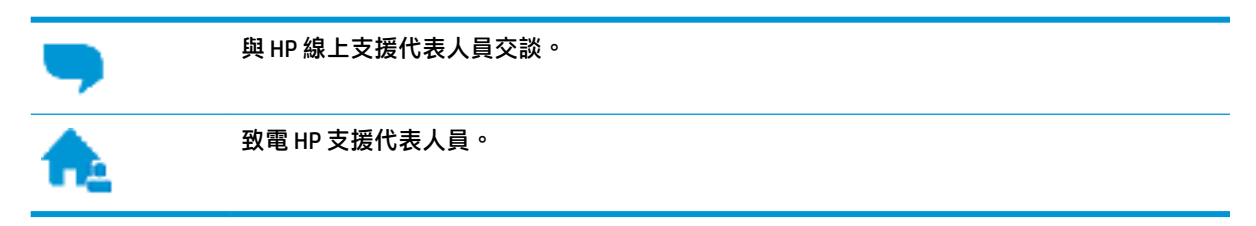

聯絡 HP 支援時,請準備好提供以下資訊:

- $\triangle$ 品名稱(標示於產品上,例如 HP DeskJet 2600)
- 產品編號 (位於墨水匣存取擋門內)

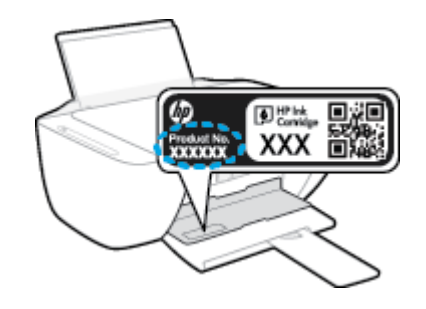

● 序號(位於印表機背面或底部)

## **註冊印表機**

只需花幾分鐘註冊,您就可以享有更快的服務、更有效率的支援,以及產品支援警示。 如果未在安裝 軟體期間註冊印表機,您可以立即註冊,網址為 <http://www.register.hp.com>。
<span id="page-108-0"></span>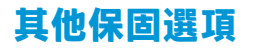

HP DeskJet 2600 series 可享受延長服務計劃, 但需另外收費。 前往 [www.support.hp.com](http://h20180.www2.hp.com/apps/Nav?h_pagetype=s-001&h_product=12319823,12319829&h_client&s-h-e010-1&h_lang=zh-hant&h_cc=tw), 選取您所在 的國家/地區和語言,然後找到適用於您印表機的保固延期選項。

# **A 技術資訊**

本節提供 HP DeskJet 2600 series 的技術規格和國際法規資訊。 如需其他規格,請參閱 HP DeskJet 2600 series 隨附的列印文件。 本節包含下列主題:

- HP [公司聲明](#page-111-0)
- [規格](#page-112-0)
- [法規注意事項](#page-114-0)
- [環保產品服務活動](#page-121-0)

<span id="page-111-0"></span>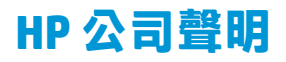

本文件中包含的資訊如有變更,恕不另行通知。

著作權所有,並保留一切權利。 除非著作權法允許,否則若未事先取得 HP 書面許可,不得對本資料進 行重製、改編或翻譯。 HP 產品與服務的保固範圍僅限於產品與服務所附保固聲明中所提供的保固項 目。 此處任何內容均不應詮釋為額外的保固項目。 HP 對於本文件在技術上或編輯上所含的錯誤或疏漏 恕不負責。

© Copyright 2017 HP Development Company, L.P.

Microsoft and Windows are either registered trademarks or trademarks of Microsoft Corporation in the United States and/or other countries.

<span id="page-112-0"></span>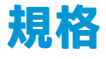

本節將提供 HP DeskJet 2600 series 的技術規格。 如需更多的產品規格,請參閱 [www.support.hp.com](http://h20180.www2.hp.com/apps/Nav?h_pagetype=s-001&h_product=12319823,12319829&h_client&s-h-e010-1&h_lang=zh-hant&h_cc=tw) 中 的產品資料表。

### **系統需求**

● 如需軟體和系統需求或未來作業系統版本與支援等相關資訊,請造訪 HP 線上支援網站,網址為: [www.support.hp.com](http://h20180.www2.hp.com/apps/Nav?h_pagetype=s-001&h_product=12319823,12319829&h_client&s-h-e010-1&h_lang=zh-hant&h_cc=tw) 。

### **環境規格**

- 建議的操作溫度範圍: 15℃ 到 30℃ (59℉ 到 86℉)
- 可允許的操作溫度範圍: 5°C 到 40°C (41°F 到 104°F)
- 淫度: 15% 到 80% RH(非凝結狀態); 最大露點 28℃
- 非操作(存放)溫度範圍: -40°C 到 60°C(-40°F 到 140°F)
- 若 HP DeskJet 2600 series 處於較高的電磁環境中,輸出可能會稍微失真
- HP 建議使用長度不超過 3 公尺的 USB 纜線,以減少由於潜在高電磁環境可能造成的注入雜訊

### **進紙匣容量**

- 一般紙張 (80 g/m<sup>2</sup> [20 磅]) : 最多 60 張
- 信封: 最多 5 張
- 索引卡: 最多 20 張
- 相片紙: 最多 20 張

### **出紙匣容量**

- 一般紙張 (80 g/m<sup>2</sup> [20 磅]) : 最多 25 張
- 信封: 最多 5 張
- 索引卡: 最多 10 張
- 相片紙: 最多 10 張

### **紙張尺寸**

● 如需完整的支援材質尺寸清單,請參閱印表機軟體。

### **紙張重量**

- 一般紙張: 64 到 90 g/m<sup>2</sup> (16 到 24 磅)
- 信封: 75 至 90 公克/平方公尺 (20 至 24 磅銅版紙信封)
- 卡片: 最高達 200 公克/平方公尺 (110 磅最大索引)
- 相紙: 高達 280 g/m<sup>2</sup> (75 磅)

### <span id="page-113-0"></span>**列印規格**

- 列印速度因文件的複雜程度而有所不同
- 方式: 隨選墨點熱感式噴墨
- 語言: PCL3 GUI

### **影印規格**

- 數位影像處理
- 影印速度視依文件的複雜程度與型號不同而異

### **掃描規格**

- 解析度: 光學最高可達 1200 x 1200 ppi 如需關於 ppi 解析度的更多資訊,請參閱掃描器軟體。
- 色彩: 24位元彩色,8位元灰階 (256 階灰色)
- 玻璃板最大掃描大小: 21.6 x 29.7 公分

### **列印解析度**

● 如需所支援列印解決方案的清單,請造訪產品支援網站,網址為 [www.support.hp.com](http://h20180.www2.hp.com/apps/Nav?h_pagetype=s-001&h_product=12319823,12319829&h_client&s-h-e010-1&h_lang=zh-hant&h_cc=tw)。

### **墨水匣產能**

● 請造訪 [www.hp.com/go/learnaboutsupplies](http://www.hp.com/go/learnaboutsupplies) 以取得更多關於預估墨水匣產能的資訊。

### **聲響資訊**

● 如果您可連線至網際網路,便能從 HP [網站](http://h20180.www2.hp.com/apps/Nav?h_pagetype=s-001&h_product=12319823,12319829&h_client&s-h-e010-1&h_lang=zh-hant&h_cc=tw)獲得聲響資訊。

## <span id="page-114-0"></span>**法規注意事項**

印表機符合您所在國家/地區主管機構的產品需求。

本節包含下列主題:

- 法規機型識別號碼
- FCC 聲明
- 日本使用者 [VCCI \(Class B\)](#page-115-0) 合格聲明
- [日本使用者電源線注意事項](#page-115-0)
- [韓國使用者注意事項](#page-115-0)
- [德國噪音排放聲明](#page-115-0)
- [歐盟法規注意事項](#page-115-0)
- [德國使用者工作區域可視化顯示聲明](#page-116-0)
- [規範聲明](#page-117-0)
- [管理無線電訊聲明](#page-118-0)

### **法規機型識別號碼**

為用於法規識別,您的產品具有一個法規機型識別號碼 (Regulatory Model Number)。 本產品的法規機型 辨識碼為 SNPRH-1602。 請勿將此法規號碼與行銷名稱 (HP DeskJet 2600 All-in-One Printer series, HP DeskJet Ink Advantage 2600 All-in-One Printer series 等) 或產品編號 (V1N01A, V1N02A 等) 混淆。

## **FCC 聲明**

The United States Federal Communications Commission (in 47 CFR 15.105) has specified that the following notice be brought to the attention of users of this product.

This equipment has been tested and found to comply with the limits for a Class B digital device, pursuant to Part 15 of the FCC Rules. These limits are designed to provide reasonable protection against harmful interference in a residential installation. This equipment generates, uses and can radiate radio frequency energy and, if not installed and used in accordance with the instructions, may cause harmful interference to radio communications. However, there is no guarantee that interference will not occur in a particular installation. If this equipment does cause harmful interference to radio or television reception, which can be determined by turning the equipment off and on, the user is encouraged to try to correct the interference by one or more of the following measures:

- Reorient or relocate the receiving antenna.
- Increase the separation between the equipment and the receiver.
- **•** Connect the equipment into an outlet on a circuit different from that to which the receiver is connected.
- Consult the dealer or an experienced radio/TV technician for help.

For further information, contact: Manager of Corporate Product Regulations, HP Inc. 1501 Page Mill Road, Palo Alto, CA 94304, U.S.A.

Modifications (part 15.21)

<span id="page-115-0"></span>The FCC requires the user to be notified that any changes or modifications made to this device that are not expressly approved by HP may void the user' s authority to operate the equipment.

This device complies with Part 15 of the FCC Rules. Operation is subject to the following two conditions: (1) this device may not cause harmful interference, and (2) this device must accept any interference received, including interference that may cause undesired operation.

## **日本使用者 VCCI (Class B) 合格聲明**

この装置は、クラス B 情報技術装置です。この装置は、家庭環境で使用することを目的としていますが、この 装置がラジオやテレビジョン受信機に近接して使用されると、受信障害を引き起こすことがあります。取扱説 明書に従って正しい取り扱いをして下さい。

VCCI-B

## **日本使用者電源線注意事項**

製品には、同梱された電源コードをお使い下さい。

同梱された電源コードは、他の製品では使用出来ません。

## **韓國使用者注意事項**

B급 기기 (가정용 방송통신기자재) 이 기기는 가정용(B급) 전자파적합기기로서 주로 가정에서 사용하는 것을 목적으로 하며, 모든 지역에서 사용할 수 있습니다.

## **德國噪音排放聲明**

Geräuschemission

LpA < 70 dB am Arbeitsplatz im Normalbetrieb nach DIN 45635 T. 19

## **歐盟法規注意事項**

 $\epsilon$ 

帶 CE 標誌的產品符合適用的歐盟規定及相關的歐洲協調標準。 可於下列網站找到完整的規格聲明:

www.hp.eu/certificates (請使用產品機型名稱或其法規型號 (RMN) 搜尋,法規型號可以在法規標籤上找 到)。

法規事宜的連絡點為 HP Deutschland GmbH, HQ-TRE, 71025, Boeblingen, Germany。

## <span id="page-116-0"></span>**具有無線功能的產品**

### **EMF**

● 本產品符合國際射頻輻射暴露指南 (ICNIRP) 規定。

如果本產品併入無線電收發裝置,則在正常使用時,保持相距 20 公分的距離可確保射頻暴露等級 符合歐盟需求。

### **歐洲的無線功能**

- 使用 802.11 b/g/n 或 Bluetooth 無線電的產品:
	- 本產品操作的無線電頻率介於 2400 MHz 和 2483.5 MHz 之間,發射功率為 20 dBm (100 mW) 以下。
- 使用 802.11 a/b/g/n 無線電的產品:
	- **▲ ★ 注意**: 使用 5.15-5.35 GHz 頻帶的 IEEE 802.11x 無線 LAN **僅限室內使用**,範圍包括所有 歐盟成員國、EFTA(冰島、挪威、列支敦斯登)及大多數其他歐洲國家(例如 瑞士、土耳 其、塞爾維亞共和國)。 於室外使用本 WLAN 應用程式可能因現有廣播服務而產生干擾問 題。
	- 本產品操作的無線電頻率介於 2400 MHz 和 2483.5 MHz 之間,以及 5170 MHz 和 5710 MHz 之 間,發射功率為 20 dBm (100 mW) 以下。

## **德國使用者工作區域可視化顯示聲明**

### **GS-Erklärung (Deutschland)**

Das Gerät ist nicht für die Benutzung im unmittelbaren Gesichtsfeld am Bildschirmarbeitsplatz vorgesehen. Um störende Reflexionen am Bildschirmarbeitsplatz zu vermeiden, darf dieses Produkt nicht im unmittelbaren Gesichtsfeld platziert werden.

## <span id="page-117-0"></span>**規範聲明**

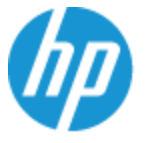

**DECLARATION OF CONFORMITY** according to ISO/IEC 17050-1 and EN 17050-1

#### DoC #: SNPRH-1602- R3 Original/en

HP Inc. **Manufacturer's Name: Manufacturer's Address:** 

Hewlett Packard Singapore (Pte) Ltd, 138 Depot Road, Singapore 109683

### declare, under its sole responsibility that the product

Product Name and Model:<sup>2)</sup> HP DeskJet 2600 All-in-One Printer Regulatory Model Number:<sup>1)</sup> **SNPRH-1602 Product Options:** Please See ANNEX I

### conforms to the following Product Specifications and Regulations:

#### Safety

IEC 60950-1:2005 +A1:2009 +A2:2013 EN 60950-1:2006 +A11:2009 +A1:2010 +A12:2011 +A2:2013 EN 62479:2010 EN 62311:2008

CISPR 32:2012 / EN55032:2012 Class B CISPR 24:2010 / EN55024:2010 EN 61000-3-2:2014 EN 61000-3-3:2013 FCC CFR 47 Part 15 Class B ICES-003, Issue 5 Class B EN 301 489-1 V1.9.2:2011 EN 301 489-17 V2.2.1:2012

**EMC** 

Spectrum EN 300 328 V1.8.1:2012

### Ecodesign

Regulation (EC) No. 1275/2008 ENERGY STAR® Qualified Imaging Equipment Operational Mode (OM) Test Procedure EN 50564:2011 IEC 62301:2011

### **RoHS**

EN 50581:2012

The product herewith complies with the requirements of the R&TTE Directive 1999/5/EC, the Ecodesign Directive 2009/125/EC, the RoHS Directive 2011/65/EU and carries the  $\mathsf{CE}$  marking accordingly.

This device complies with part 15 of the FCC Rules. Operation is subject to the following two conditions: (1) This device may not cause harmful interference, and (2) this device must accept any interference received, including interference that may cause undesired operation.

### **Additional Information:**

- 1) This product is assigned a Regulatory Model Number which stays with the regulatory aspects of the design. The Regulatory Model Number is the main product identifier in the regulatory documentation and test reports, this number should not be confused with the marketing name or the product numbers.
- 2) This product was tested in a typical HP environment.
- 3) This product uses a radio module with Regulatory Model Number SDGOB-1392 as needed to meet technical regulatory requirements for the countries/regions where this product will be sold.

Singapore 01-03-2017

Hou-Meng Yik, Manager HP Singapore Inkjet Printing Solutions

### Local contact for regulatory topics only:

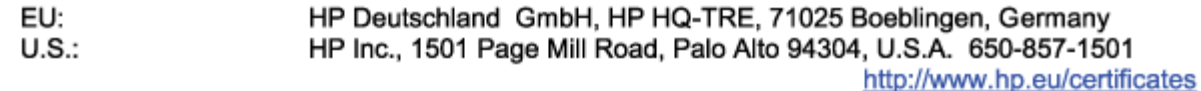

### **DECLARATION OF CONFORMITY**

<span id="page-118-0"></span>according to ISO/IEC 17050-1 and EN 17050-1

## **ANNEX I**

## Regulatory Model Number: SNPRH-1602

## **OPTIONS**

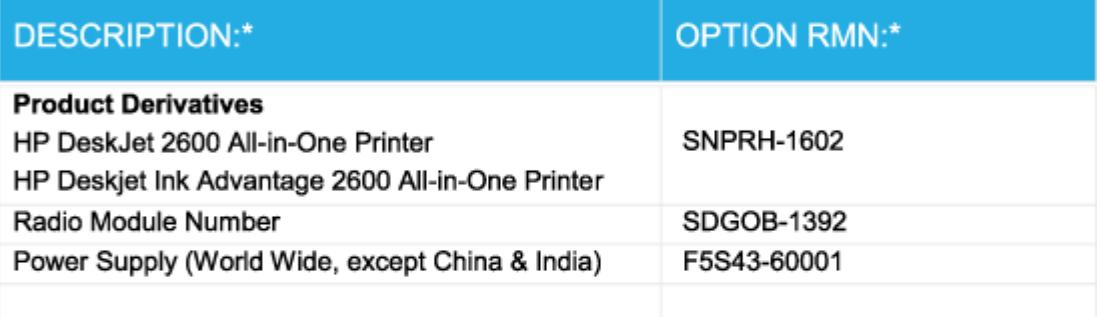

## For non-EU countries only:

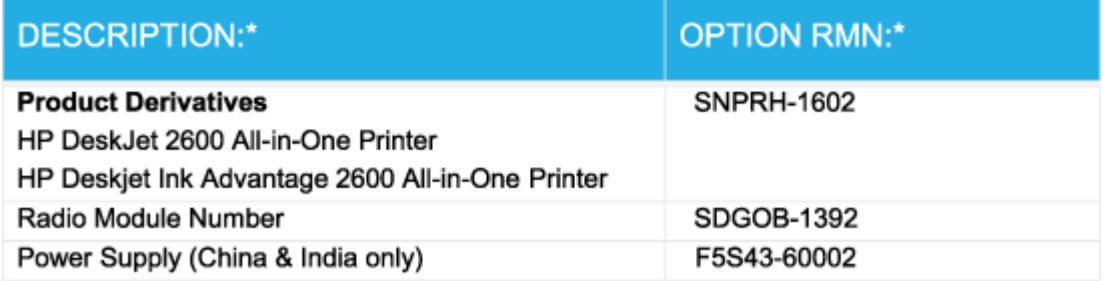

\* Where X represents any alpha numeric character.

## **管理無線電訊聲明**

本節包含下列有關無線產品的法規資訊:

- [暴露於無線電頻輻射](#page-119-0)
- [巴西使用者注意事項](#page-119-0)
- [加拿大使用者須知](#page-119-0)
- [台灣使用者須知](#page-120-0)
- [墨西哥使用者注意事項](#page-120-0)
- <span id="page-119-0"></span>[日本使用者注意事項](#page-120-0)
- [韓國使用者注意事項](#page-120-0)

## **暴露於無線電頻輻射**

**注意:**The radiated output power of this device is far below the FCC radio frequency exposure limits. Nevertheless, the device shall be used in such a manner that the potential for human contact during normal operation is minimized. This product and any attached external antenna, if supported, shall be placed in such a manner to minimize the potential for human contact during normal operation. In order to avoid the possibility of exceeding the FCC radio frequency exposure limits, human proximity to the antenna shall not be less than 20 cm (8 inches) during normal operation.

### **巴西使用者注意事項**

Este equipamento opera em caráter secundário, isto é, não tem direito à proteção contra interferência prejudicial, mesmo de estações do mesmo tipo, e não pode causar interferência em sistemas operando em caráter primário.

### **加拿大使用者須知**

Under Industry Canada regulations, this radio transmitter may only operate using an antenna of a type and maximum (or lesser) gain approved for the transmitter by Industry Canada. To reduce potential radio interference to other users, the antenna type and its gain should be so chosen that the equivalent isotropically radiated power (e.i.r.p.) is not more than that necessary for successful communication.

This device complies with Industry Canada licence-exempt RSS standard(s). Operation is subject to the following two conditions: (1) this device may not cause interference, and (2) this device must accept any interference, including interference that may cause undesired operation of the device.

WARNING! Exposure to Radio Frequency Radiation The radiated output power of this device is below the Industry Canada radio frequency exposure limits. Nevertheless, the device should be used in such a manner that the potential for human contact is minimized during normal operation.

To avoid the possibility of exceeding the Industry Canada radio frequency exposure limits, human proximity to the antennas should not be less than 20 cm (8 inches).

Conformément au Règlement d'Industrie Canada, cet émetteur radioélectrique ne peut fonctionner qu'avec une antenne d'un type et d'un gain maximum (ou moindre) approuvé par Industrie Canada. Afin de réduire le brouillage radioélectrique potentiel pour d'autres utilisateurs, le type d'antenne et son gain doivent être choisis de manière à ce que la puissance isotrope rayonnée équivalente (p.i.r.e.) ne dépasse pas celle nécessaire à une communication réussie.

Cet appareil est conforme aux normes RSS exemptes de licence d'Industrie Canada. Son fonctionnement dépend des deux conditions suivantes : (1) cet appareil ne doit pas provoquer d'interférences nuisibles et (2) doit accepter toutes les interférences reçues, y compris des interférences pouvant provoquer un fonctionnement non souhaité de l'appareil.

AVERTISSEMENT relatif à l'exposition aux radiofréquences. La puissance de rayonnement de cet appareil se trouve sous les limites d'exposition de radiofréquences d'Industrie Canada. Néanmoins, cet appareil doit être utilisé de telle sorte qu'il doive être mis en contact le moins possible avec le corps humain.

\$fin d'éviter le dépassement éventuel des limites d'exposition aux radiofréquences d'Industrie Canada, il est recommandé de maintenir une distance de plus de 20 cm entre les antennes et l'utilisateur.

## <span id="page-120-0"></span>**台灣使用者須知**

低功率電波輻射性電機管理辦法

第十二條

經型式認證合格之低功率射頻電機,非經許可,公司、商號或使用者均不得擅自變更頻率、加大功率 或變更設計之特性及功能。

第十四條

低功率射頻電機之使用不得影響飛航安全及干擾合法通信;經發現有干擾現象時,應立即停用,並改 善至無干擾時方得繼續使用。

前項合法通信,指依電信法規定作業之無線電通信。低功率射頻電機須忍受合法通信或工業、科學及 醫藥用電波輻射性電機設備之干擾。

### **墨西哥使用者注意事項**

La operación de este equipo está sujeta a las siguientes dos condiciones: (1) es posible que este equipo o dispositivo no cause interferencia perjudicial y (2) este equipo o dispositivo debe aceptar cualquier interferencia, incluyendo la que pueda causar su operación no deseada.

Para saber el modelo de la tarjeta inalámbrica utilizada, revise la etiqueta regulatoria de la impresora.

### **日本使用者注意事項**

この機器は技術基準適合証明又は工事設計認証を受けた無線設備を搭載しています。

### **韓國使用者注意事項**

해당 무선설비는 전파혼신 가능성이 있으므로 인명안전과 관련된 서비스는 할 수 없음

(무선 모듈이 탑재된 제품인 경우)

## <span id="page-121-0"></span>**環保產品服務活動**

HP 致力在符合環保的原則下,提供高品質產品。 本產品在設計時已考慮到回收問題。 在確保功能性和 可靠性的同時,儘可能減少各種材料的使用數量。 不同的材料經特殊設計,易於分離。 扣件和其他連 接裝置易於尋找和存取,只需使用常用工具即可方便地拆卸。 重要零件均設計在可快速裝卸的位置, 以便於迅速有效地拆卸與維修。 如需詳細資訊,請造訪 HP 的 Commitment to the Environment 網站,網 址為:

[www.hp.com/hpinfo/globalcitizenship/environment](http://www.hp.com/hpinfo/globalcitizenship/environment/index.html)

- 環保技巧
- 歐盟委員會法規 1275/2008
- [紙張使用](#page-122-0)
- [塑膠](#page-122-0)
- [安全資料表](#page-122-0)
- [回收計畫](#page-122-0)
- HP [噴墨耗材回收計畫](#page-122-0)
- [耗電量](#page-122-0)
- [使用者廢棄設備的棄置方式](#page-123-0)
- [巴西廢棄物處理](#page-123-0)
- [化學物質](#page-123-0)
- [限用物質含有情況標示聲明書\(臺灣\)](#page-124-0)
- 有害物質/[元素與其內容的表格](#page-125-0) (中國)
- [有害物質限制\(烏克蘭\)](#page-125-0)
- [有害物質限制\(印度\)](#page-126-0)
- [有害物質限制聲明\(土耳其\)](#page-126-0)
- [EPEAT](#page-126-0)
- SEPA Ecolabel [使用者資訊\(中國\)](#page-126-0)
- [印表機、傳真機以及影印機的中國能源標識](#page-126-0)

## **環保技巧**

HP 承諾協助客戶減少其環境足跡。 請造訪「HP 環境計畫及措施」網站,以取得 HP 環境措施的相關詳 細資訊。

[www.hp.com/hpinfo/globalcitizenship/environment/](http://www.hp.com/hpinfo/globalcitizenship/environment/)

## **歐盟委員會法規 1275/2008**

關於產品電源資料,包括產品的網路設備在所有有線的網路埠連線下以及所有無線網路埠運作下的電 量消耗,請參閱位於 www.hp.com/hpinfo/qlobalcitizenship/environment/productdata/itecodesktop[pc.html](http://www.hp.com/hpinfo/globalcitizenship/environment/productdata/itecodesktop-pc.html) 的產品 IT ECO 聲明事項 (product IT ECO Declaration) 第 14 頁的「額外資訊」(Additional Information)。

## <span id="page-122-0"></span>**紙張使用**

本產品適用於使用符合 DIN 19309 及 EN 12281:2002 的再生紙張。

## **塑膠**

重量超過 25 公克的塑膠零件,均依據國際標準註有記號,可以在將來產品報廢後,在回收時協助辨別 塑膠零件。

## **安全資料表**

可供索取或瀏覽位於 [www.hp.com/go/ecodata](http://www.hp.com/go/ecodata) 的安全規格表、產品安全性及環保資訊。

## **回收計畫**

HP 在許多國家/地區提供了越來越多的產品回收與循環再造計畫,HP 的合作夥伴也在世界各地設立了 數一數二的大型電子回收中心。 HP 透過轉售部分熱門產品,而大幅節省了資源用量。 如需 HP 產品回 收的詳細資訊,請造訪:

[www.hp.com/recycle](http://www.hp.com/recycle)

## **HP 噴墨耗材回收計畫**

HP 致力於環境保護。 HP 噴墨耗材回收計劃 (HP Inkjet Supplies Recycling Program) 適用許多國家/地區, 可讓您免費回收用過的列印墨匣及墨水匣。 如需詳細資訊,請至下列網站:

[www.hp.com/hpinfo/globalcitizenship/environment/recycle/](http://www.hp.com/hpinfo/globalcitizenship/environment/recycle/)

## **耗電量**

以 ENERGY STAR® 標誌標示的 HP 列印和影像設備已經過美國國家環境保護局認證。 以下標記將出現在 通過 ENERGY STAR 認證的影像產品上:

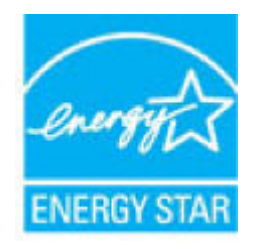

其他通過 ENERGY STAR 認證的影像產品機型資訊列於: [www.hp.com/go/energystar](http://www.hp.com/go/energystar)

## <span id="page-123-0"></span>**使用者廢棄設備的棄置方式**

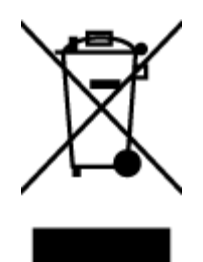

此符號代表請勿將您的產品與其他住戶廢物一起丟棄。 您應該將廢棄設備送 至指定的電子電機設備回收地點,以保護人類健康與維護我們的環境。 如需 詳細資料,請與您的住戶廢物棄置服務聯絡,或造訪 [http://www.hp.com/](http://www.hp.com/recycle) [recycle](http://www.hp.com/recycle)。

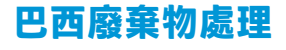

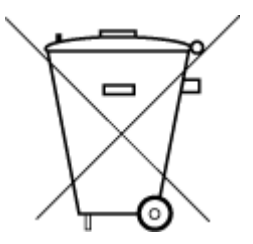

Não descarte o produto eletronico em lixo comum

Este produto eletrônico e seus componentes não devem ser descartados no lixo comum, pois embora estejam em conformidade com padrões mundiais de restrição a substâncias nocivas, podem conter, ainda que em quantidades mínimas, substâncias impactantes ao meio ambiente. Ao final da vida útil deste produto, o usuário deverá entregá-lo à HP. A não observância dessa orientação sujeitará o infrator às sanções previstas em lei.

Após o uso, as pilhas e/ou baterias dos produtos HP deverão ser entregues ao estabelecimento comercial ou rede de assistência técnica autorizada pela HP.

Para maiores informações, inclusive sobre os pontos de recebimento, acesse:

[www.hp.com.br/reciclar](http://www.hp.com.br/reciclar)

## **化學物質**

HP 致力於提供客戶有關 HP 產品中化學物質的資訊, 以符合各種法律規範,例如:歐盟新化學品政策 REACH (Regulation EC No 1907/2006 of the European Parliament and the Council)。 本產品的化學物質含量 報告可見於: [www.hp.com/go/reach](http://www.hp.com/go/reach)。

## <span id="page-124-0"></span>**限用物質含有情況標示聲明書(臺灣)**

### **限用物質含有情況標示聲明書**

Declaration of the Presence Condition of the Restricted Substances Marking

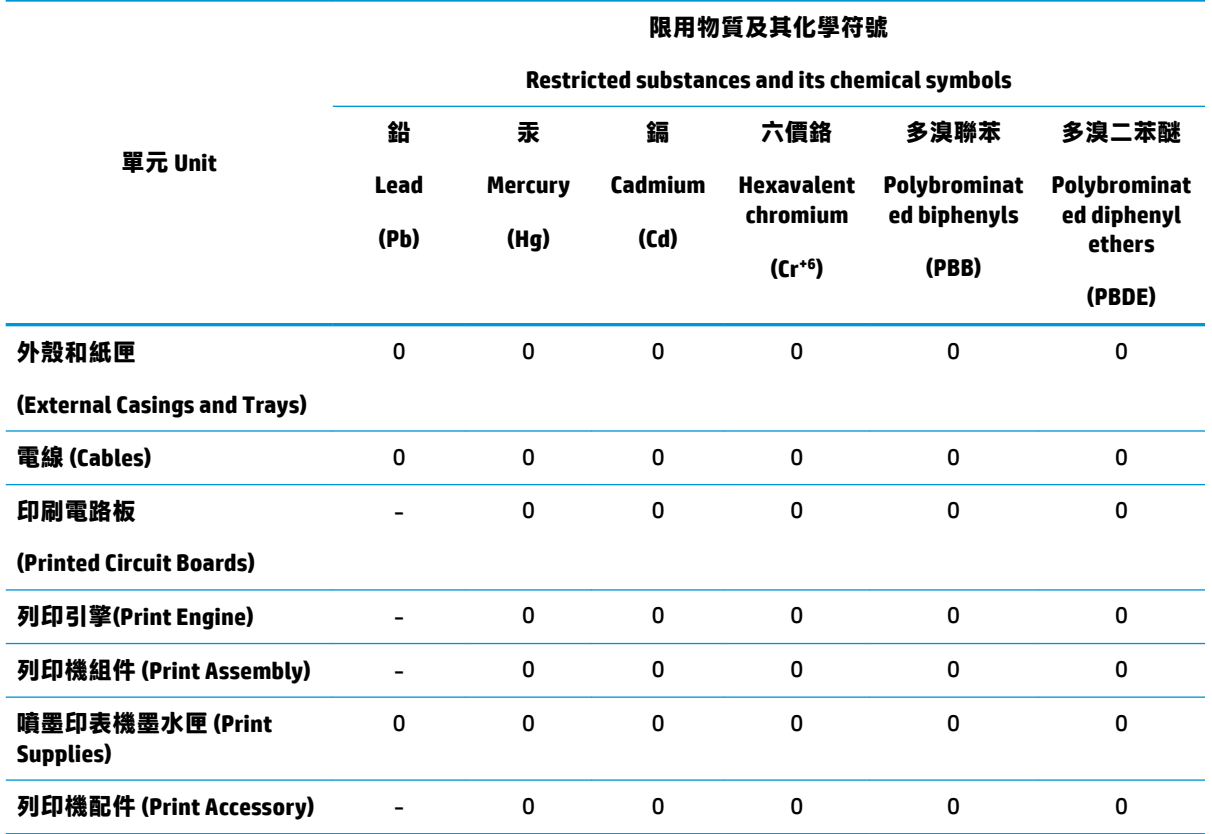

備考 1. "超出 0.1 wt %" 及"超出 0.01 wt %"係指限用物質之百分比含量超出百分比含量基準值。

Note 1: "Exceeding 0.1 wt %" and "exceeding 0.01 wt %" indicate that the percentage content of the restricted substance exceeds the reference percentage value of presence condition.

### 備考 2. "0"係指該項限用物質之百分比含量未超出百分比含量基準值。

Note 2: "0" indicates that the percentage content of the restricted substance does not exceed the percentage of reference value of presence.

### 備考 3.〝-〞係指該項限用物質為排除項目。

Note 3: The "−" indicates that the restricted substance corresponds to the exemption.

### 若要存取產品的最新使用指南或手冊,請前往 [www.support.hp.com](http://www.support.hp.com)。選取**搜尋您的產品**,然後依照 畫 面上的指示繼續執行。

To access the latest user guides or manuals for your product, go to [www.support.hp.com.](http://www.support.hp.com) Select **Find your product**, and then follow the onscreen instructions.

## <span id="page-125-0"></span>**有害物質/元素與其內容的表格 (中國)**

### 产**品中有害物**质**或元素的名**称**及含量**

根据中国《电器电子产品有害物质限制使用管理办法》 E 10

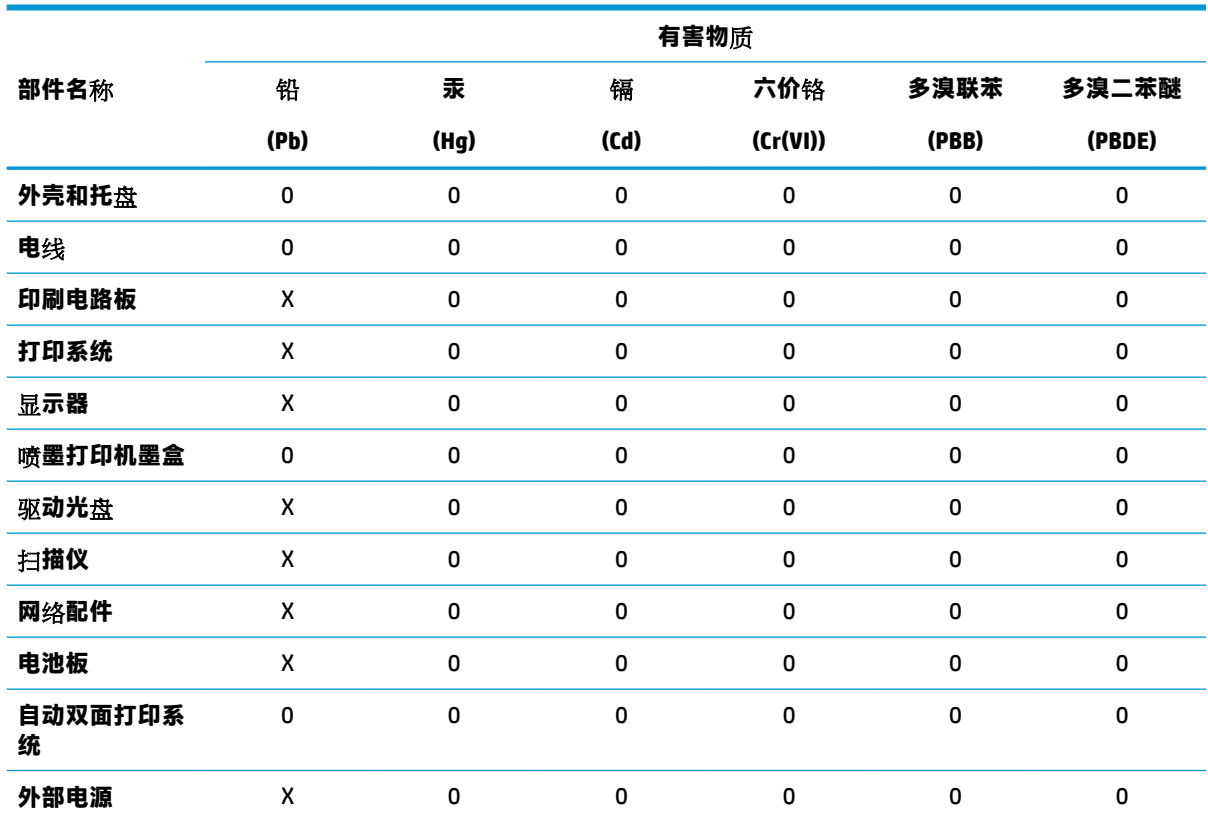

本表格依据 SJ/T 11364 的规定编制。

0:表示该有害物质在该部件所有均质材料中的含量均在 GB/T 26572 规定的限量要求以下。

X:表示该有害物质至少在该部件的某一均质材料中的含量超出 GB/T 26572 规定的限量要求。

此表中所有名称中含 "X" 的部件均符合欧盟 RoHS 立法。

注:环保使用期限的参考标识取决于产品正常工作的温度和湿度等条件。

## **有害物質限制(烏克蘭)**

### **Технічний регламент щодо обмеження використання небезпечних речовин (Украïна)**

Обладнання відповідає вимогам Технічного регламенту щодо обмеження використання деяких небезпечних речовин в електричному та електронному обладнанні, затвердженого постановою Кабінету Міністрів України від 3 грудня 2008 № 1057

## <span id="page-126-0"></span>**有害物質限制(印度)**

This product, as well as its related consumables and spares, complies with the reduction in hazardous substances provisions of the "India E-waste Rule 2016." It does not contain lead, mercury, hexavalent chromium, polybrominated biphenyls or polybrominated diphenyl ethers in concentrations exceeding 0.1 weight % and 0.01 weight % for cadmium, except where allowed pursuant to the exemptions set in Schedule 2 of the Rule.

## **有害物質限制聲明(土耳其)**

Türkiye Cumhuriyeti: EEE Yönetmeliğine Uygundur

## **EPEAT**

Most HP products are designed to meet EPEAT. EPEAT is a comprehensive environmental rating that helps identify greener electronics equipment. For more information on EPEAT go to [www.epeat.net.](http://www.epeat.net) For information on HP's EPEAT registered products go to [www.hp.com/hpinfo/globalcitizenship/environment/pdf/](http://www.hp.com/hpinfo/globalcitizenship/environment/pdf/epeat_printers.pdf) [epeat\\_printers.pdf](http://www.hp.com/hpinfo/globalcitizenship/environment/pdf/epeat_printers.pdf).

## **SEPA Ecolabel 使用者資訊(中國)**

### **中国**环**境**标识认证产**品用户**说**明**

噪声大于 63.0 dB(A) 的办公设备不宜放置于办公室内,请在独立的隔离区域使用。

如需长时间使用本产品或打印大量文件,请确保在通风良好的房间内使用。

如您需要确认本产品处于零能耗状态,请按下电源关闭按钮,并将插头从电源插座断开。

您可以使用再生纸,以减少资源耗费。

## **印表機、傳真機以及影印機的中國能源標識**

### **复印机、打印机和**传**真机能源效率**标识**实施**规则

依据"复印机、打印机和传真机能源效率标识实施规则",该打印机具有中国能效标识。标识上显示 的能效等级和操作模式值根据"复印机、打印机和传真机能效限定值及能效等级"标准("GB 21521")来确定和计算。

**1.** 能效等级

产品能效等级分 3 级,其中 1 级能效最高。能效限定值根据产品类型和打印速度由标准确定。能 效等级则根据基本功耗水平以及网络接口和内存等附加组件和功能的功率因子之和来计算。

**2.** 能效信息

喷墨打印机

● 操作模式功率

睡眠状态的能耗按照 GB 21521 的标准来衡量和计算。该数据以瓦特 (W) 表示。

● 待机功率

**待机**状态是产品连接**到电网电源上功率最低的**状态。该状态**可以延**续无限长时间,且使用者 无法改变此状态下产品的功率。对于"成像设备"产品,"待机"状态通常相当于"关闭" 状态,但也可能相当于"准备"状态或者"睡眠"状态。该数据以瓦特 (W) 表示。

● 睡眠状态预设延迟时间

出厂前由制造商设置的时间决定了该产品在完成主功能后进入低耗模式(例如睡眠、自动关 机)的时间。该数据以分钟表示。

● 附加功能功率因子之和

网络接口和内存等附加功能的功率因子之和。该数据以瓦特 (W) 表示。

标识上显示的能耗数据是根据典型配置测量得出的数据,此类配置包含登记备案的打印机依据复印 机、打印机和传真机能源效率标识实施规则所选的所有配置。因此,该特定产品型号的实际能耗可能 与标识上显示的数据有所不同。

要了解规范的更多详情,请参考最新版的 GB 21521 标准。

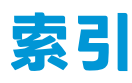

### **W**

Webscan [52](#page-57-0) Windows 系統需求 [107](#page-112-0)

### **四畫**

內嵌式 Web 伺服器 Webscan [52](#page-57-0) 開啟 [73](#page-78-0) 支援的作業系統 [107](#page-112-0)

### **五畫**

卡紙 清除 [78](#page-83-0)

## **六畫**

列印 規格 [108](#page-113-0) 疑難排解 [97](#page-102-0) 印表機軟體 (Windows) 開啟 [19](#page-24-0) 回收 墨水匣 [117](#page-122-0) 多張, 疑難排解 [82](#page-87-0)

### **七畫**

技術資訊 列印規格 [108](#page-113-0) 掃描規格 [108](#page-113-0) 影印規格 [108](#page-113-0) 環境規格 [107](#page-112-0) 系統需求 [107](#page-112-0)

### **八畫**

法規注意事項 [109](#page-114-0) 法規機型識別號碼 [109](#page-114-0) 無線聲明 [113](#page-118-0) 狀態圖示 [6](#page-11-0)

### **九畫**

保固 [103](#page-108-0) 客戶支援 保固 [103](#page-108-0) 按鈕, 控制台 [5](#page-10-0) 歪斜, 疑難排解 列印 [82](#page-87-0)

## **十畫**

紙匣 清除卡紙 [78](#page-83-0) 疑難排解送紙 [81](#page-86-0) 紙張 HP, 訂購 [18](#page-23-0) 歪斜的紙張 [82](#page-87-0) 清除卡紙 [78](#page-83-0) 疑難排解送紙 [81](#page-86-0) 送紙問題, 疑難排解 [81](#page-86-0)

## **十一畫**

控制台 功能 [5](#page-10-0) 狀態圖示 [6](#page-11-0) 按鈕 [5](#page-10-0) 掃描 自 Webscan [52](#page-57-0) 掃描規格 [108](#page-113-0) 規格 系統需求 [107](#page-112-0) 軟體 Webscan [52](#page-57-0)

## **十三畫**

滑動架 清潔卡住的滑動架 [81](#page-86-0) 電源 疑難排解 [97](#page-102-0)

### **十四畫**

疑難排解 HP Smart [96](#page-101-0) 一次夾起多張紙張 [82](#page-87-0) 列印 [97](#page-102-0) 歪斜的紙張 [82](#page-87-0) 紙匣內的紙張無法進紙 [81](#page-86-0) 送紙問題 [81](#page-86-0) 電源 [97](#page-102-0) 網路 檢視與列印設定 [10](#page-15-0) 網路連線 無線連線 [64](#page-69-0)

### **十五畫**

影印 規格 [108](#page-113-0)

## **十七畫**

檢視 網路設定 [10](#page-15-0) 環境 環保產品服務活動 [116](#page-121-0) 環境規格 [107](#page-112-0)